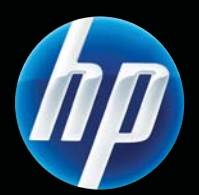

Série Impressoras HP LASERJET PROFESSIONAL P1560 e P1600 Guia do usuário

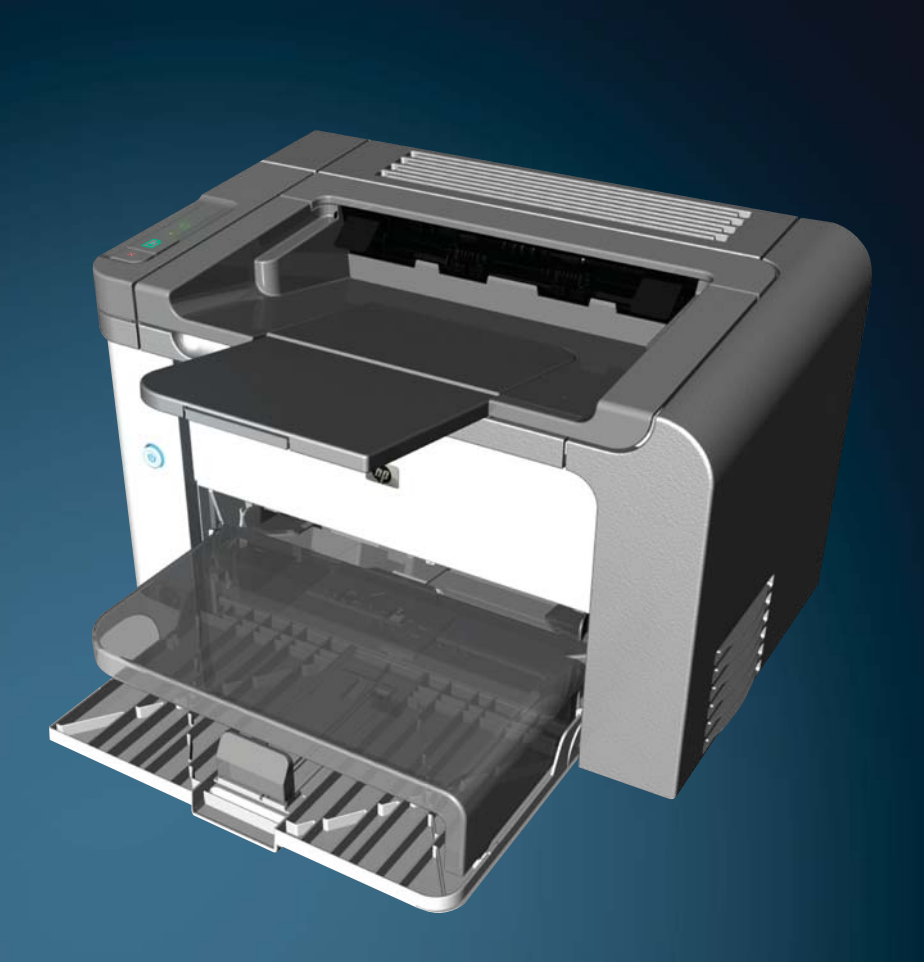

www.hp.com/support/ljp1560series www.hp.com/support/ljp1600series

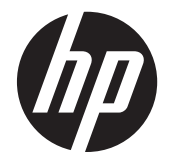

Série Impressoras HP LaserJet Professional P1560 e P1600

#### **Copyright e licença**

© 2011 Copyright Hewlett-Packard Development Company, L.P.

A reprodução, adaptação ou tradução sem permissão prévia por escrito é proibida, exceto quando permitido de acordo com as leis de copyright.

As informações aqui contidas estão sujeitas a alterações sem aviso prévio.

As únicas garantias para produtos e serviços HP estão estabelecidas na declaração de garantia expressa que acompanha esses produtos e serviços. Nenhuma informação contida neste documento deve ser considerada garantia adicional. A HP não se responsabilizará por erros técnicos ou editoriais, nem por omissões contidas neste documento.

Número de peça: CE663-90967

Edition 1, 3/2011

#### **Créditos de marca comercial**

Adobe®, Acrobat®, e PostScript® são marcas comerciais da Adobe Systems Incorporated.

Intel® Core™ é uma marca comercial registrada da Intel Corporation nos Estados Unidos e em outros países/regiões.

Microsoft®, Windows®, Windows® XP e Windows Vista® são marcas comerciais registradas da Microsoft Corporation nos EUA.

ENERGY STAR e a marca ENERGY STAR são marcas registradas nos Estados Unidos.

### **Convenções usadas neste guia**

- **DICA:** Dicas fornecem sugestões úteis ou atalhos.
- **NOTA:** Notas fornecem informações importantes para explicar um conceito ou concluir uma tarefa.
- A **CUIDADO:** Os cuidados indicam procedimentos recomendados para evitar a perda de dados ou danos ao produto.
- AVISO! Os avisos alertam sobre procedimentos específicos para evitar ferimentos, perdas de dados catastróficas ou danos extensos ao produto.

# **Conteúdo**

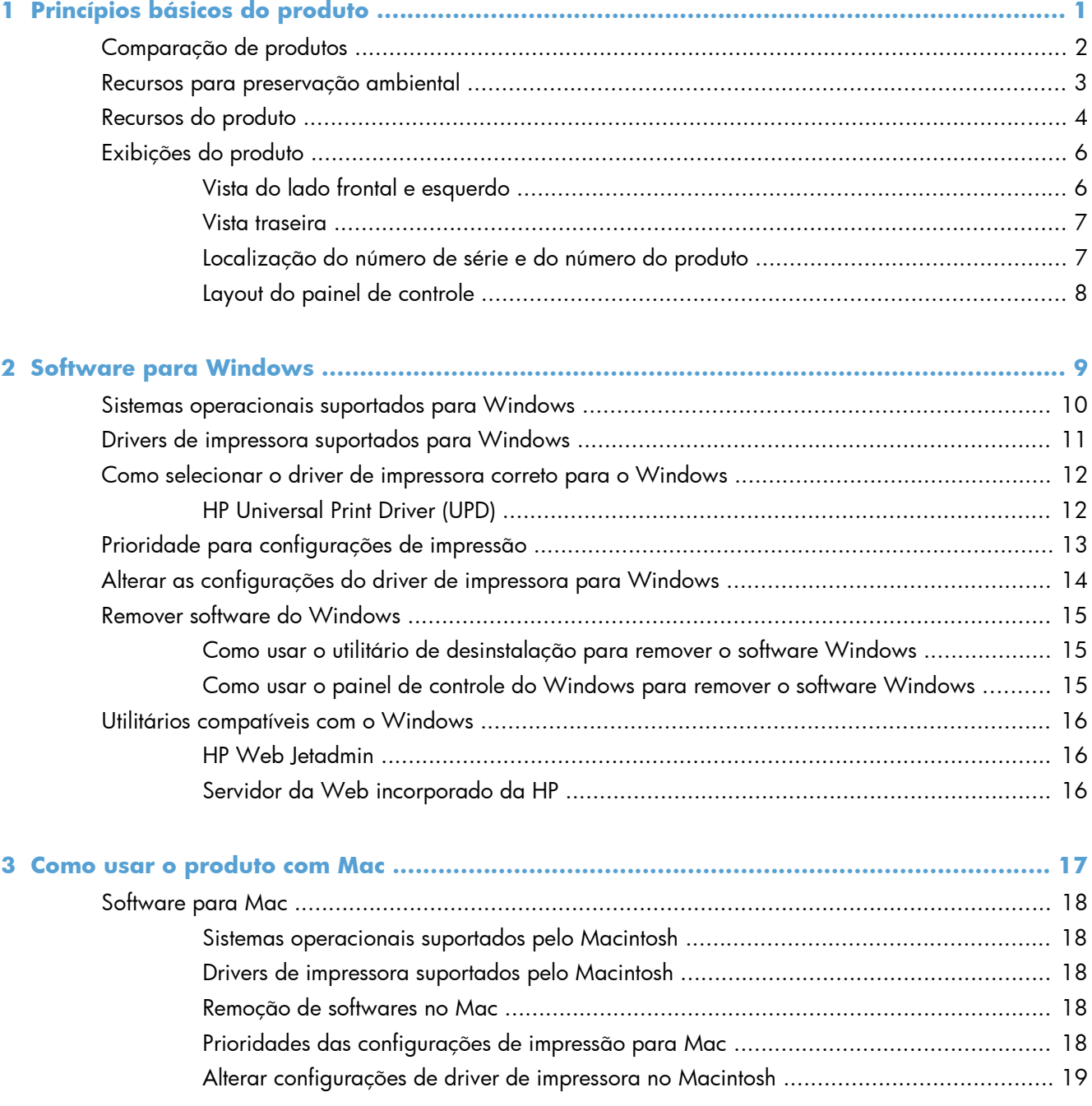

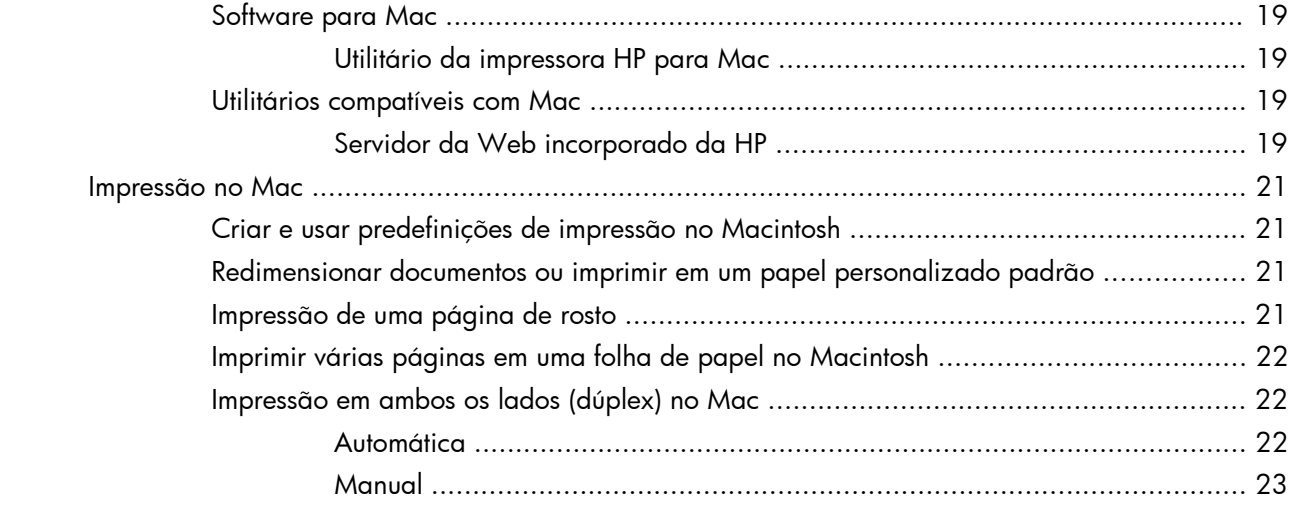

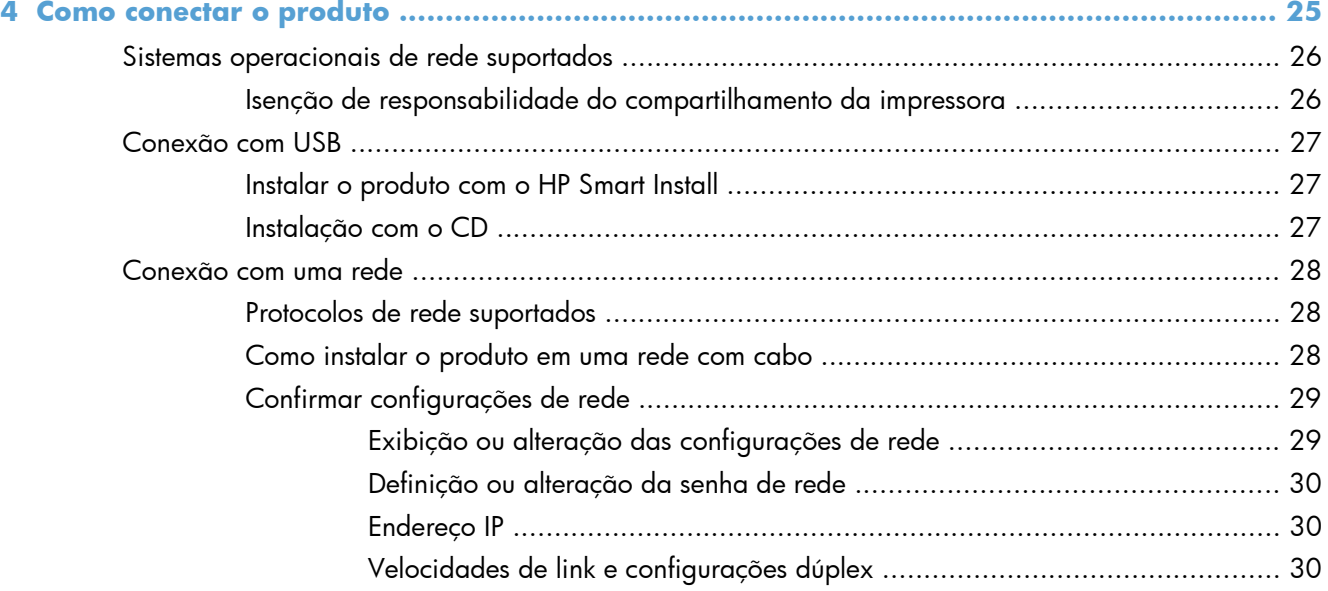

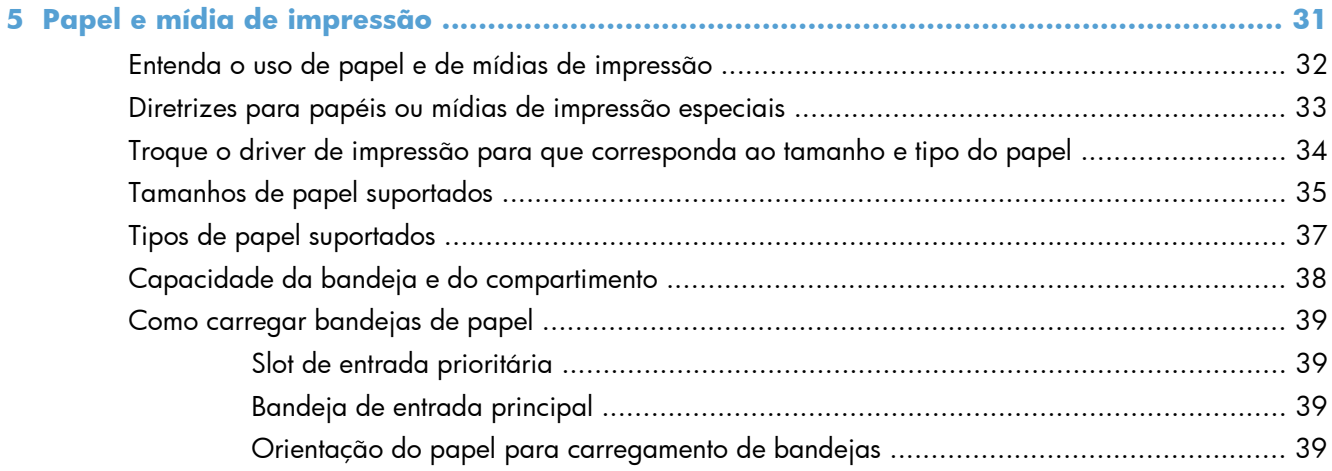

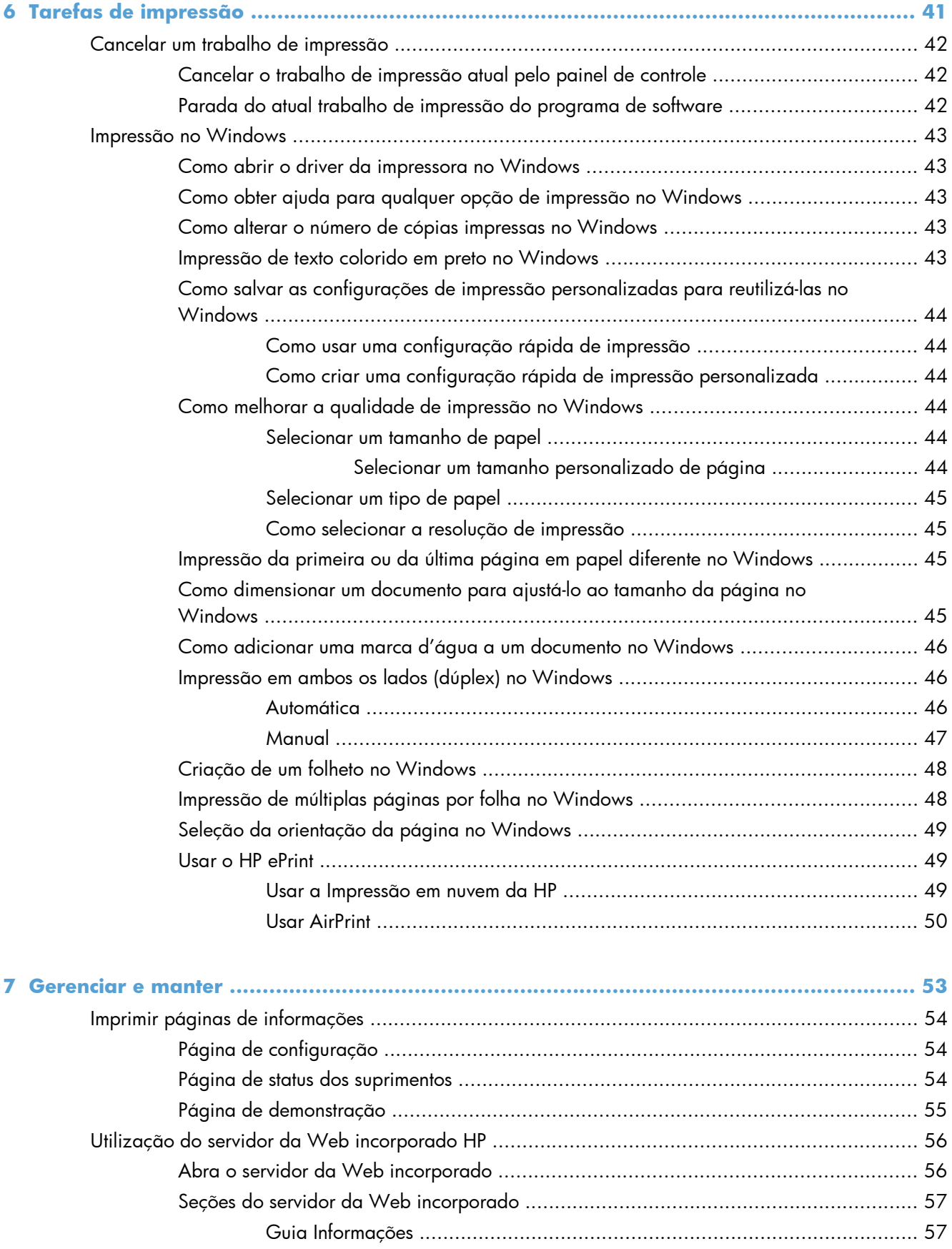

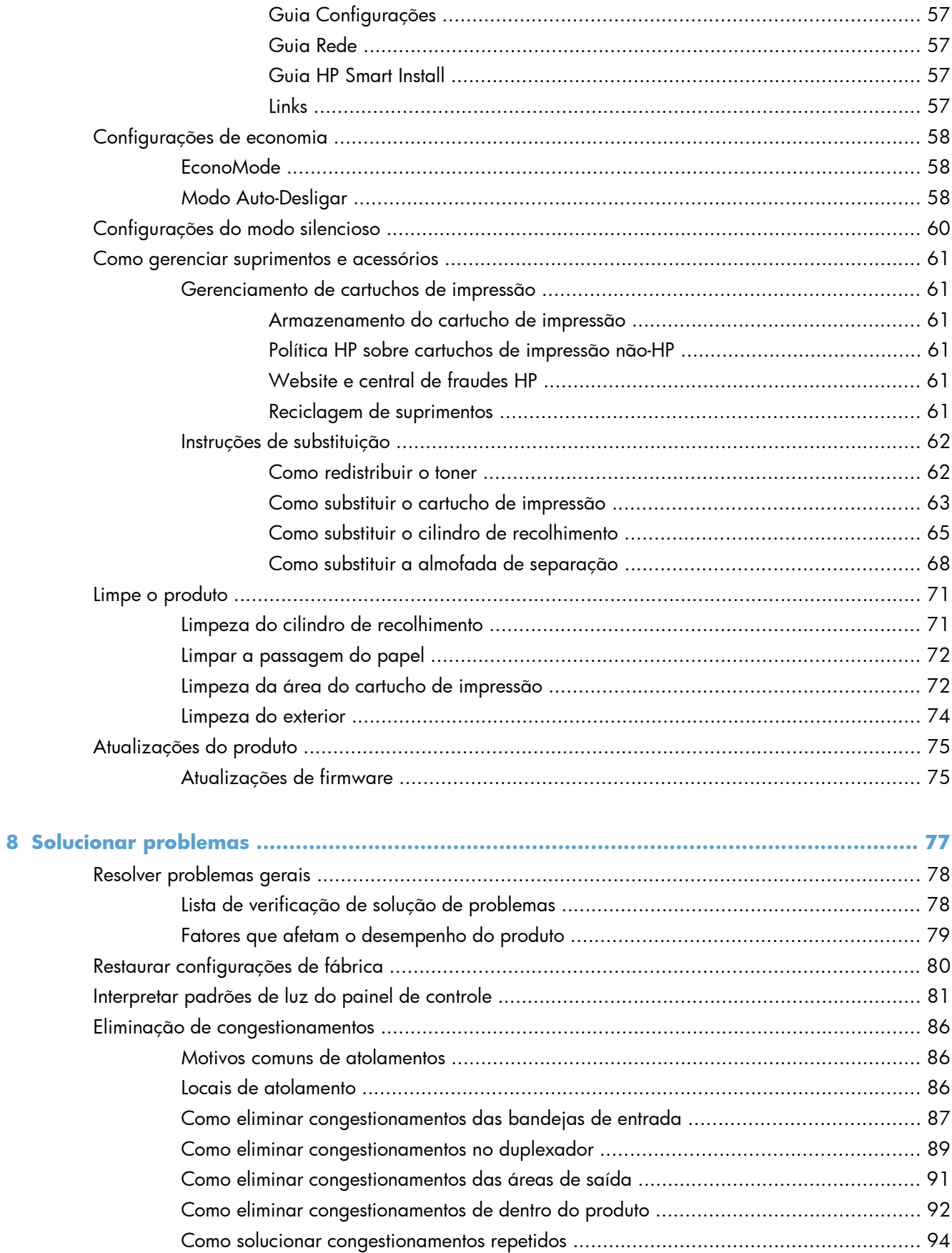

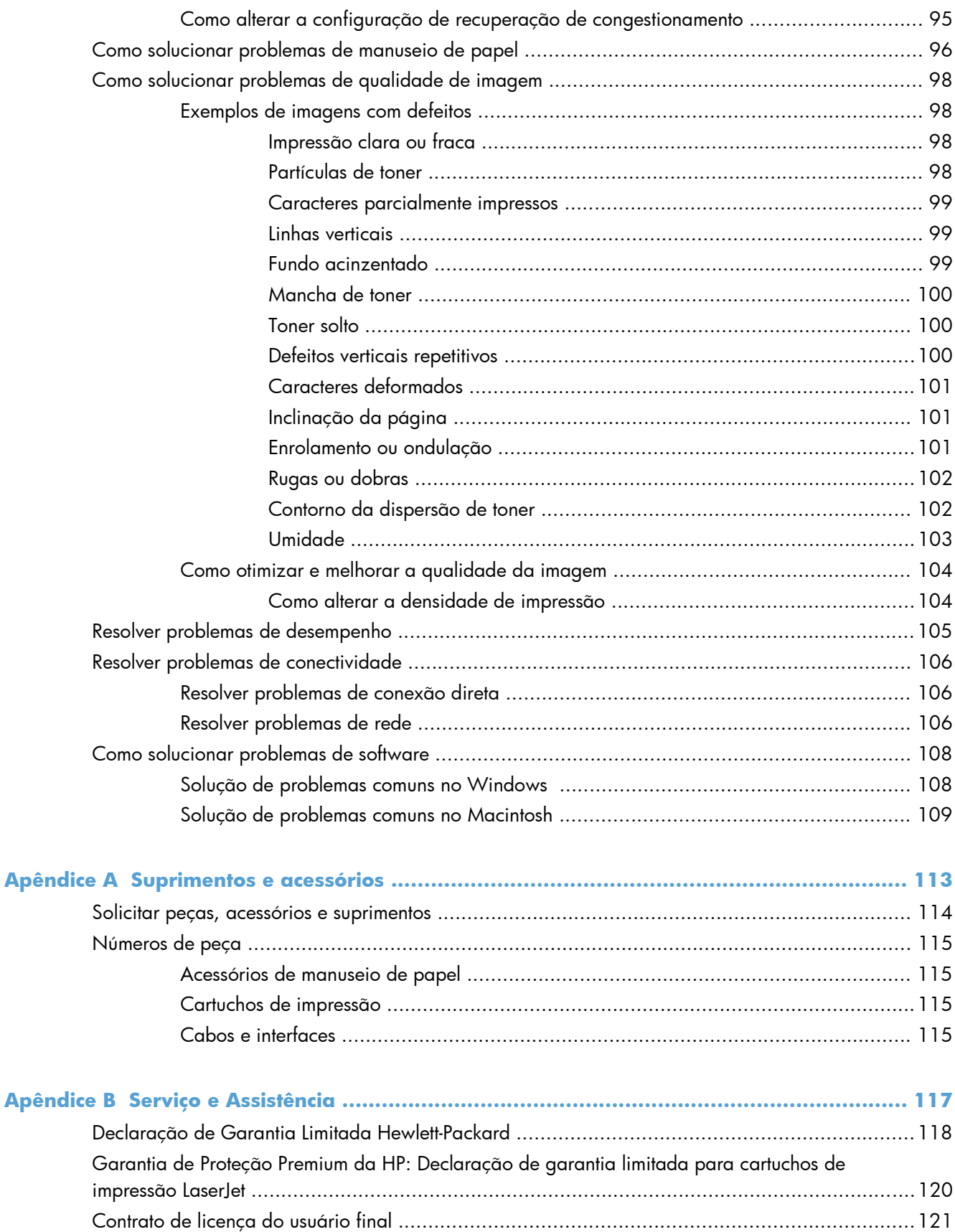

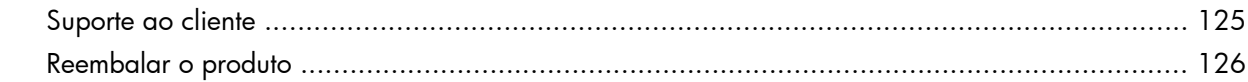

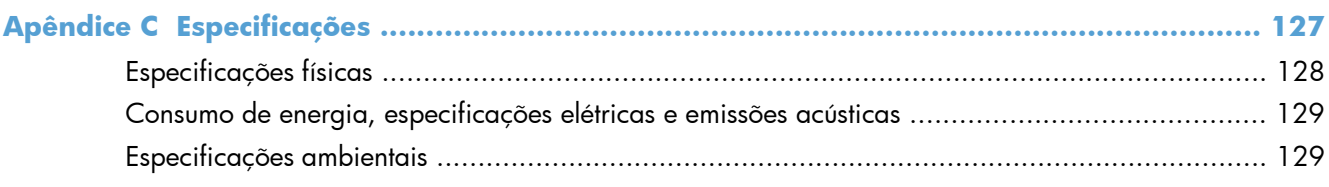

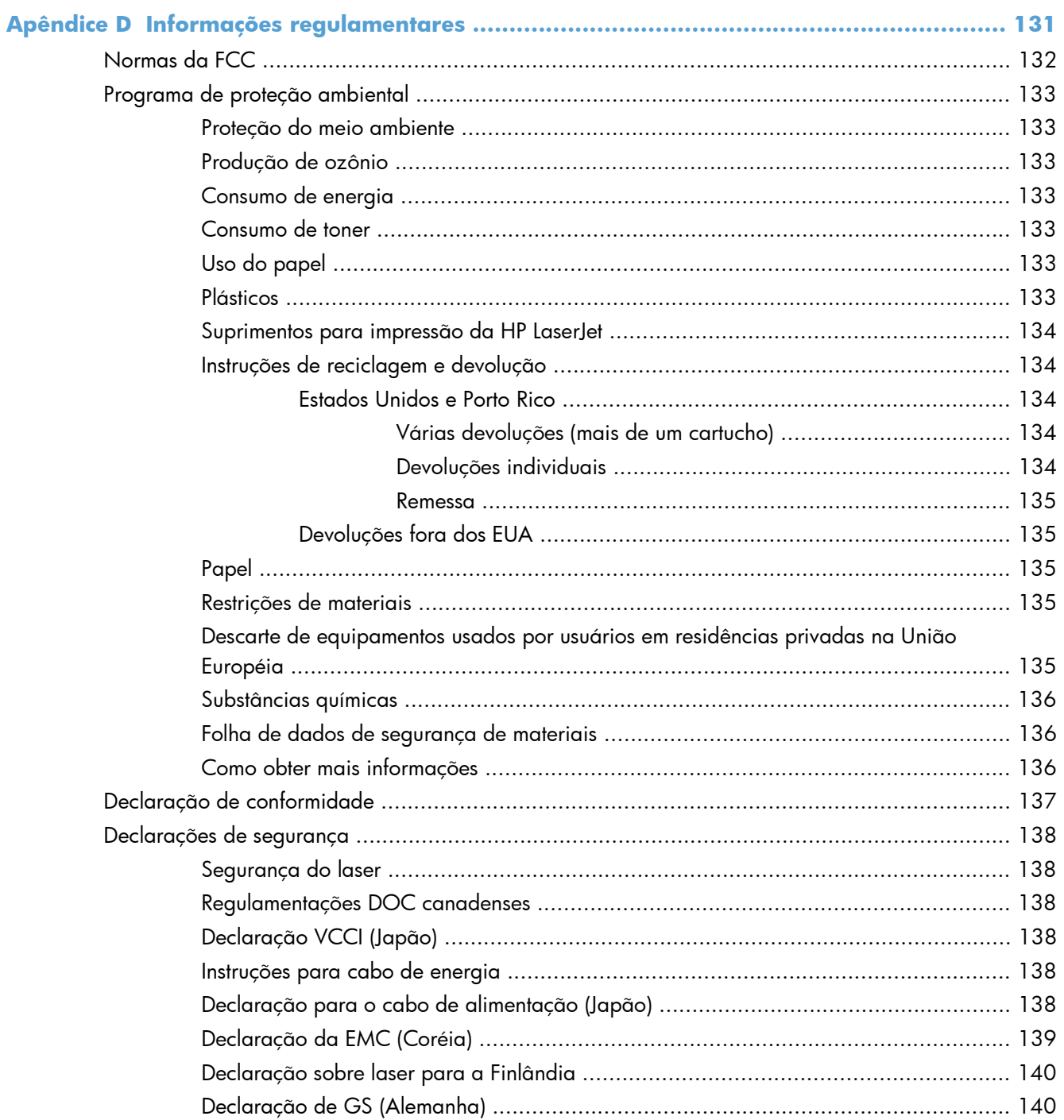

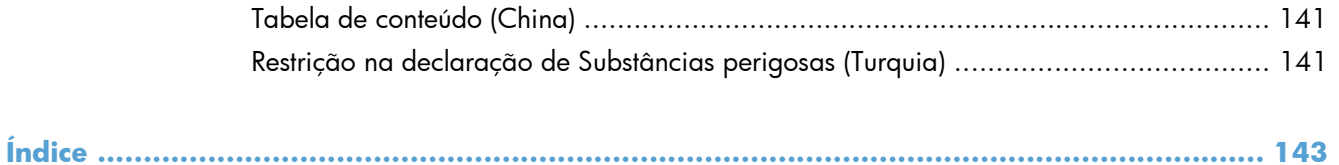

# <span id="page-14-0"></span>**1 Princípios básicos do produto**

- [Comparação de produtos](#page-15-0)
- [Recursos para preservação ambiental](#page-16-0)
- [Recursos do produto](#page-17-0)
- [Exibições do produto](#page-19-0)

## <span id="page-15-0"></span>**Comparação de produtos**

#### **Série Impressora HP LaserJet Professional P1560 Série Impressora HP LaserJet Professional P1600**

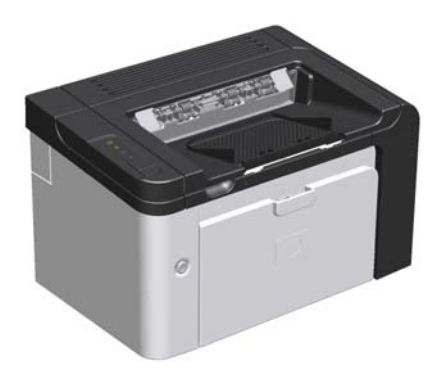

- **Velocidade**: 22 páginas A4 por minuto (ppm), 23 ppm - tamanho carta
- **Bandejas**: slot de entrada principal (10 folhas) e uma bandeja de entrada prioritária (250 folhas)
- **Bandeja de saída**: 125 folhas
- **Conectividade**: porta USB 2.0 de alta velocidade
- **Impressão frente e verso**: duplexação manual (usando o driver da impressora e o botão Iniciar  $\Box$ ) no painel de controle)

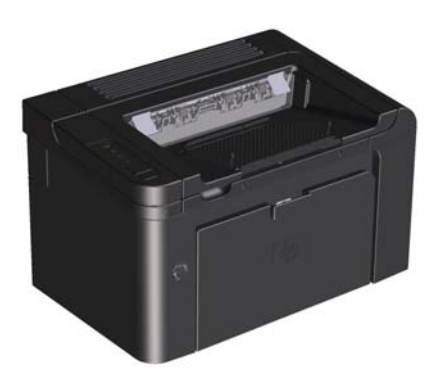

- **Velocidade**: 24 A4 ppm, 26 tamanho carta ppm
- **Bandejas**: slot de entrada principal (10 folhas) e uma bandeja de entrada prioritária (250 folhas)
- **Bandeja de saída**: 125 folhas
- **Conectividade**: porta USB 2.0 de alta velocidade e rede embutida
- **Impressão frente e verso**: duplexação automática

# <span id="page-16-0"></span>**Recursos para preservação ambiental**

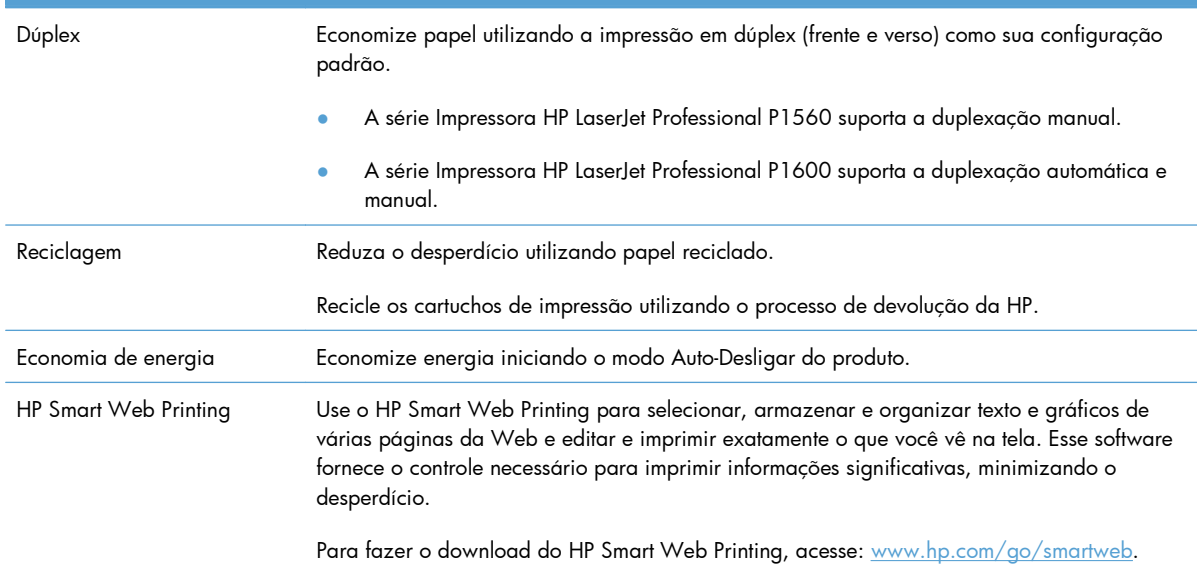

# <span id="page-17-0"></span>**Recursos do produto**

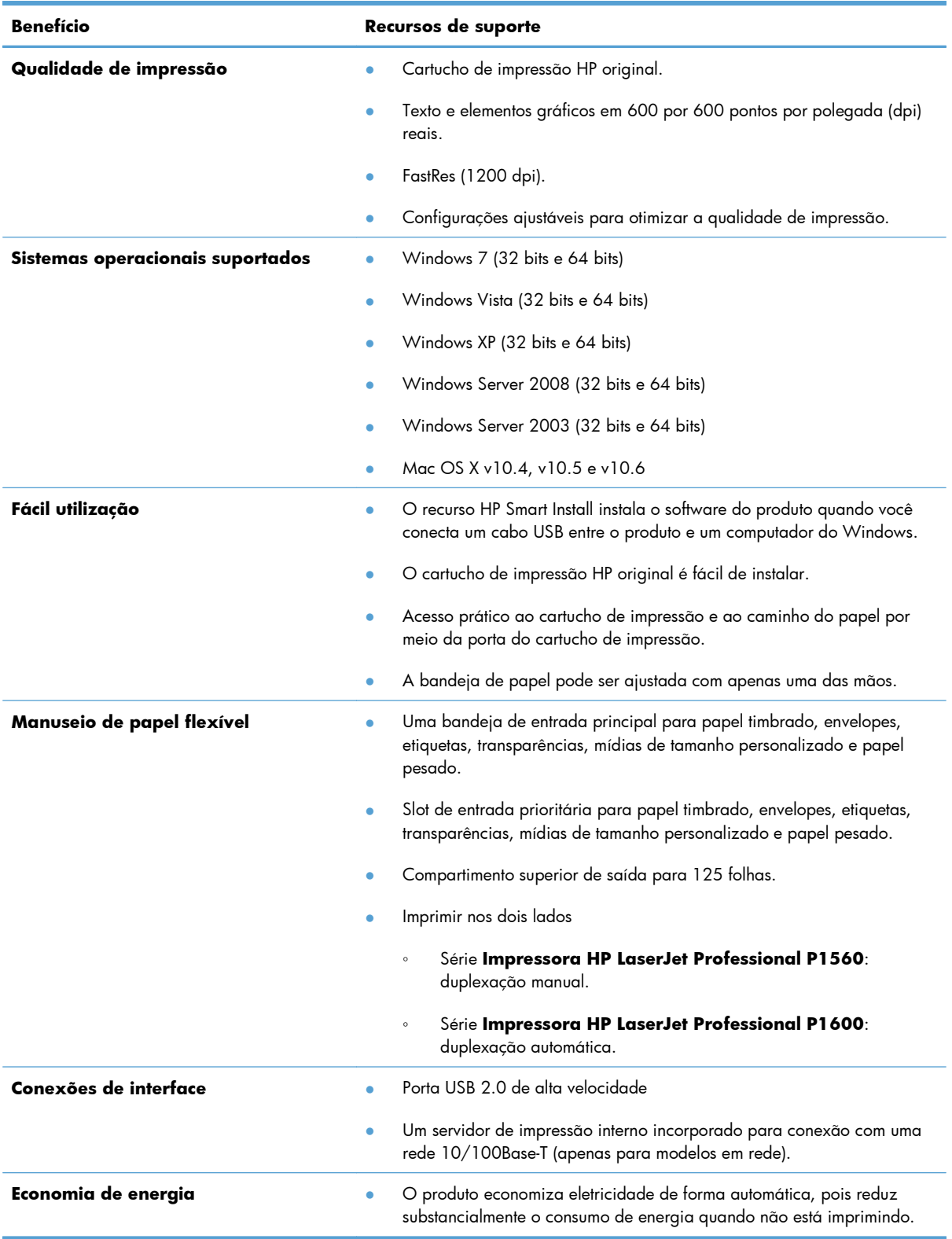

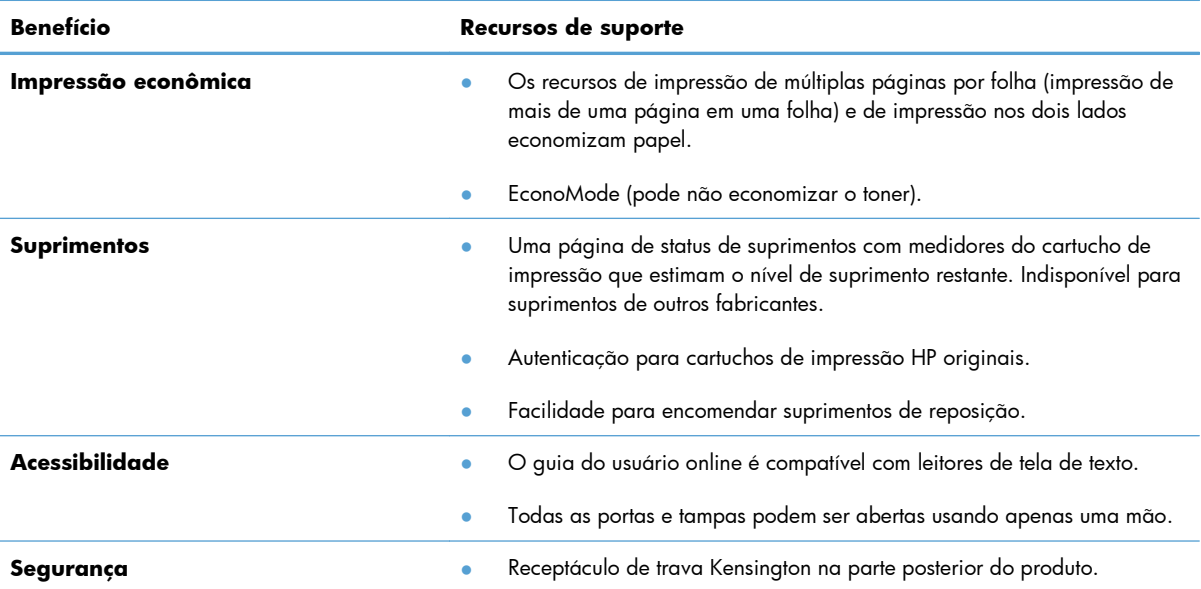

# <span id="page-19-0"></span>**Exibições do produto**

### **Vista do lado frontal e esquerdo**

**Figura 1-1** Série Impressoras HP LaserJet Professional P1560 e P1600

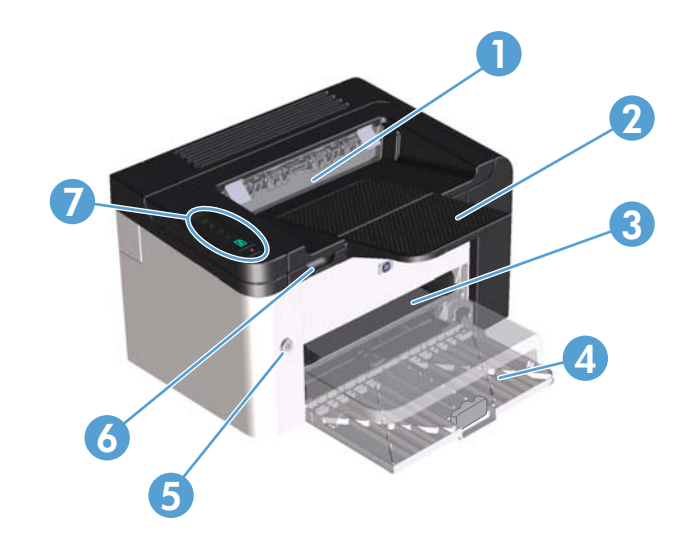

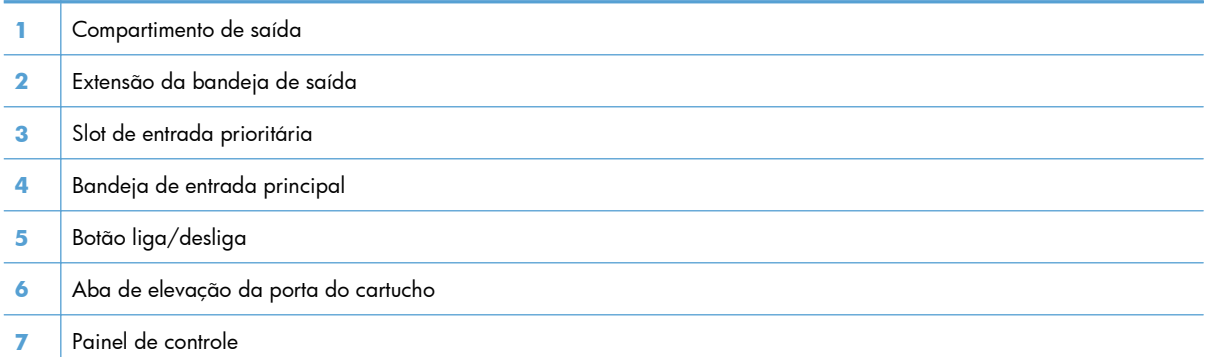

#### <span id="page-20-0"></span>**Vista traseira**

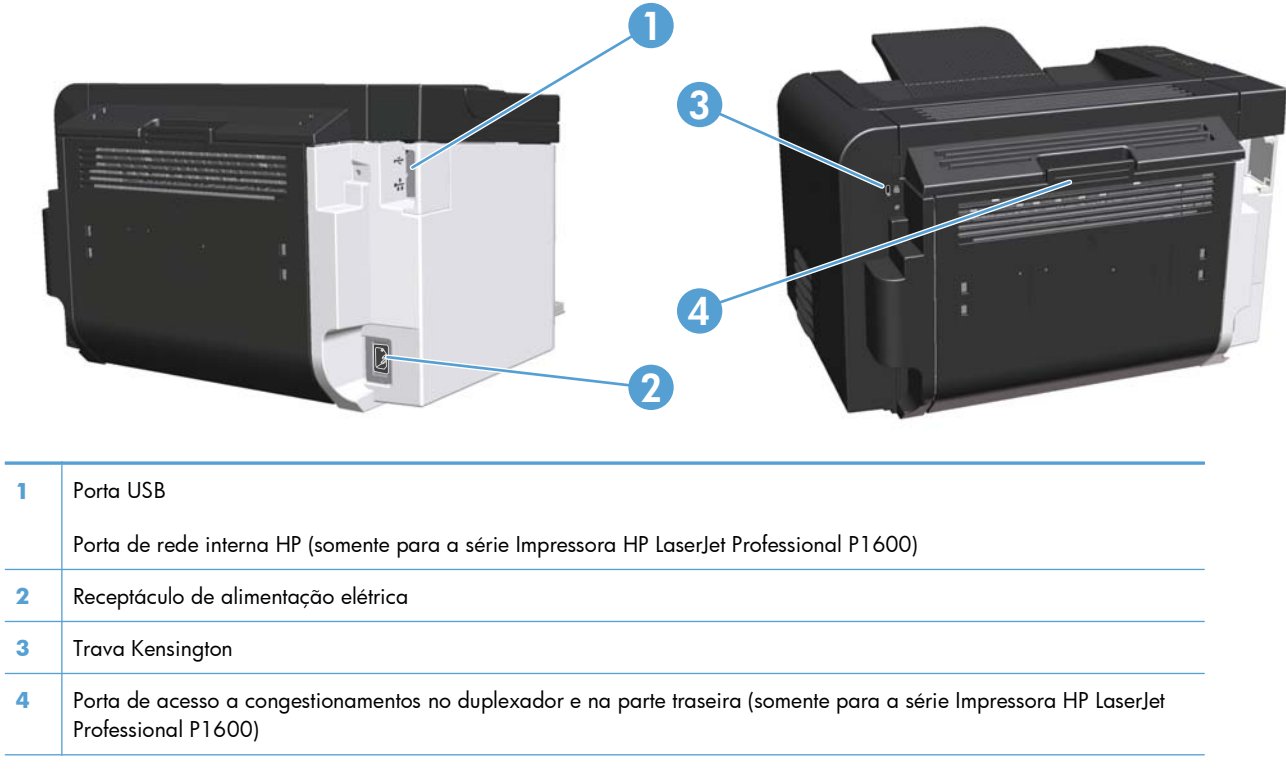

**Figura 1-2** Série Impressoras HP LaserJet Professional P1560 e P1600

### **Localização do número de série e do número do produto**

A etiqueta que contém o número de produto e o número de série está na parte traseira do produto.

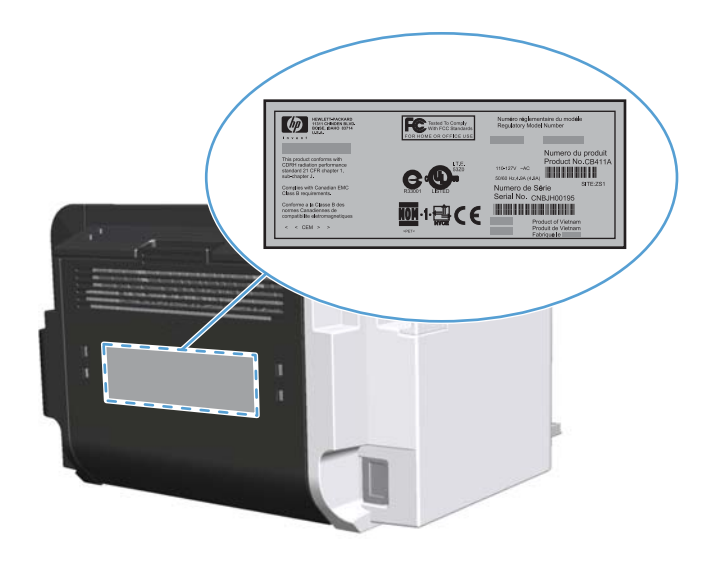

### <span id="page-21-0"></span>**Layout do painel de controle**

O painel de controle possui quatro luzes e dois botões.

**NOTA:** Consulte [Interpretar padrões de luz do painel de controle na página 81](#page-94-0) para obter uma descrição do significado dos padrões das luzes.

**Figura 1-3** Painel de controle da série Impressoras HP LaserJet Professional P1560 e P1600

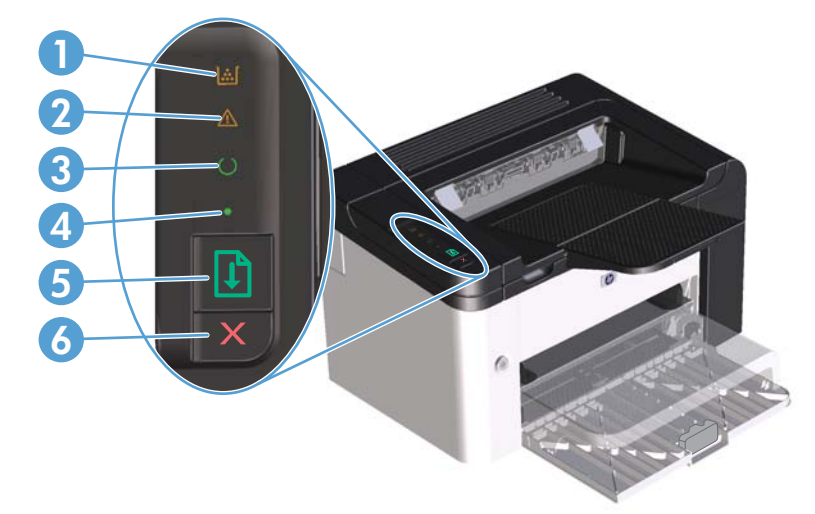

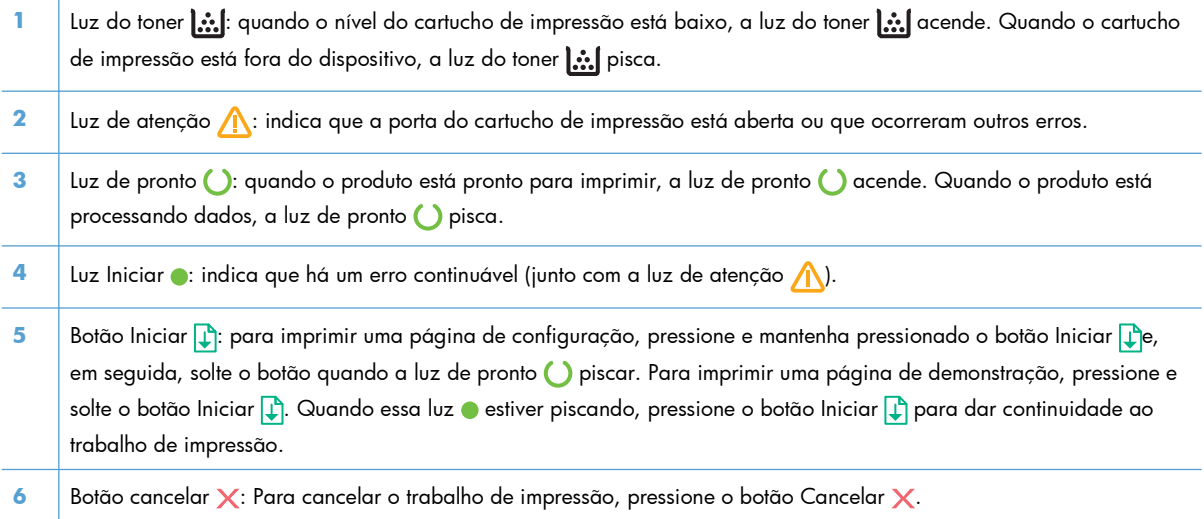

# <span id="page-22-0"></span>**2 Software para Windows**

- [Sistemas operacionais suportados para Windows](#page-23-0)
- [Drivers de impressora suportados para Windows](#page-24-0)
- [Como selecionar o driver de impressora correto para o Windows](#page-25-0)
- [Prioridade para configurações de impressão](#page-26-0)
- [Alterar as configurações do driver de impressora para Windows](#page-27-0)
- **•** [Remover software do Windows](#page-28-0)
- [Utilitários compatíveis com o Windows](#page-29-0)

### <span id="page-23-0"></span>**Sistemas operacionais suportados para Windows**

O produto é fornecido com softwares para os seguintes sistemas operacionais Windows®:

- Windows 7 (32 bits e 64 bits)
- Windows Vista (32 bits e 64 bits)
- Windows XP (32 bits e 64 bits)
- Windows Server 2008 (32 bits e 64 bits)
- Windows Server 2003 (32 bits e 64 bits)

Para obter mais informações sobre a atualização do Windows 2000 Server para Windows Server 2003 usando o recurso de apontar e imprimir do Windows Server 2003 ou usando o recurso de serviços de terminal e impressão do Windows Server 2003, visite <http://www.microsoft.com>.

### <span id="page-24-0"></span>**Drivers de impressora suportados para Windows**

O produto vem com software para Windows que permite a comunicação entre ele e o computador. Esse software é chamado de driver de impressora. Drivers de impressora oferecem acesso a recursos do produto, como impressão em papel de tamanho personalizado, redimensionamento de documentos e adição de marcas d'água.

**EX NOTA:** Os drivers mais recentes estão disponíveis no endereço [www.hp.com/support/ljp1560series](http://www.hp.com/support/ljp1560series) ou [www.hp.com/support/ljp1600series.](http://www.hp.com/support/ljp1600series)

Além dos drivers da impressora instalados durante a execução do HP Smart Install ou do CD do produto, os drivers a seguir também estão disponíveis para download na Web.

- PCL 5 Universal Printer Driver para Windows (HP UPD PCL 5) (somente para a série Impressora HP LaserJet Professional P1600)
- Driver XPS (especificação de papel XML)

**EX NOTA:** Para obter mais informações sobre o UPD, consulte [www.hp.com/go/upd](http://www.hp.com/go/upd).

## <span id="page-25-0"></span>**Como selecionar o driver de impressora correto para o Windows**

**EX NOTA:** O HP Universal Print Driver só é compatível com a série Impressora HP LaserJet Professional P1600.

Sempre que possível, use os drivers de impressora instalados durante a execução da HP Smart Install ou do CD do produto. O driver de impressora UPD é um driver de impressora de backup secundário.

### **HP Universal Print Driver (UPD)**

**EX NOTA:** Para usar o HP UPD, desative o recurso HP Smart Install.

O HP Universal Print Driver (UPD) para o Windows é um driver único que oferece acesso instantâneo praticamente para todos os produtos HP LaserJet, de qualquer local, sem download de drivers separados. Ele foi criado sob a tecnologia comprovada dos drivers de impressora HP e foi testado e usado em muitos programas de software. Consiste em uma solução eficaz com desempenho uniforme ao longo do tempo.

O HP UPD estabelece comunicação diretamente com cada produto HP, reúne informações de configuração e personaliza a interface do usuário para mostra os recursos disponíveis exclusivos do produto. Ele automaticamente ativa os recursos que se encontram disponíveis para o produto, como o grampeamento e a impressão nos dois lados, de forma que você precisa ativá-los manualmente.

Para obter mais informações, acesse [www.hp.com/go/upd.](http://www.hp.com/go/upd)

## <span id="page-26-0"></span>**Prioridade para configurações de impressão**

As alterações feitas nas configurações de impressão são priorizadas, dependendo de onde as alterações são feitas:

**EX NOTA:** Os nomes de comandos e caixas de diálogo podem variar, dependendo do software aplicativo utilizado.

- **Caixa de diálogo Configurar página**. Clique em **Configurar página** ou use um comando semelhante do menu **Arquivo** do programa no qual você está trabalhando para abrir essa caixa de diálogo. As configurações alteradas aqui substituem as configurações alteradas em qualquer outro local.
- **Caixa de diálogo Imprimir**: Clique em **Imprimir**, **Configurações de impressão** ou em um comando semelhante no menu **Arquivo** do programa onde está, para abrir essa caixa de diálogo. As configurações alteradas na caixa de diálogo **Imprimir** têm menor prioridade e geralmente não ignoram as alterações feitas na caixa de diálogo **Configurar página**.
- **Caixa de diálogo Propriedades da impressora (driver da impressora)**: Clique em **Propriedades** na caixa de diálogo **Imprimir** para abrir o driver de impressora. As configurações alteradas na caixa de diálogo **Propriedades da impressora** geralmente não ignoram configurações feitas em outro local no software de impressão. É possível alterar aqui a maioria das configurações de impressão.
- **Configurações padrão do driver da impressora**. As configurações padrão do driver da impressora determinam as configurações utilizadas em todos os trabalhos de impressão, *a não ser que* haja alteração nas configurações das caixas de diálogo **Configurar página**, **Imprimir** ou **Propriedades da impressora**.

## <span id="page-27-0"></span>**Alterar as configurações do driver de impressora para Windows**

**Alterar as configurações de todos os trabalhos de impressão até o encerramento do programa de software**

- **1.** No menu **Arquivo** do programa de software, clique em **Imprimir**.
- **2.** Selecione o driver e, em seguida, clique em **Propriedades** ou em **Preferências**.

As etapas podem variar, mas esse procedimento é o mais comum.

**Alterar as configurações padrão de todos os trabalhos de impressão**

**1. Windows XP, Windows Server 2003 e Windows Server 2008 (usando a visualização do menu Iniciar padrão)**: Clique em **Iniciar** e, em seguida, clique em **Impressoras e aparelhos de fax**.

**-ou-**

**Windows XP, Windows Server 2003 e Windows Server 2008 (usando a exibição clássica do menu Iniciar)**: Clique em **Iniciar**, **Configurações** e **Impressoras**.

**-ou-**

**Windows Vista e Windows 7**: Clique em **Iniciar**, **Painel de controle**, categoria de **Hardware e sons** e em **Impressora**.

**2.** Com o botão direito do mouse, clique no ícone e, em seguida, selecione **Preferências de impressão**.

**Alterar as configurações padrão do produto**

**1. Windows XP, Windows Server 2003 e Windows Server 2008 (usando a visualização do menu Iniciar padrão)**: Clique em **Iniciar** e, em seguida, clique em **Impressoras e aparelhos de fax**.

**-ou-**

**Windows XP, Windows Server 2003 e Windows Server 2008 (usando a exibição clássica do menu Iniciar)**: Clique em **Iniciar**, **Configurações** e **Impressoras**.

**-ou-**

**Windows Vista e Windows 7**: Clique em **Iniciar**, **Painel de controle**, categoria de **Hardware e sons** e em **Impressora**.

- **2.** Com o botão direito do mouse, clique no ícone e, em seguida, selecione **Propriedades**.
- **3.** Clique na guia **Configurações do dispositivo**.

### <span id="page-28-0"></span>**Remover software do Windows**

### **Como usar o utilitário de desinstalação para remover o software Windows**

- **1.** Clique em **Iniciar** e, em seguida, em **Todos os programas**.
- **2.** Clique em **HP** e depois clique em **Impressoras HP LaserJet Professional P1560 e P1600**.
- **3.** Clique em **Uninstall** e depois siga as instruções na tela para remover o software.

### **Como usar o painel de controle do Windows para remover o software Windows**

#### **Windows XP**

- **1.** Clique em **Iniciar**, **Painel de Controle** e, em seguida, em **Adicionar ou Remover Programas**.
- **2.** Localize e selecione o produto na lista.
- **3.** Clique no botão **Alterar/Remover** para remover o software.

#### **Windows Vista e Windows 7**

- **1.** Clique em **Iniciar**, **Painel de Controle** e, em seguida, em **Programas e Recursos**.
- **2.** Localize e selecione o produto na lista.
- **3.** Selecione a opção **Desinstalar/Alterar**.

### <span id="page-29-0"></span>**Utilitários compatíveis com o Windows**

**EX NOTA:** Somente a série Impressora HP LaserJet Professional P1600 oferece suporte aos utilitários do Windows.

#### **HP Web Jetadmin**

O HP Web Jetadmin é uma ferramenta de software de gerenciamento simples de impressão e periféricos de imagem que ajuda a otimizar o uso do produto, a controlar os custos de cores, a proteger os produtos e administrar os suprimentos, permitindo configuração remota, monitoração proativa, solução de problemas de segurança e relatórios de produtos de impressão e de imagem.

Para fazer download da versão atual do HP Web Jetadmin e da lista mais atualizada de sistemas host suportados, visite [www.hp.com/go/webjetadmin.](http://www.hp.com/go/webjetadmin)

Quando instalado num servidor host, um cliente Windows pode obter acesso ao HP Web Jetadmin usando um navegador com suporte (como o Microsoft® Internet Explorer) e navegando até o host HP Web letadmin.

#### **Servidor da Web incorporado da HP**

**EX NOTA:** Somente a série Impressora HP LaserJet Professional P1600 oferece suporte ao servidor da Web incorporado da HP.

O produto está equipado com um servidor da Web incorporado que permite o acesso a informações sobre o produto e a rede. Essas informações são exibidas em um navegador da Web, como Microsoft Internet Explorer, Apple Safari ou Firefox.

O servidor da Web incorporado está no produto. Ele não está carregado em um servidor da rede.

O servidor da Web incorporado fornece uma interface ao produto que pode ser acessada por um navegador padrão da Web em qualquer computador conectado à rede. Nenhum software especial está instalado ou configurado, mas você precisa ter um navegador da Web compatível, no computador. Para ter acesso ao servidor da Web incorporado, digite o endereço IP do produto na linha de endereço do navegador. (Encontre o endereço IP imprimindo uma Página de configuração. Para obter mais informações sobre como configurar o produto em uma rede, consulte [Imprimir páginas](#page-67-0) [de informações na página 54](#page-67-0).)

Para uma explicação completa dos recursos e funcionalidades do servidor da Web incorporado, consulte [Seções do servidor da Web incorporado na página 57.](#page-70-0)

# <span id="page-30-0"></span>**3 Como usar o produto com Mac**

- [Software para Mac](#page-31-0)
- [Impressão no Mac](#page-34-0)

### <span id="page-31-0"></span>**Software para Mac**

### **Sistemas operacionais suportados pelo Macintosh**

O produto suporta os seguintes sistemas operacionais Macintosh:

Mac OS X v10.4, v10.5 e v10.6

**EX<sup>2</sup>NOTA:** Oferece suporte a processadores PPC e Intel® Core™.

#### **Drivers de impressora suportados pelo Macintosh**

O instalador do software HP LaserJet fornece arquivos PostScript® Printer Description (PPD), um driver CUPS e os Utilitários de Impressão HP para Mac OS X. O arquivo PPD da impressora HP, combinado com o driver CUPS, oferece funcionalidade de impressão total e acesso a determinados recursos da impressora HP.

#### **Remoção de softwares no Mac**

Use o utilitário de desinstalação para remover o software.

**1.** Navegue até a seguinte pasta:

Library/Printers/hp/laserjet/P1100\_P1560\_P1600Series/

- **2.** Clique duas vezes no arquivo **HP Uninstaller.app**.
- **3.** Clique no botão **Continuar** e siga as instruções na tela para remover o software.

#### **Prioridades das configurações de impressão para Mac**

As alterações feitas nas configurações de impressão são priorizadas, dependendo de onde as alterações são feitas:

**EX NOTA:** Os nomes de comandos e caixas de diálogo podem variar, dependendo do software aplicativo utilizado.

- **Caixa de diálogo Configuração de página**: Clique em **Configuração de página** ou em um comando similar no menu **Arquivo** do programa que você está usando e abra essa caixa de diálogo. As configurações alteradas aqui podem se sobrepor às configurações alteradas em algum outro lugar.
- **Caixa de diálogo Imprimir**: Clique em **Imprimir**, **Configurar impressão**, ou então em um comando semelhante do menu **Arquivo** do programa com o qual você está trabalhando, para abrir esta caixa de diálogo. As configurações alteradas na caixa de diálogo **Imprimir** têm uma prioridade menor e *não* substituem as alterações feitas na caixa de diálogo **Configurar página**.
- **Configurações padrão do driver da impressora**: as configurações padrão do driver da impressora determinam as configurações utilizadas em todos os trabalhos de impressão, *a não ser que* haja alteração nas caixas de diálogo **Configurar página** ou **Imprimir**.

#### <span id="page-32-0"></span>**Alterar configurações de driver de impressora no Macintosh**

**Alterar as configurações de todos os trabalhos de impressão até o encerramento do programa de software Alterar as configurações padrão de todos os trabalhos de impressão Alterar as definições de configuração do produto 1.** No menu **Arquivo**, clique em **Imprimir**. **2.** Altere as configurações desejadas nos diversos menus. **1.** No menu **Arquivo**, clique em **Imprimir**. **2.** Altere as configurações desejadas nos diversos menus. **3.** No menu **Predefinições**, clique em **Salvar como** e digite um nome para a predefinição. Essas configurações são salvas no menu **Predefinições**. Para utilizar as novas configurações, selecione a opção de predefinição salva sempre que abrir um programa e imprimir. **Mac OS X v10.4 1.** No menu Apple, clique em **System Preferences** (Preferências do sistema) e depois em **Print & Fax** (Impressão e fax). **2.** Clique em **Configuração da Impressora**. **3.** Clique no menu **Opções instaláveis**. **Mac OS X v10.5 e v10.6 1.** No menu Apple, clique em **System Preferences** (Preferências do sistema) e depois em **Print & Fax** (Impressão e fax). **2.** Clique em **Opções & Suprimentos**. **3.** Clique no menu **Driver**. **4.** Selecione o driver da lista e

### configure as opções instaladas.

#### **Software para Mac**

#### **Utilitário da impressora HP para Mac**

Use o HP LaserJet Utility para imprimir as páginas de informações do produto e alterar a configuração de Auto-Desligar de um computador Mac.

Para abrir o HP LaserJet Utility, siga o procedimento abaixo.

**▲** Abra a fila de impressão e clique no ícone **Utilitário**.

#### **Utilitários compatíveis com Mac**

#### **Servidor da Web incorporado da HP**

**WOTA:** Somente a série Impressora HP LaserJet Professional P1600 oferece suporte ao servidor da Web incorporado da HP.

O produto está equipado com um servidor da Web incorporado que permite o acesso a informações sobre o produto e a rede. Essas informações são exibidas em um navegador da Web, como Microsoft Internet Explorer, Apple Safari ou Firefox.

O servidor da Web incorporado está no produto. Ele não está carregado em um servidor da rede.

O servidor da Web incorporado fornece uma interface ao produto que pode ser acessada por um navegador padrão da Web em qualquer computador conectado à rede. Nenhum software especial está instalado ou configurado, mas você precisa ter um navegador da Web compatível, no computador. Para ter acesso ao servidor da Web incorporado, digite o endereço IP do produto na linha de endereço do navegador. (Encontre o endereço IP imprimindo uma Página de configuração. Para obter mais informações sobre como configurar o produto em uma rede, consulte [Imprimir páginas](#page-67-0) [de informações na página 54](#page-67-0).)

Para uma explicação completa dos recursos e funcionalidades do servidor da Web incorporado, consulte [Seções do servidor da Web incorporado na página 57.](#page-70-0)

### <span id="page-34-0"></span>**Impressão no Mac**

#### **Criar e usar predefinições de impressão no Macintosh**

Use predefinições de impressão para salvar as configurações atuais do driver de impressão para reutilização.

#### **Criar uma predefinição de impressão**

- **1.** No menu **Arquivo**, clique em **Imprimir**.
- **2.** Selecione o driver.
- **3.** Selecione as configurações de impressão.
- **4.** Na caixa **Predefinições**, clique em **Salvar como...** e digite um nome para a predefinição.
- **5.** Clique em **OK**.

#### **Usar predefinições de impressão**

- **1.** No menu **Arquivo**, clique em **Imprimir**.
- **2.** Selecione o driver.
- **3.** Na caixa **Predefinições**, selecione a predefinição de impressão que deseja usar.

**NOTA:** Para usar as configurações padrão do driver, selecione **Padrão**.

### **Redimensionar documentos ou imprimir em um papel personalizado padrão**

Você pode dimensionar um documento de modo a ajustá-lo em um tamanho de papel diferente.

- **1.** No menu **Arquivo**, clique em **Imprimir**.
- **2.** Abra o menu **Opções de manuseio**.
- **3.** Na área **Tamanho do papel de destino**, selecione **Dimensionar para ajustar ao tamanho do papel** e depois selecione o tamanho na lista suspensa.
- **4.** Se quiser usar apenas papel que seja menor que o documento, selecione **Dimensionar para menos**.

#### **Impressão de uma página de rosto**

Se desejar, você poderá imprimir uma página de rosto separada para o documento que inclua uma mensagem (por exemplo: "Confidencial").

- **1.** No menu **Arquivo**, clique em **Imprimir**.
- **2.** Selecione o driver.
- <span id="page-35-0"></span>**3.** Abra o menu **Página de rosto** e, então, selecione se você deseja imprimir a página de rosto **Antes do documento** ou **Após o documento**.
- **4.** No menu **Tipo de página de rosto**, selecione a mensagem que você deseja imprimir na página de rosto.

**NOTA:** Para imprimir uma página de rosto em branco, selecione **Padrão** como o **Tipo de página de rosto**.

#### **Imprimir várias páginas em uma folha de papel no Macintosh**

É possível imprimir mais de uma página em uma mesma folha de papel. Esse recurso oferece uma maneira econômica para a impressão de páginas de rascunho.

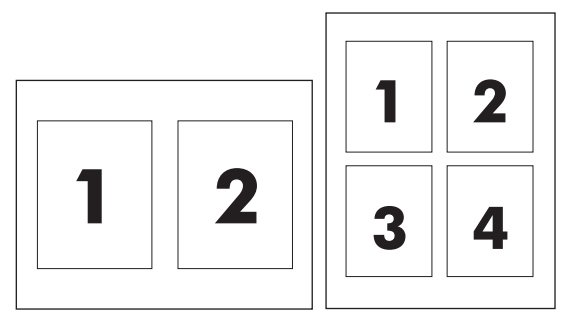

- **1.** No menu **Arquivo**, clique em **Imprimir**.
- **2.** Selecione o driver.
- **3.** Abra o menu **Layout**.
- **4.** Ao lado de **Páginas por folha**, selecione o número de páginas a serem impressas em cada folha (1, 2, 4, 6, 9 ou 16).
- **5.** Próximo a **Direção do layout**, selecione a ordem e o posicionamento das páginas na folha.
- **6.** Ao lado de **Bordas**, selecione o tipo de borda a ser impressa em cada página da folha.

#### **Impressão em ambos os lados (dúplex) no Mac**

#### **Automática**

**EX NOTA:** A duplexação automática só é compatível com a série Impressora HP LaserJet Professional P1600.

O driver da impressora só oferece suporte a determinados tamanhos de mídia para a duplexação automática. Use a duplexação manual para tamanhos de mídia que não estejam disponíveis no driver da impressora.
O recurso de duplexação automático é ativado por padrão. Para desativar a duplexação automática, altere as configurações do produto. Consulte [Alterar configurações de driver de impressora no](#page-32-0) [Macintosh na página 19](#page-32-0).

- **1.** Insira uma quantidade de papel suficiente na bandeja de entrada para acomodar o trabalho de impressão. Se estiver carregando papel especial, como papel timbrado, coloque-o com a face para baixo na bandeja.
- **2.** No menu **Arquivo**, clique em **Imprimir**.
- **3.** Abra o menu **Layout**.
- **4.** Próximo a **Dois lados**, selecione **Encadernação na margem longa** ou **Encadernação na margem curta**.
- **5.** Clique em **Imprimir**.

#### **Manual**

- **1.** Insira uma quantidade de papel suficiente na bandeja de entrada para acomodar o trabalho de impressão. Se estiver carregando papel especial, como papel timbrado, coloque-o com a face para baixo na bandeja.
- **2.** No menu **Arquivo**, clique em **Imprimir**.
- **3. Mac OS X v10.4:** na lista suspensa **Layout**, selecione o item **Encadernação na margem longa** ou o item **Encadernação na margem curta**.

**-ou-**

#### **Mac OS X v10.5 e v10.6**: clique na caixa de seleção **Frente e verso**.

- **4.** Clique em **Imprimir**. Siga as instruções na caixa de diálogo aberta na tela do computador antes da substituição da pilha de saída na bandeja para imprimir a segunda metade.
- **5.** Vá para o produto e remova qualquer papel em branco que esteja na bandeja.
- **6.** Retire a pilha impressa do compartimento de saída e insira a pilha com o lado impresso voltado para baixo na bandeja com a margem superior inserida no produto primeiro.
- **7.** No computador, clique no botão **Continuar** para concluir o trabalho de impressão.

# **4 Como conectar o produto**

- [Sistemas operacionais de rede suportados](#page-39-0)
- [Conexão com USB](#page-40-0)
- [Conexão com uma rede](#page-41-0)

## <span id="page-39-0"></span>**Sistemas operacionais de rede suportados**

**EX NOTA:** Somente a série Impressora HP LaserJet Professional P1600 oferece suporte às funções de rede.

Os sistemas operacionais a seguir suportam impressão em rede:

- Windows 7 (32 bits e 64 bits)
- Windows Vista (Starter Edition, 32 bits e 64 bits)
- Windows XP (32 bits, Service Pack 2)
- Windows XP (64 bits, Service Pack 1)
- Windows Server 2008 (32 bits e 64 bits)
- Windows Server 2003 (Service Pack 1)
- Mac OS X v10.4, v10.5 e v10.6

#### **Isenção de responsabilidade do compartilhamento da impressora**

A HP não suporta rede ponto a ponto, já que o recurso é uma função dos sistemas operacionais da Microsoft e não dos drivers de impressora da HP. Visite a Microsoft em [www.microsoft.com.](http://www.microsoft.com)

## <span id="page-40-0"></span>**Conexão com USB**

Este produto é compatível com conexão USB 2.0. Você deve usar um cabo USB do tipo A para B que não tenha mais de 2 metros (6,56 pés).

### **Instalar o produto com o HP Smart Install**

**EX NOTA:** Este tipo de instalação é compatível apenas com o Windows.

O HP Smart Install permite que você instale o software e o driver do produto conectando o produto a um computador com o uso de um cabo USB.

**NOTA:** O CD de instalação não é necessário durante a execução do HP Smart Install. Não insira o CD de instalação do software na unidade de CD do computador.

- **1.** Ligue o produto.
- **2.** Conecte o cabo USB.
- **3.** O programa HP Smart Install deve iniciar automaticamente. Siga as instruções exibidas na tela para instalar o software.
	- Se o programa HP Smart Install não for iniciado automaticamente, a reprodução automática pode estar desabilitada no computador. Procure o computador e clique duas vezes na unidade HP Smart Install para executar o programa.
	- Se o programa solicitar que você selecione um tipo de conexão, selecione a opção **Configurar impressão usando USB**.

#### **Instalação com o CD**

**1.** Insira o CD de instalação do software na unidade de CD do computador.

**EX NOTA:** Não conecte o cabo USB até que seja solicitado.

- **2.** Se o programa de instalação não for iniciado automaticamente, procure o arquivo SETUP.EXE no conteúdo do CD e execute-o.
- **3.** Siga as instruções exibidas na tela para instalar o software.

Quando usar o CD para instalar o software, você poderá escolher os seguintes tipos de instalações:

● Instalação fácil (recomendada)

Você não será solicitado a aceitar ou fazer alterações nas configurações padrão.

● Instalação avançada

Você será solicitado a aceitar ou fazer alterações nas configurações padrão.

## <span id="page-41-0"></span>**Conexão com uma rede**

A série Impressora HP LaserJet Professional P1600 pode ser conectada a redes por meio da porta de rede interna da HP.

### **Protocolos de rede suportados**

Para conectar a sua rede a um produto com sistema de rede, é preciso ter uma rede que utilize um dos seguintes protocolos:

Rede TCP/IP com cabo funcional

### **Como instalar o produto em uma rede com cabo**

**PEZ NOTA:** Para resolver problemas de conexão de rede, consulte [Resolver problemas de conectividade](#page-119-0) [na página 106.](#page-119-0)

Você pode instalar o produto em uma rede usando o HP Smart Install ou o CD do produto. Antes de iniciar o processo de instalação, faça o seguinte:

- Conecte o cabo de Ethernet CAT-5 a uma porta disponível no hub ou roteador de Ethernet.
- Conecte o cabo de Ethernet à porta de Ethernet na parte traseira da impressora.
- Verifique se uma das luzes de rede está acesa na porta de rede localizada na parte traseira da impressora.

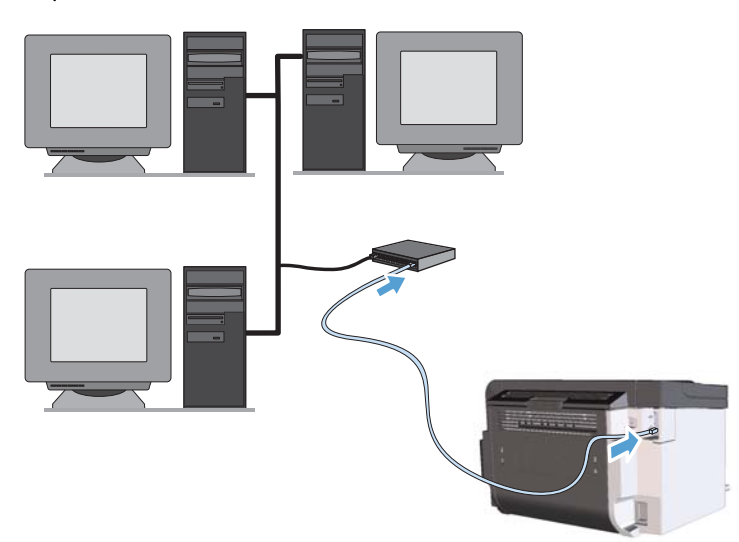

#### **HP Smart Install em uma rede com cabo**

**EX NOTA:** Este tipo de instalação é compatível apenas com o Windows.

- **1.** Para localizar o endereço IP do produto, imprima uma página de configuração. Consulte [Imprimir páginas de informações na página 54.](#page-67-0)
- **2.** Abra o navegador da Web usando o computador no qual deseja instalar a impressora.
- **3.** Digite o endereço IP da impressora na linha de endereço do navegador.
- **4.** Clique na guia **HP Smart Install**.
- **5.** Clique no botão **Download**.
- **6.** Siga as instruções na tela para concluir a instalação do produto.

#### **Instalação com o CD em uma rede com cabo**

**EX NOTA:** Quando você usa o CD para instalar o software, pode selecionar a Instalação fácil (recomendada) ou a Instalação avançada (você será solicitado a aceitar ou fazer alterações nas configurações padrão).

- **1.** Insira o CD de instalação do software na unidade de CD do computador.
- **2.** Se o programa de instalação não for iniciado automaticamente, procure o arquivo SETUP.EXE no conteúdo do CD e execute-o.
- **3.** Siga as instruções exibidas na tela para configurar a impressora e instalar o software.

**EX NOTA:** Selecione **Configurar impressão na rede** quando for solicitado.

### **Confirmar configurações de rede**

#### **Exibição ou alteração das configurações de rede**

Use o servidor da Web incorporado para exibir ou alterar as configurações de IP.

- **1.** Imprima uma página de configuração e localize o endereço IP.
	- Caso esteja usando IPv4, o endereço IP conterá somente dígitos. Ele tem o seguinte formato:

xxx.xxx.xxx.xxx

● Se você estiver usando IPv6, o endereço IP será uma combinação hexadecimal de caracteres e dígitos. Ele tem um formato semelhante a este:

xxxx::xxxx:xxxx:xxxx:xxxx

- **2.** Para abrir o servidor da Web incorporado, digite o endereço IP do produto na linha de endereço do navegador da Web.
- **3.** Clique na guia **Rede** para obter informações sobre a rede. Você pode alterar essas configurações, se necessário.

#### **Definição ou alteração da senha de rede**

Use o servidor da Web incorporado para definir uma senha de rede ou alterar uma senha existente.

**1.** Abra o servidor da Web incorporado, clique na guia **Ligação em rede** e no link **Senha**.

**EX NOTA:** Se já houver uma senha definida, você será solicitado a digitá-la. Digite a senha e, em seguida, clique no botão **Apply** (Aplicar).

- **2.** Digite a nova senha nas caixas **Senha** e **Confirmar senha**.
- **3.** Na parte inferior da janela, clique no botão **Apply** (Aplicar) para salvar a senha.

#### **Endereço IP**

O endereço IP do produto pode ser definido de forma manual ou configurado automaticamente usando DHCP, BootP ou AutoIP.

Para alterar o endereço IP manualmente, use a guia **Rede** no servidor da Web incorporado HP.

#### **Velocidades de link e configurações dúplex**

**EX NOTA:** Nesta seção, dúplex se refere à comunicação bidirecional, não à impressão frente e verso.

Use a guia **Rede** no servidor da Web incorporado HP para definir a velocidade do link, se necessário.

Alterações incorretas na configuração de velocidade da conexão podem impedir a comunicação do produto com outros dispositivos de rede. Na maioria dos casos, o produto deve ser mantido no modo automático. Alterações podem fazer com que o produto seja desligado e ligado novamente. Faça alterações apenas quando o produto estiver ocioso.

# **5 Papel e mídia de impressão**

- [Entenda o uso de papel e de mídias de impressão](#page-45-0)
- [Diretrizes para papéis ou mídias de impressão especiais](#page-46-0)
- [Troque o driver de impressão para que corresponda ao tamanho e tipo do papel](#page-47-0)
- [Tamanhos de papel suportados](#page-48-0)
- [Tipos de papel suportados](#page-50-0)
- [Capacidade da bandeja e do compartimento](#page-51-0)
- [Como carregar bandejas de papel](#page-52-0)

## <span id="page-45-0"></span>**Entenda o uso de papel e de mídias de impressão**

Este produto oferece suporte a uma variedade de papéis e outras mídias de impressão de acordo com as diretrizes deste guia do usuário. Os papéis ou mídias de impressão que não estiverem de acordo com essas diretrizes poderão reduzir a qualidade de impressão, aumentar atolamentos e desgastar o produto rapidamente.

Para obter melhores resultados, use apenas papel da marca HP e mídia de impressão projetados para impressoras a laser ou multiuso. Não use papel ou mídia de impressão destinadas a impressoras a jato de tinta. A Hewlett-Packard Company não recomenda o uso de outras marcas de mídia porque a HP não pode fazer o controle de sua qualidade.

É possível que o papel atenda a todas as diretrizes deste guia do usuário e ainda assim não produza resultados satisfatórios. Isso pode ser o resultado da manipulação incorreta, níveis inaceitáveis de temperatura ou de umidade ou de outras variáveis sobre as quais a Hewlett-Packard não tem controle.

**CUIDADO:** O uso de papel ou de mídia de impressão que não atenda às especificações da Hewlett- -Packard pode causar problemas no produto, exigindo reparos. Nesse caso, os reparos não serão cobertos pela garantia nem pelos acordos de serviço da Hewlett-Packard.

## <span id="page-46-0"></span>**Diretrizes para papéis ou mídias de impressão especiais**

Este produto oferece suporte à impressão em papel especial. Siga as diretrizes detalhadas abaixo para obter resultados satisfatórios. Quando for utilizar papel ou mídia de impressão especial, certifique- -se de definir o tipo e o tamanho adequados no driver da impressora para obter os melhores resultados.

A **CUIDADO:** Os produtos HP LaserJet utilizam fusores para unir partículas de toner seco no papel em pontos muito precisos. O papel para impressão a laser HP foi desenvolvido para suportar esse calor extremo. O uso de papel para impressão a jato de tinta pode danificar o produto.

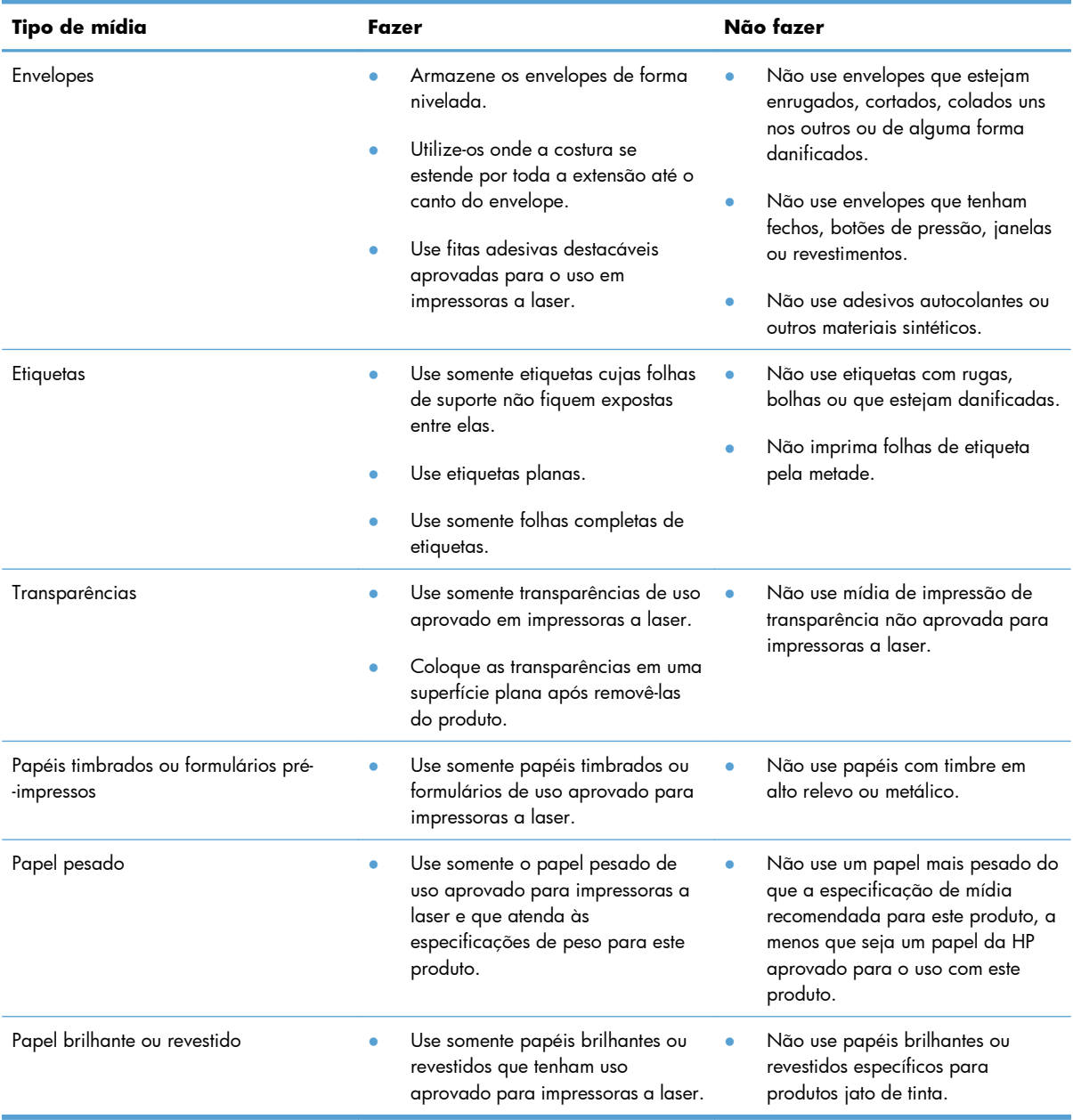

## <span id="page-47-0"></span>**Troque o driver de impressão para que corresponda ao tamanho e tipo do papel**

A seleção do papel por tipo e tamanho resulta em qualidade de impressão significativamente melhor para papel espesso, papel brilhante e transparências. O uso de uma definição incorreta pode resultar em qualidade de impressão insatisfatória. Sempre imprima pelo **Tipo** quando usar mídias especiais, como etiquetas ou transparências. Sempre imprima pelo **Tamanho** quando usar envelopes.

- **1.** No menu **Arquivo** do programa de software, clique em **Imprimir**.
- **2.** Selecione o driver e, em seguida, clique em **Propriedades** ou em **Preferências**.
- **3.** Clique na guia **Papel/qualidade**.
- **4.** Na lista **O tipo é** ou **O tamanho é**, selecione o tamanho ou o tipo de mídia correto.
- **5.** Clique em **OK**.

## <span id="page-48-0"></span>**Tamanhos de papel suportados**

Este produto aceita vários tamanhos de papel e se adapta a vários tipos de mídia.

**EX NOTA:** para obter os melhores resultados de impressão, selecione o tipo e o tamanho de papel adequado no driver da impressora antes de imprimir.

O driver da impressora só oferece suporte a determinados tamanhos de mídia para a duplexação automática. Use a duplexação manual para tamanhos de mídia que não estejam disponíveis no driver da impressora.

| Tamanho         | <b>Dimensões</b>                   | Bandeja de entrada<br>principal | Slot de entrada<br>prioritária |
|-----------------|------------------------------------|---------------------------------|--------------------------------|
| Carta           | 216 x 279 mm                       | $\checkmark$                    |                                |
| Ofício          | 216 x 356 mm                       |                                 |                                |
| A4              | $210 \times 297$ mm                |                                 |                                |
| Executivo       | 184 x 267 mm                       | $\checkmark$                    |                                |
| $8,5 \times 13$ | 216 x 330 mm                       | $\checkmark$                    | $\checkmark$                   |
| A <sub>5</sub>  | 148 x 210 mm                       |                                 |                                |
| A6              | 105 x 148 mm                       |                                 |                                |
| <b>B5 (JIS)</b> | 182 x 257 mm                       | $\checkmark$                    |                                |
| 16k             | 184 x 260 mm                       |                                 |                                |
|                 | 195 x 270 mm                       |                                 |                                |
|                 | 197 x 273 mm                       |                                 |                                |
| Personalizado   | <b>Mínimo</b> : $76 \times 127$ mm |                                 |                                |
|                 | Máximo: $216 \times 356$ mm        |                                 |                                |

**Tabela 5-1 Tamanhos de papel e de mídia de impressão suportados**

#### **Tabela 5-2 Envelopes e postais suportados**

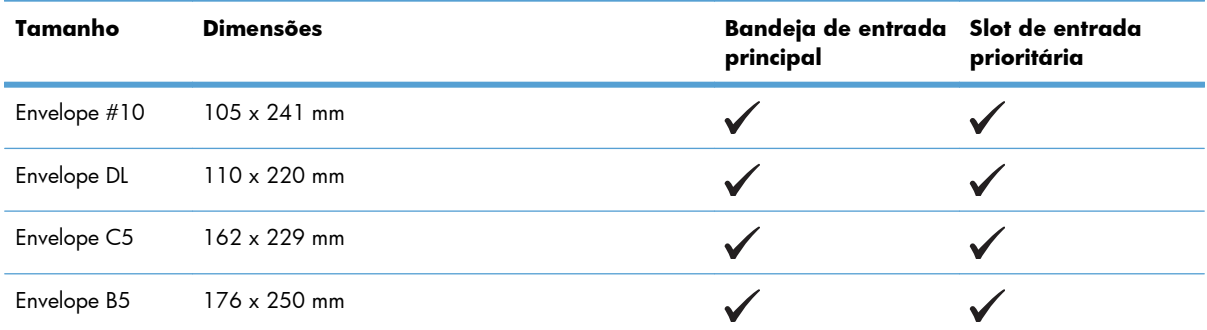

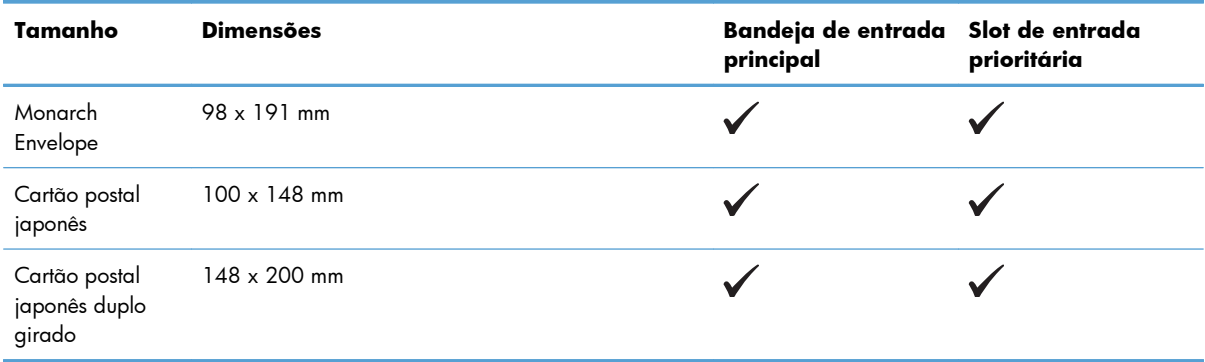

#### **Tabela 5-2 Envelopes e postais suportados (continuação)**

## <span id="page-50-0"></span>**Tipos de papel suportados**

Para obter uma lista completa de papel da marca HP específico suportado por esse produto, vá até o endereço [www.hp.com/support/ljp1560series](http://www.hp.com/support/ljp1560series) ou [www.hp.com/support/ljp1600series.](http://www.hp.com/support/ljp1600series)

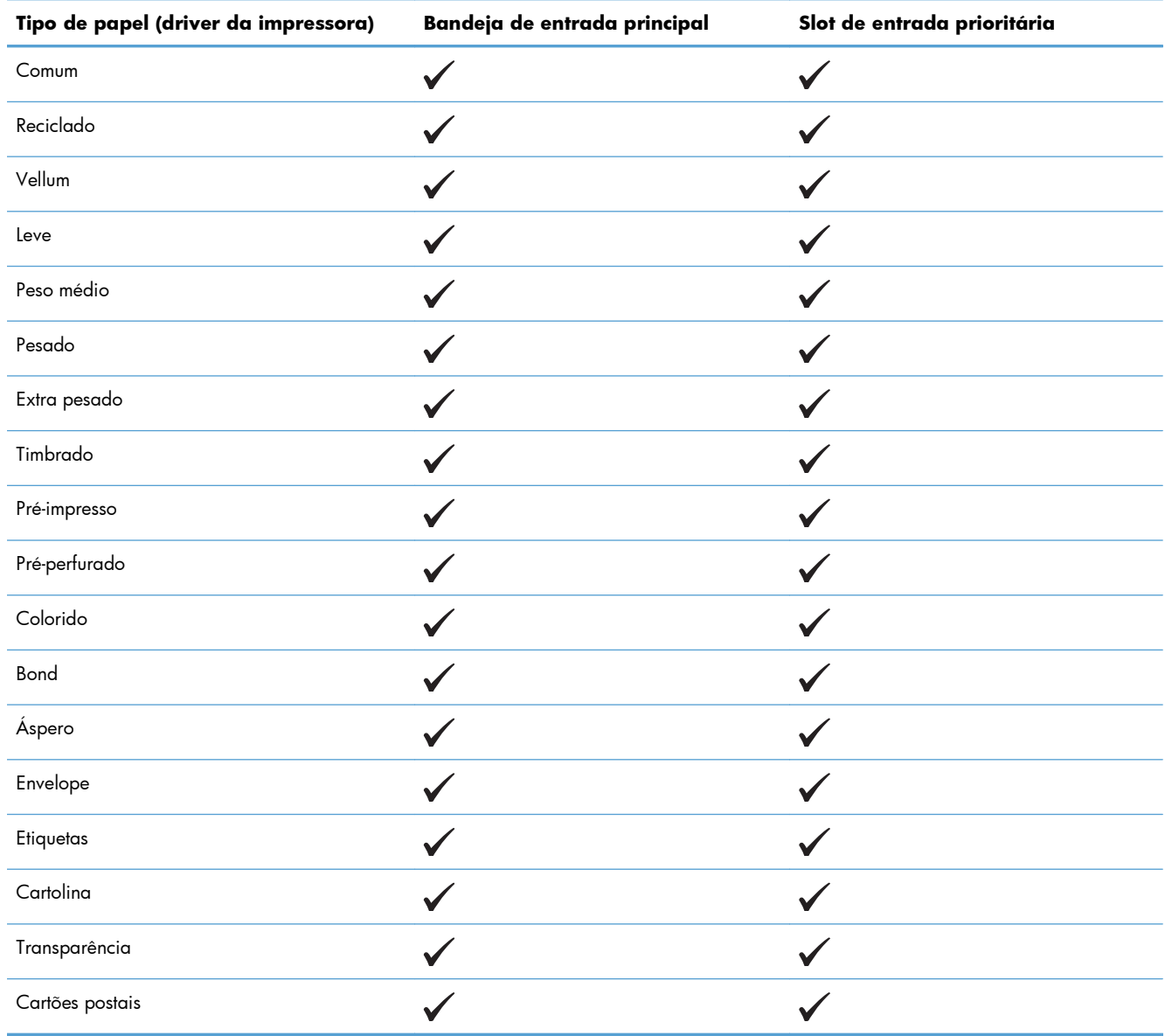

## <span id="page-51-0"></span>**Capacidade da bandeja e do compartimento**

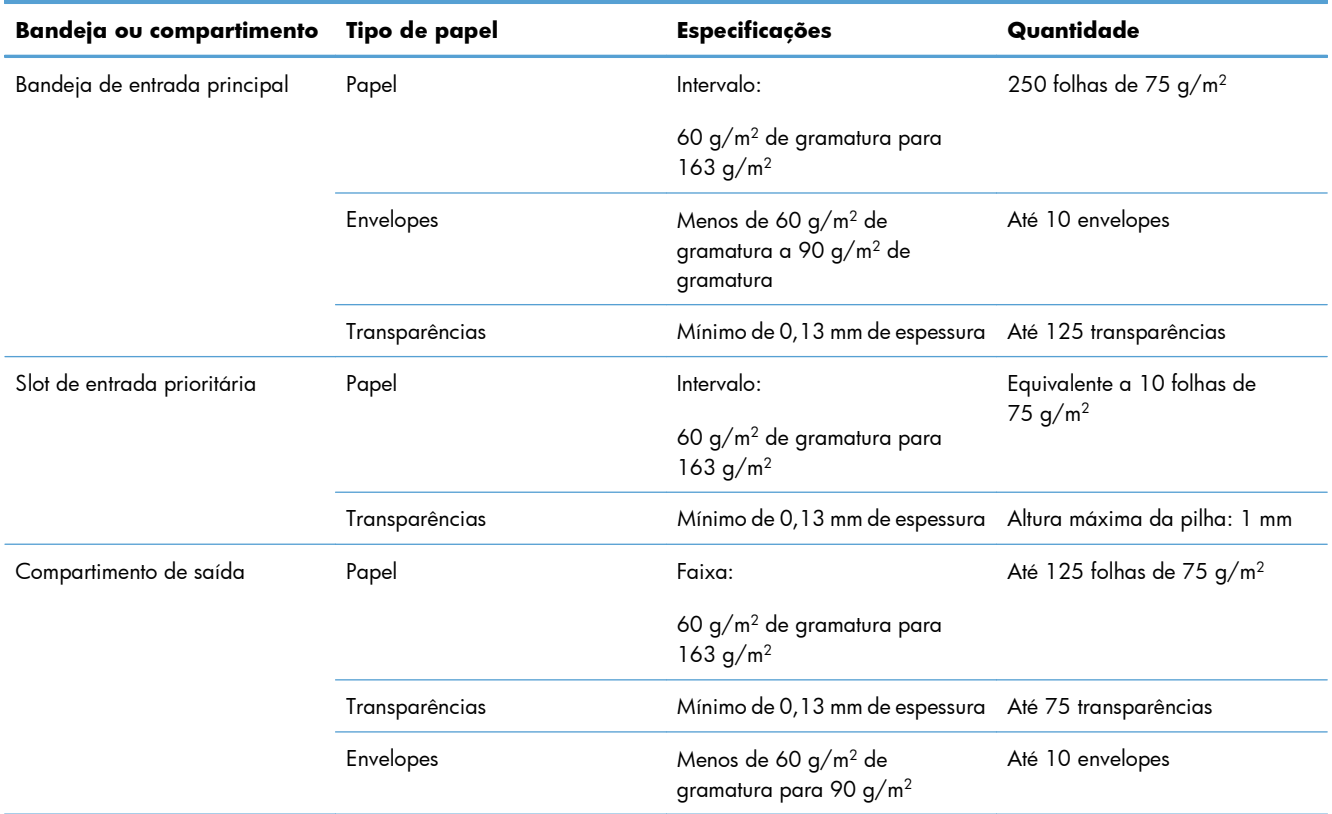

## <span id="page-52-0"></span>**Como carregar bandejas de papel**

A **CUIDADO:** Se você tentar imprimir em mídia enrugada, dobrada ou danificada de alguma forma, poderá ocorrer congestionamento. Consulte [Eliminação de congestionamentos na página 86](#page-99-0) para obter mais informações.

## **Slot de entrada prioritária**

O slot de entrada prioritária suporta até dez folhas de mídias ou um envelope, uma transparência, uma folha de etiquetas ou cartolina. Carregue a mídia com a parte superior voltada para frente e com o lado a ser impresso voltado para cima. Para evitar congestionamentos e inclinação de mídia, sempre ajuste as guias laterais antes de alimentar a mídia.

### **Bandeja de entrada principal**

A bandeja de entrada principal comporta 250 páginas de papel de 75 g/m<sup>2</sup> ou menos páginas de mídia mais pesada (uma altura de pilha de 25 mm ou menor).

Carregue a mídia com a parte superior voltada para frente e com o lado a ser impresso voltado para cima. Para evitar congestionamentos e inclinação de mídia, sempre ajuste as guias laterais e frontais.

**NOTA:** Quando você adicionar mídia nova, verifique se removeu toda a mídia da bandeja de entrada e endireitou a pilha nova inteira. Isso ajuda a evitar que várias folhas de mídia sejam alimentadas de uma vez no produto, reduzindo os congestionamentos.

### **Orientação do papel para carregamento de bandejas**

Use somente mídias recomendadas para impressoras a laser. Consulte [Tamanhos de papel suportados](#page-48-0) [na página 35.](#page-48-0)

Se estiver usando um papel que requeira uma orientação específica, coloque-o de acordo com as informações na tabela a seguir.

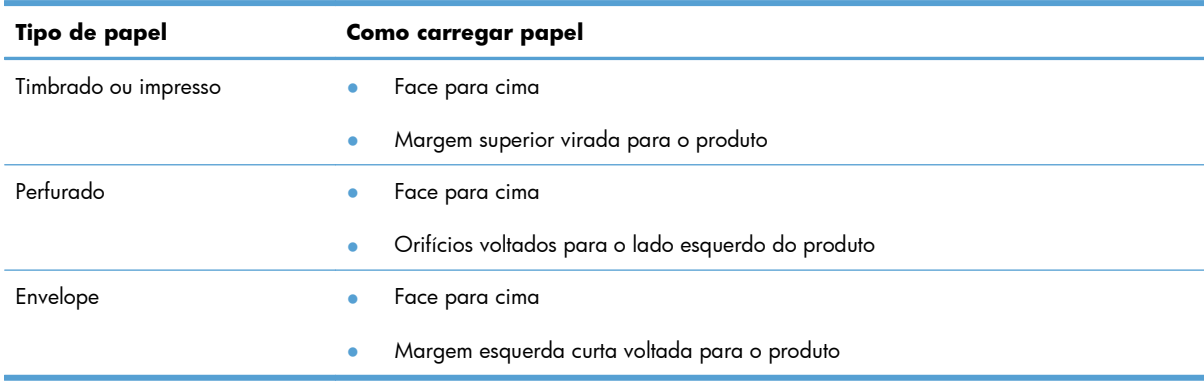

**NOTA:** Utilize o slot de entrada prioritária para imprimir um envelope ou outra mídia especial. Utilize a bandeja de entrada principal para imprimir envelopes ou outra mídia especial.

**1.** Antes de carregar a mídia, afaste as guias de mídia ligeiramente para fora, um pouco além da mídia.

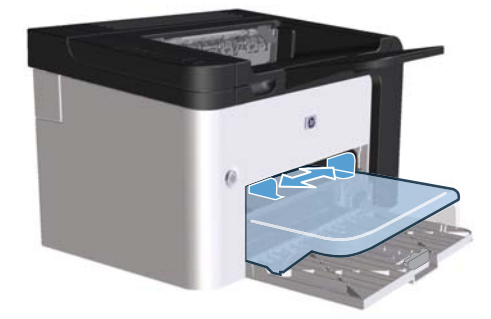

**2.** Coloque a mídia na bandeja e ajuste as guias de mídia na largura correta.

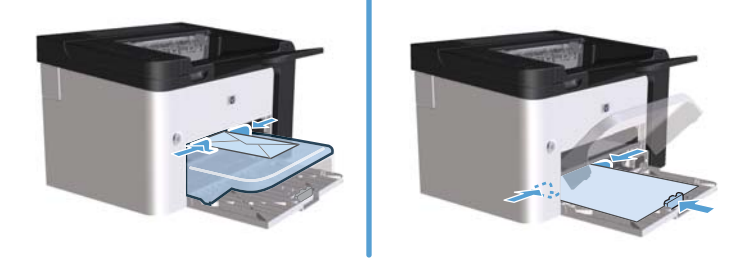

# **6 Tarefas de impressão**

- [Cancelar um trabalho de impressão](#page-55-0)
- [Impressão no Windows](#page-56-0)

## <span id="page-55-0"></span>**Cancelar um trabalho de impressão**

Você pode interromper uma solicitação de impressão usando o painel de controle ou o programa do software. Para obter instruções sobre como cancelar um pedido de impressão em um computador conectado em rede, consulte a Ajuda on-line do software de rede.

**NOTA:** Após um trabalho de impressão ser cancelado, poderá demorar um pouco até que a impressão toda seja cancelada.

### **Cancelar o trabalho de impressão atual pelo painel de controle**

**▲** Pressione o botão **X** no painel de controle.

### **Parada do atual trabalho de impressão do programa de software**

Quando um trabalho de impressão é enviado, uma caixa de diálogo é aberta rapidamente na tela, oferecendo a opção de cancelar o trabalho de impressão.

Se vários trabalhos forem enviados ao produto pelo software, eles poderão ficar esperando em uma fila de impressão (por exemplo, no Gerenciador de impressão do Windows). Consulte a documentação do programa de software para obter instruções específicas sobre como cancelar um pedido de impressão no computador.

Se um trabalho de impressão estiver aguardando em uma fila de impressão ou no spooler de impressão, exclua o trabalho de lá.

**1. Windows XP, Windows Server 2008 e Windows Server 2003 (usando a exibição padrão do menu Iniciar):** Clique em **Iniciar** e em **Impressoras e aparelhos de fax**.

**-ou-**

**Windows XP, Windows Server 2008 e Windows Server 2003 (usando a exibição clássica do menu Iniciar):** Clique em **Iniciar** e em **Impressoras**.

**-ou-**

**Windows Vista e Windows 7:** Clique em **Iniciar**, **Painel de controle**, categoria de **Hardware e sons** e em **Impressora**.

- **2.** Na lista de impressoras, clique duas vezes no nome deste produto para abrir a fila de impressão ou spooler.
- **3.** Selecione o trabalho de impressão que deseja cancelar, clique com o botão direito do mouse no trabalho e clique no item **Cancelar** ou **Excluir**.

## <span id="page-56-0"></span>**Impressão no Windows**

## **Como abrir o driver da impressora no Windows**

- **1.** No menu **Arquivo** do programa de software, clique em **Imprimir**.
- **2.** Selecione o produto e clique em **Propriedades** ou em **Preferências**.

### **Como obter ajuda para qualquer opção de impressão no Windows**

A Ajuda do driver de impressora está disponível à parte da Ajuda do programa. A ajuda do driver de impressora fornece explicações para os botões, caixas de seleção e listas suspensas existentes no driver de impressora. Ela também inclui instruções para realizar tarefas comuns de impressão, como impressão em frente e verso, impressão de várias páginas em uma folha e impressão da primeira página ou de capas em papel diferente.

Ative as telas de Ajuda do driver de impressora de uma destas maneiras:

- Na caixa de diálogo **Propriedades** do driver de impressora, clique no botão **Ajuda**.
- Pressione a tecla F1 no teclado do computador.
- Clique no símbolo de ponto de interrogação localizado no canto superior direito do driver de impressora.
- Clique com o botão direito do mouse em um item no driver.

#### **Como alterar o número de cópias impressas no Windows**

- **1.** Abra o driver da impressora, clique no botão **Propriedades** ou **Preferências** e clique na guia **Avançado**.
- **2.** Na área **Cópias**, use os botões de seta para ajustar o número de cópias.

Se você estiver imprimindo várias cópias, clique na caixa de seleção **Agrupar** para agrupar as cópias.

**3.** Clique no botão **OK**.

#### **Impressão de texto colorido em preto no Windows**

- **1.** Abra o driver da impressora, clique no botão **Propriedades** ou **Preferências** e clique na guia **Avançado**.
- **2.** Clique na caixa de seleção **Print All Text as Black** (Imprimir todo o texto em preto).
- **3.** Clique no botão **OK**.

## **Como salvar as configurações de impressão personalizadas para reutilizá-las no Windows**

#### **Como usar uma configuração rápida de impressão**

- **1.** Abra o driver da impressora e clique no botão **Propriedades** ou **Preferências**. A lista suspensa **Print Tasks Quick Sets** (Configurações rápidas das tarefas de impressão) aparece em todas as guias, exceto na guia **Serviços**.
- **2.** Na lista suspensa **Print Tasks Quick Sets**, selecione uma das configurações rápidas e clique em **OK** para imprimir o trabalho com as configurações predefinidas.

#### **Como criar uma configuração rápida de impressão personalizada**

- **1.** Abra o driver da impressora e clique no botão **Propriedades** ou **Preferências**. A lista suspensa **Print Tasks Quick Sets** aparece em todas as guias, exceto na guia **Serviços**.
- **2.** Selecione uma configuração rápida existente como base.
- **3.** Selecione as opções de impressão da nova configuração rápida.
- **4.** Clique em **Salvar como**, digite um nome para a configuração rápida e clique em **OK**.

## **Como melhorar a qualidade de impressão no Windows**

#### **Selecionar um tamanho de papel**

- **1.** Abra o driver da impressora, clique no botão **Propriedades** ou **Preferências** e clique na guia **Papel/Qualidade**.
- **2.** Selecione um tamanho na lista suspensa **Size is** (O tamanho é).
- **3.** Clique no botão **OK**.

#### **Selecionar um tamanho personalizado de página**

- **1.** Abra o driver da impressora e clique na guia **Papel/Qualidade**.
- **2.** Clique no botão **Personalizar**. A caixa de diálogo **Papel de tamanho personalizado** é aberta.
- **3.** Digite um nome para o tamanho personalizado, especifique as dimensões e clique em **Salvar**.
- **4.** Clique no botão **Fechar** e em **OK**.

#### **Selecionar um tipo de papel**

- **1.** Abra o driver da impressora, clique no botão **Propriedades** ou **Preferências** e clique na guia **Papel/Qualidade**.
- **2.** Selecione um tipo na lista suspensa **Type is** (O tipo é).
- **3.** Clique no botão **OK**.

#### **Como selecionar a resolução de impressão**

- **1.** Abra o driver da impressora, clique no botão **Propriedades** ou **Preferências** e clique na guia **Papel/Qualidade**.
- **2.** Na área **Qualidade de impressão**, selecione uma opção da lista suspensa. Consulte a Ajuda on-line do driver para obter informações sobre cada uma das opções.

**3.** Clique no botão **OK**.

## **Impressão da primeira ou da última página em papel diferente no Windows**

- **1.** Abra o driver da impressora, clique no botão **Propriedades** ou **Preferências** e clique na guia **Papel/Qualidade**.
- **2.** Clique na caixa de seleção **Use Different Paper/Covers** (Utilizar papel diferente/capas) e selecione as configurações necessárias para a capa, as outras páginas e a contracapa.
- **3.** Clique no botão **OK**.

## **Como dimensionar um documento para ajustá-lo ao tamanho da página no Windows**

- **1.** Abra o driver da impressora, clique no botão **Propriedades** ou **Preferências** e clique na guia **Efeitos**.
- **2.** Clique na caixa de seleção **Print document on** (Imprimir documento em) e selecione um tamanho na lista suspensa.
- **3.** Clique no botão **OK**.

**NOTA:** Para usar a resolução com qualidade de rascunho, na área **Qualidade da impressão**, marque a caixa de seleção **EconoMode**.

### **Como adicionar uma marca d'água a um documento no Windows**

- **1.** Abra o driver da impressora, clique no botão **Propriedades** ou **Preferências** e clique na guia **Efeitos**.
- **2.** Selecione uma marca d'água na lista suspensa **Marcas d'água**.

Para imprimir a marca d'água apenas na primeira página, clique na caixa de seleção **Somente a primeira página**. Caso contrário, a marca d'água será impressa em todas as páginas.

**3.** Clique no botão **OK**.

## **Impressão em ambos os lados (dúplex) no Windows**

#### **Automática**

**NOTA:** A duplexação automática só é compatível com a série Impressora HP LaserJet Professional P1600.

O driver da impressora só oferece suporte a determinados tamanhos de mídia para a duplexação automática. Use a duplexação manual para tamanhos de mídia que não estejam disponíveis no driver da impressora.

Antes de usar o recurso de duplexação automática, marque a caixa de seleção **Permitir duplexação automática** na guia **Configurações do dispositivo** da caixa de diálogo de propriedades da impressora. Consulte [Alterar as configurações do driver de impressora para](#page-27-0) [Windows na página 14](#page-27-0).

**1.** Carregue o papel voltado para baixo no slot de entrada prioritária ou na bandeja de entrada principal.

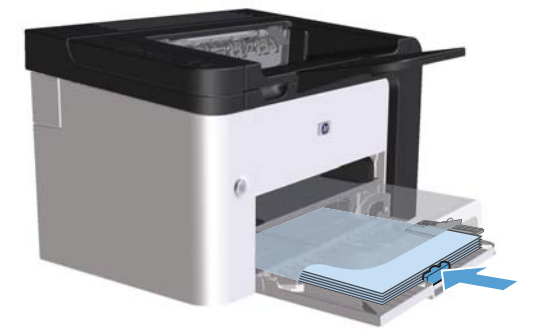

- **2.** Abra o driver da impressora e clique na guia **Acabamento**.
- **3.** Clique na caixa de seleção **Imprimir em ambos os lados**. Se for encadernar o documento pela borda superior, clique na caixa de seleção **Virar páginas para cima**.
- **4.** No computador, clique no botão **OK** para concluir o trabalho de impressão.

#### **Manual**

Antes de usar o recurso de duplexação manual, marque a caixa de seleção **Permitir duplexação manual** na guia **Configurações do dispositivo** da caixa de diálogo de propriedades da impressora. Consulte [Alterar as configurações do driver de impressora para Windows na página 14.](#page-27-0)

**1.** Carregue o papel voltado para baixo no slot de entrada prioritária ou na bandeja de entrada principal.

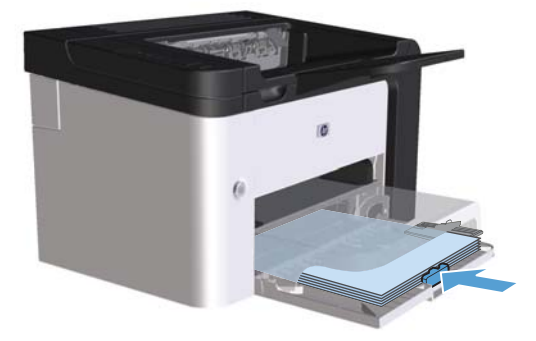

- **2.** Abra o driver da impressora e clique na guia **Acabamento**.
- **3.** Clique em **Print on both sides (manually)** (Imprimir em ambos os lados [manualmente]). Se for encadernar o documento pela borda superior, clique na caixa de seleção **Virar páginas para cima**.
- **4.** Clique no botão **OK** para imprimir o primeiro lado do trabalho.

**5.** Recupere a pilha impressa no compartimento de saída e, mantendo a orientação de papel, coloque- -a com o lado impresso voltado para baixo na bandeja de entrada principal.

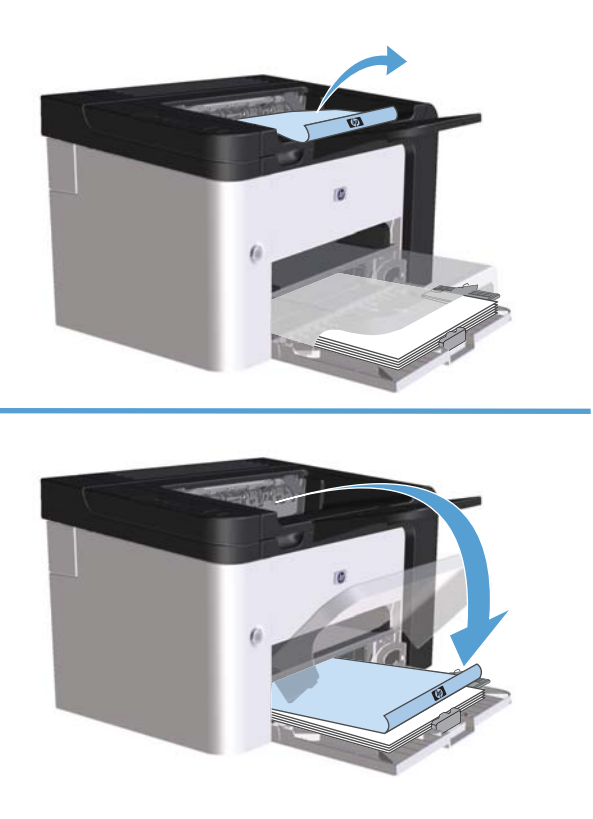

**6.** No painel de controle da impressora, pressione o botão iniciar  $\mathbb{F}$  para imprimir o verso do trabalho.

### **Criação de um folheto no Windows**

- **1.** Abra o driver da impressora, clique no botão **Propriedades** ou **Preferências** e clique na guia **Acabamento**.
- **2.** Clique em **Print on both sides (manually)** (Imprimir em ambos os lados [manualmente]).
- **3.** Na lista suspensa **Booklet layout** (Layout de folheto), clique nas opções **Left binding** (Encadernação pela esquerda) ou **Right binding** (Encadernação pela direita). A opção **Páginas por folha** muda para **2 pages per sheet** (Duas páginas por folha).
- **4.** Clique no botão **OK**.

### **Impressão de múltiplas páginas por folha no Windows**

- **1.** Abra o driver da impressora, clique no botão **Propriedades** ou **Preferências** e clique na guia **Acabamento**.
- **2.** Selecione o número de páginas por folha na lista suspensa **Páginas por folha**.
- **3.** Selecione as opções corretas para **Imprimir bordas das páginas**, **Ordem das páginas** e **Orientação**.
- **4.** Clique no botão **OK**.

## **Seleção da orientação da página no Windows**

- **1.** Abra o driver da impressora, clique no botão **Propriedades** ou **Preferências** e clique na guia **Acabamento**.
- **2.** Na área **Orientação**, selecione a opção **Retrato** ou **Paisagem**.

Para imprimir a imagem da página de cabeça para baixo, selecione a opção **Girar 180 graus**.

**3.** Clique no botão **OK**.

#### **Usar o HP ePrint**

O HP ePrint é um conjunto de serviços de impressão baseados na Web que permitem que um produto da HP com suporte imprima documentos dos seguintes tipos:

- Mensagens de e-mail e anexos enviados diretamente para o endereço de e-mail do produto da HP
- Documentos de aplicativos de impressão de dispositivos móveis selecionados

#### **Usar a Impressão em nuvem da HP**

Use a Impressão em nuvem da HP para imprimir mensagens de e-mail e anexos enviando-os ao endereço de e-mail do produto de qualquer dispositivo habilitado para e-mail.

**EX NOTA:** O produto deve ser conectado a uma rede cabeada ou sem fio. Para usar a Impressão em nuvem da HP, primeiro você deve ter acesso à Internet e ativar os HP Web Services.

- **1.** Ative os HP Web Services no Servidor da Web incorporado (EWS) da HP seguindo estas etapas:
	- **a.** Depois que o produto for conectado à rede, imprima uma página de configuração e identifique o endereço IP desse produto.
	- **b.** No seu computador, abra um navegador da Web e digite o endereço IP do produto na linha de endereço. O EWS da HP será exibido.
	- **c.** Clique na guia **HP Web Services**. Se a sua rede não usar um servidor proxy para acessar a Internet, vá para a próxima etapa. Se a sua rede usar um servidor proxy para acessar a Internet, siga estas instruções antes de passar para a próxima etapa:
		- **i.** Selecione a guia **Configurações de proxy**.
		- **ii.** Marque a caixa de seleção **Marque esta caixa se a sua rede usar um servidor proxy para acessar a Internet**.
		- **iii.** No campo **Servidor proxy**, insira o endereço do servidor proxy e o número da porta e clique no botão **Apply** (Aplicar).
- **d.** Selecione a guia HP Web Services e clique no botão **Ativar**. O produto configura a conexão com a Internet e é exibida uma mensagem dizendo que uma folha de informações será impressa.
- **e.** Clique no botão **OK**. Uma página do ePrint é impressa. Na página do ePrint, procure o endereço de e-mail atribuído automaticamente ao produto.
- **2.** Para imprimir um documento, anexe-o a uma mensagem de e-mail e envie a mensagem para o endereço de e-mail do produto. Acesse o site [www.hpeprintcenter.com](http://www.hpeprintcenter.com) para obter uma lista dos tipos de documentos com suporte
- **3.** Se preferir, use o site HP ePrintCenter para definir configurações de segurança e definir configurações de impressão padrão para todos os trabalhos HP ePrint enviados para esse produto:
	- **a.** Abra um navegador da Web e acesse [www.hpeprintcenter.com.](http://www.hpeprintcenter.com)
	- **b.** Clique em **Conectar-se** e insira suas credenciais do HP ePrintCenter ou conecte-se a uma nova conta.
	- **c.** Selecione seu produto na lista ou clique no botão **+ Adicionar impressora** para adicioná- -lo. Para adicionar o produto, você precisa do código do produto, que é o segmento do endereço de e-mail do produto que vem antes do símbolo de @.
	- **EX NOTA:** Esse código é válido por apenas 24 horas a partir da hora em que você ativa os HP Web Services. Se ele expirar, siga as instruções para ativar os HP Web Services novamente e obter um novo código.
	- **d.** Clique no botão **Configuração**. A caixa de diálogo **Configurações do HP ePrint** é exibida. Três guias estão disponíveis:
		- **Remetentes permitidos**. Para evitar que seu produto imprima documentos inesperados, clique na guia **Remetentes permitidos**. Clique em **Remetentes permitidos apenas** e adicione os endereços de e-mail dos quais você deseja permitir trabalhos de ePrint.
		- **Opções de impressão**. Para definir as configurações padrão para todos os trabalhos do ePrint enviados para esse produto, clique na guia **Opções de impressão** e selecione as configurações que você deseja usar.
		- **Avançada**. Para alterar o endereço de e-mail do produto, clique na guia **Avançado**.

#### **Usar AirPrint**

Há suporte para a impressão direta usando o AirPrint da Apple para iOS 4.2 ou posterior. Use o AirPrint para imprimir diretamente para o produto a partir de um iPad (iOS 4.2), iPhone (3GS ou posterior) ou iPod touch (terceira geração ou posterior) nos seguintes aplicativos:

- **Mail**
- Fotos
- Safari
- Selecionar aplicativos de terceiros

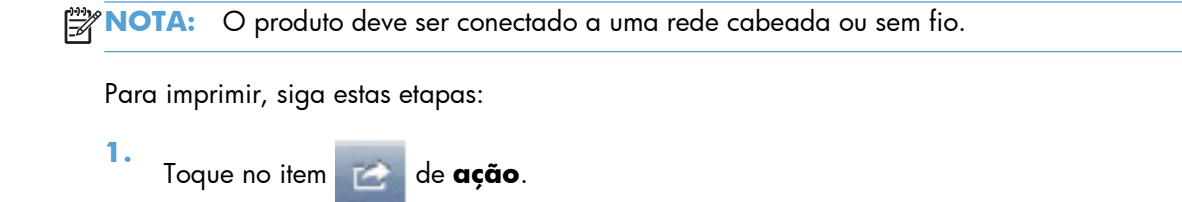

#### **2.** Toque em **Imprimir**.

**NOTA:** Se você estiver imprimindo pela primeira vez ou se o produto selecionado anteriormente não estiver disponível, selecione um produto antes de passar para a próxima etapa.

**3.** Configure as opções de impressão e toque em **Imprimir**.

# **7 Gerenciar e manter**

- [Imprimir páginas de informações](#page-67-0)
- [Utilização do servidor da Web incorporado HP](#page-69-0)
- [Configurações de economia](#page-71-0)
- **•** [Configurações do modo silencioso](#page-73-0)
- [Como gerenciar suprimentos e acessórios](#page-74-0)
- [Limpe o produto](#page-84-0)
- [Atualizações do produto](#page-88-0)

## <span id="page-67-0"></span>**Imprimir páginas de informações**

Você pode imprimir as seguintes páginas de informações.

## **Página de configuração**

A página de configuração relaciona as configurações e as propriedades atuais do produto. Essa página também contém um relatório de registro do status. Para imprimir uma página de configuração, utilize um dos seguintes procedimentos:

- Mantenha pressionado o botão Iniciar  $\mathbb{C}$  quando a luz Pronta  $\bigcirc$  estiver acesa e nenhum outro trabalho estiver sendo impresso. Solte o botão Iniciar por quando a luz Pronta (O começar a piscar. A página de configuração é impressa.
- Selecione a **Página de configuração** na lista suspensa **Imprimir páginas de informações** na guia **Serviços** em Preferências da impressora.
- Série **Impressora HP LaserJet Professional P1600 somente**: Abra o servidor da Web incorporado (consulte [Abra o servidor da Web incorporado na página 56](#page-69-0)), clique na guia **Informações** e selecione **Imprimir páginas de informações**. Clique no botão **Imprimir** ao lado de **Imprimir página de configuração**.

## **Página de status dos suprimentos**

A página de status dos suprimentos fornece as seguintes informações:

- A percentagem estimada de toner remanescente no cartucho de impressão (apenas disponível se um cartucho de impressão HP genuíno estiver instalado)
- O número de páginas e trabalhos de impressão processados (apenas disponível se um cartucho de impressão HP genuíno estiver instalado)
- Informações sobre pedidos e reciclagem

Para imprimir uma página de status dos suprimentos, utilize um dos seguintes procedimentos:

- Selecione a **Página de status dos suprimentos** na lista suspensa **Imprimir páginas de informações** na guia **Serviços** em Preferências da impressora.
- Série **Impressora HP LaserJet Professional P1600 somente**: Abra o servidor da Web incorporado (consulte [Abra o servidor da Web incorporado na página 56](#page-69-0)), clique na guia **Informações** e selecione **Imprimir páginas de informações**. Clique no botão **Imprimir** ao lado de **Imprimir página de suprimentos**.

## **Página de demonstração**

A página de demonstração contém exemplos de texto e gráficos. Para imprimir uma página de demonstração, utilize um dos seguintes procedimentos:

- Mantenha pressionado o botão Iniciar (†) quando a luz Pronta (•) estiver acesa e nenhum outro trabalho estiver sendo impresso. A página de demonstração é impressa.
- Selecione a **Página de demonstração** na lista suspensa **Imprimir páginas de informações** na guia **Serviços** em Preferências da impressora.

## <span id="page-69-0"></span>**Utilização do servidor da Web incorporado HP**

**EX NOTA:** Somente a série Impressora HP LaserJet Professional P1600 oferece suporte ao servidor da Web incorporado.

Utilize o servidor da Web incorporado (EWS) para exibir o produto e o status da rede para gerenciar as funções de impressão de seu computador.

- Exibir informações sobre o status do produto
- Determinar a vida útil restante de todos os suprimentos e fazer pedido de novos suprimentos
- Exibir e alterar as definições de configuração padrão do produto
- Exibir e alterar a configuração da rede

Não é necessário instalar nenhum software no computador. Apenas é necessário usar um destes navegadores da Web suportados:

- Microsoft Internet Explorer 6.0 (e versões mais recentes)
- Firefox 1.0 (e posterior)
- Mozilla 1.6 (e posterior)
- Opera 7.0 (e posterior)
- Safari 1.2 (e posterior)
- Konqueror 3.2 (e posterior)

O servidor da Web incorporado funciona quando o produto está conectado a uma rede TCP/IP. O servidor da Web incorporado não suporta conexões de impressora com base em IPX ou conexões USB diretas.

**EX NOTA:** Você não precisa ter acesso à Internet para abrir e utilizar o servidor da Web incorporado. Entretanto, se você clicar em um link em qualquer uma das páginas, o acesso à Internet será necessário para abrir o site do link.

#### **Abra o servidor da Web incorporado**

Para abrir o servidor da Web incorporado, digite o endereço IP ou o nome do host do produto no campo de endereço de um navegador da Web suportado. Para localizar o endereço IP, imprima uma página de configuração no produto mantendo pressionado o botão iniciar  $\bigoplus$  quando a luz Pronta  $\bigodot$ estiver acesa e nenhum outro trabalho estiver sendo impresso. Solte o botão Iniciar  $\Box$  quando a luz Pronta ( ) começar a piscar. A página de configuração é impressa.

**EX NOTA:** O produto da série Impressora HP LaserJet Professional P1600 oferece suporte a IPv4 e a IPv6. Para obter mais informações, vá para [www.hp.com/go/ljp1600series](http://www.hp.com/go/ljp1600series).

**DICA:** Depois de abrir o URL, armazene-o para acessá-lo rapidamente no futuro.

O servidor da Web incorporado possui quatro guias que contêm configurações e informações sobre o produto: a guia **Informações**, a guia **Configurações**, a guia **HP Smart Install** e a guia **Rede**.

## **Seções do servidor da Web incorporado**

#### **Guia Informações**

O grupo de páginas de informações consiste das seguintes páginas:

- **Status do dispositivo** exibe o status do produto e dos suprimentos HP.
- **Configuração do dispositivo** mostra informações localizadas na página de configuração.
- **Status dos suprimentos** mostra o status dos suprimentos HP e fornece números de peça. Para pedir novos suprimentos, clique em **Comprar suprimentos**, no canto superior direito da janela.
- **Resumo da rede** mostra as informações encontradas na página Resumo da rede da impressora.
- A opção **Imprimir páginas de informações** permite que você imprima uma página de configuração ou uma página de status de suprimentos.

#### **Guia Configurações**

Utilize essa guia para configurar o produto a partir de seu computador. Se o produto estiver em rede, sempre consulte o administrador do produto antes de alterar as configurações nessa guia.

#### **Guia Rede**

Os administradores da rede podem utilizar essa guia para controlar as configurações relacionadas à rede quando o produto estiver conectado a uma rede IP.

#### **Guia HP Smart Install**

**EX NOTA:** Essa guia só é compatível com o Windows.

Utilize essa guia para fazer download e instalar o driver de impressora.

#### **Links**

Os links estão localizados no canto superior direito das páginas de status. É necessário ter acesso à Internet para visitar qualquer um desses links. Se você utilizar uma conexão dial-up e não tiver se conectado na primeira vez em que abriu o servidor da Web incorporado, deverá conectar-se antes de visitar esses sites na Web. Para conectar-se, você pode precisar fechar o servidor da Web incorporado e abri-lo novamente depois.

- **Como comprar suprimentos**. Clique nesse link para conectar-se ao site Sure Supply ([www.hp.com/post-embed/ordersupplies-na\)](https://www.hp.com/post-embed/ordersupplies-na) e pedir suprimentos HP originais ou contate um revendedor de sua escolha.
- **Suporte**. Conecta-se ao site de suporte do produto. É possível buscar ajuda sobre qualquer tópico geral.

## <span id="page-71-0"></span>**Configurações de economia**

### **EconoMode**

Este produto tem uma opção EconoMode para imprimir rascunhos ou documentos. O EconoMode pode usar menos toner e diminuir o custo por página. No entanto, o EconoMode pode também reduzir a qualidade da impressão.

A HP não recomenda o uso da opção EconoMode em tempo integral. Se a opção EconoMode for utilizada em tempo integral, é possível que o suprimento de toner exceda a duração das peças mecânicas no cartucho de impressão. Se a qualidade de impressão começar a degradar devido a esses fatores, será necessário instalar um novo cartucho de impressão, mesmo que ainda exista suprimento de toner remanescente no cartucho.

Ative ou desative o EconoMode de uma das seguintes formas:

- Nas Propriedades da impressora do Windows, abra a guia **Papel/Qualidade** e selecione a opção **EconoMode**.
- No servidor da Web incorporado (somente para a série Impressora HP LaserJet Professional P1600), abra a guia **Configurações** e selecione a opção **Configurações PCL**. Use a lista de seleção **Configurações** para selecionar **Ativado** ou **Desativado**.

**EX NOTA:** A desativação do EconoMode usando o servidor da Web incorporado só afeta trabalhos de impressão que usam o driver de impressão PCL 5 (disponível para download na Web).

Para desativar o EconoMode para trabalhos de impressão que usam o driver de impressão fornecido com o CD do produto, desmarque **EconoMode** no driver de impressão.

● No Utilitário da impressora HP para Macintosh, clique em **Configurações de impressão** e em **Economode & Densidade do toner**.

### **Modo Auto-Desligar**

O Auto-Desligar é um recurso de economia de energia deste produto. Após um período de tempo especificado pelo usuário, o produto reduz automaticamente o consumo de energia (Auto-Desligar). O produto retorna ao estado de prontidão quando um botão é pressionado ou quando recebe um trabalho de impressão. Quando o produto estiver no modo Auto-Desligar, todos os LEDs do painel de controle e o LED traseiro do botão liga/desliga ficarão apagados.

**EX NOTA:** Embora as luzes do produto fiquem apagadas no modo Auto-Desligar, o produto funcionará normalmente quando receber um trabalho de impressão.

Os modelos sem fio não têm suporte para o modo Auto-On/Auto-Off. O modo de inatividade, com consumo de energia de 3,4 W, tem suporte nos modelos sem fio.

#### **Alterar o tempo de atraso do Auto-Desligar**

É possível alterar o período durante o qual o produto permanecerá ocioso (atraso do Auto-Desligar) antes de entrar no modo Auto-Desligar.
### **NOTA:** A configuração padrão é 5 minutos.

- **1.** Abra as propriedades da impressora e clique na guia **Configurações do dispositivo**.
- **2.** Selecione o atraso do Auto-Desligar na lista suspensa **Auto-Desligar**.

**NOTA:** A configuração alterada só passará a ser válida quando o produto receber um trabalho de impressão.

# **Configurações do modo silencioso**

Este produto apresenta um modo silencioso que reduz os ruídos durante a impressão. Quando o modo silencioso está ativado, o produto imprime com velocidade mais lenta.

**NOTA:** O modo silencioso reduz a velocidade de impressão do produto, o que pode melhorar a qualidade da impressão.

Siga as etapas abaixo para ativar o modo silencioso.

- **1.** Abra as propriedades da impressora e clique na guia **Configurações do dispositivo**.
- **2.** Clique na opção **Habilitar** para ativar o recurso **Modo silencioso**.

# **Como gerenciar suprimentos e acessórios**

O uso, o armazenamento e o monitoramento corretos do cartucho de impressão podem assegurar uma impressão de alta qualidade.

### **Gerenciamento de cartuchos de impressão**

#### **Armazenamento do cartucho de impressão**

Não retire o cartucho de impressão da embalagem até o momento de usá-lo.

**CUIDADO:** Para evitar danos ao cartucho de impressão, não o exponha à luz por mais de alguns minutos.

#### **Política HP sobre cartuchos de impressão não-HP**

A Hewlett-Packard Company não pode recomendar o uso de cartuchos de impressão de outros fabricantes, sejam eles novos ou recondicionados.

**EX NOTA:** Qualquer dano causado por um cartucho de impressão não-HP não será coberto pela garantia HP nem pelos contratos de serviço.

Para instalar um novo cartucho de impressão HP original, consulte [Como substituir o cartucho de](#page-76-0) [impressão na página 63.](#page-76-0)

### **Website e central de fraudes HP**

Se você instalar um cartucho de impressão HP e o painel de controle exibir uma mensagem informando que o cartucho não é da HP, ligue para a central de fraudes HP (1-877-219-3183, ligação gratuita na América do Norte) ou acesse [www.hp.com/go/anticounterfeit](http://www.hp.com/go/anticounterfeit). A HP determinará se o cartucho é original ou não e resolverá o problema.

O cartucho de impressão pode não ser um cartucho original HP se você perceber o seguinte:

- muitos problemas com o cartucho de impressão;
- o cartucho não apresenta a aparência normal (por exemplo, está faltando a lingüeta laranja removível ou a embalagem é diferente das embalagens da HP).

#### **Reciclagem de suprimentos**

Para instalar um novo cartucho de impressão HP, siga as instruções na embalagem do novo suprimento ou consulte o guia de introdução.

Para reciclar suprimentos, coloque o suprimento usado na embalagem em que veio o novo suprimento. Use a etiqueta de devolução inclusa para enviar o suprimento usado à HP para que seja feita a reciclagem. Para obter informações completas, consulte o guia de reciclagem fornecido com cada novo item de suprimento HP.

# **Instruções de substituição**

### **Como redistribuir o toner**

Quando o toner estiver baixo, áreas fracas ou claras aparecerão na página impressa. Você pode melhorar temporariamente a qualidade da impressão redistribuindo o toner.

**1.** Abra a porta do cartucho de impressão e remova o cartucho antigo.

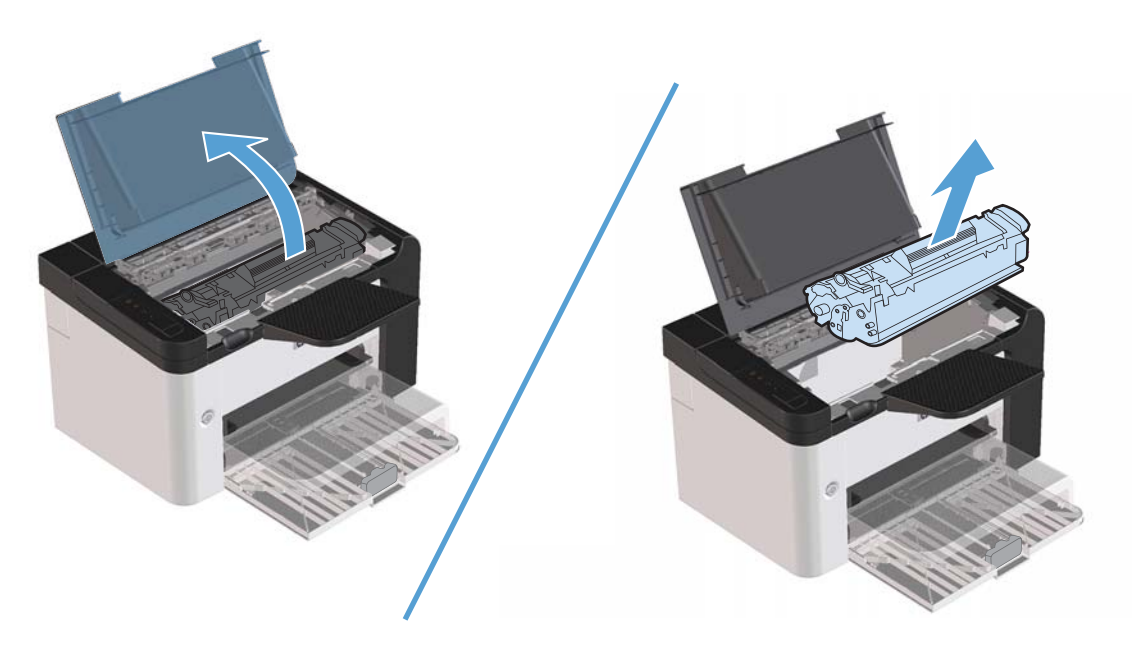

**2.** Para redistribuir o toner, agite levemente o cartucho de impressão de um lado para o outro.

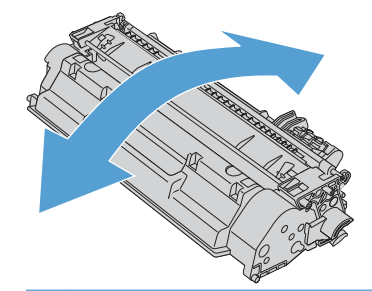

A **CUIDADO:** Se o toner cair na sua roupa, remova-o esfregando com um pano seco e lave a roupa com água fria. *Água quente fixa o toner no tecido*.

<span id="page-76-0"></span>**3.** Insira novamente o cartucho no produto e feche a porta.

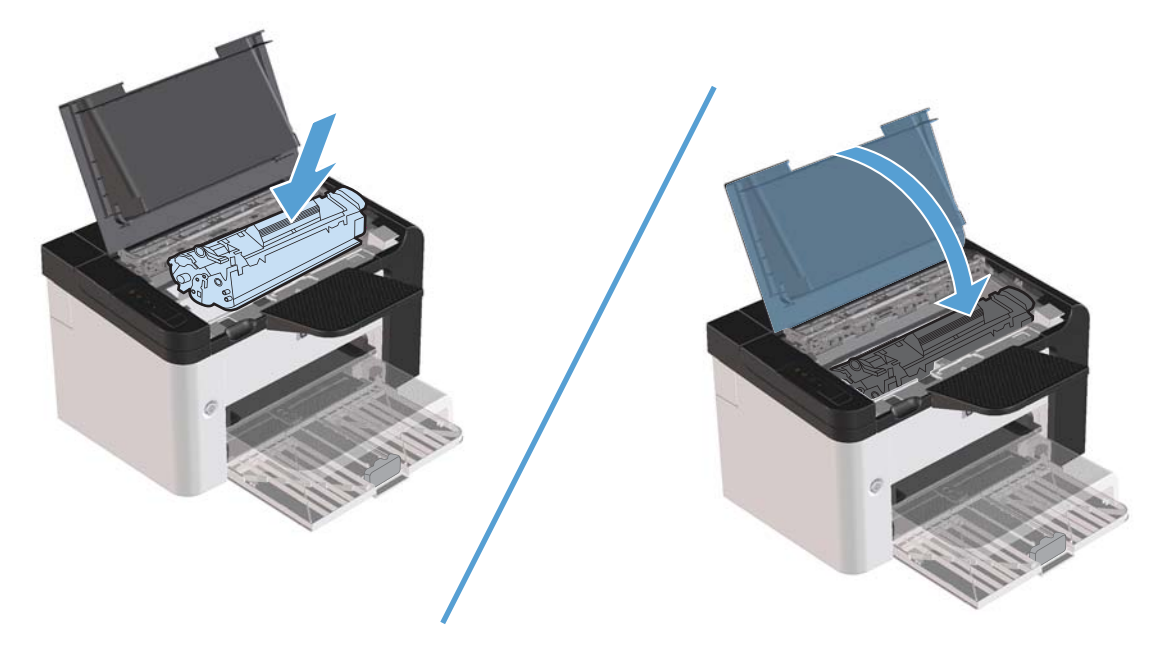

Se a impressão ainda estiver clara, instale um novo cartucho de impressão.

### **Como substituir o cartucho de impressão**

**1.** Abra a porta do cartucho de impressão e remova o cartucho antigo. Consulte as informações sobre reciclagem dentro da caixa do cartucho.

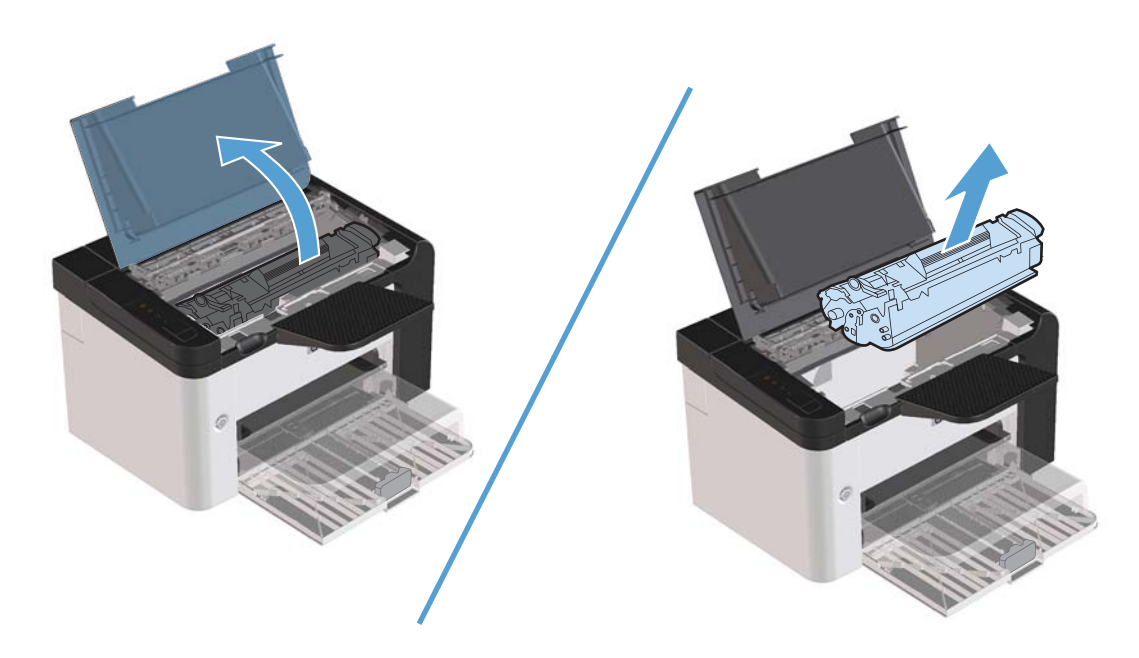

**2.** Remova o novo cartucho de impressão da embalagem.

**CUIDADO:** Para evitar danos ao cartucho de impressão, segure-o pelas laterais.

**3.** Puxe a lingüeta e remova toda a fita seja do cartucho. Coloque a lingüeta na caixa do cartucho de impressão para devolvê-la para reciclagem.

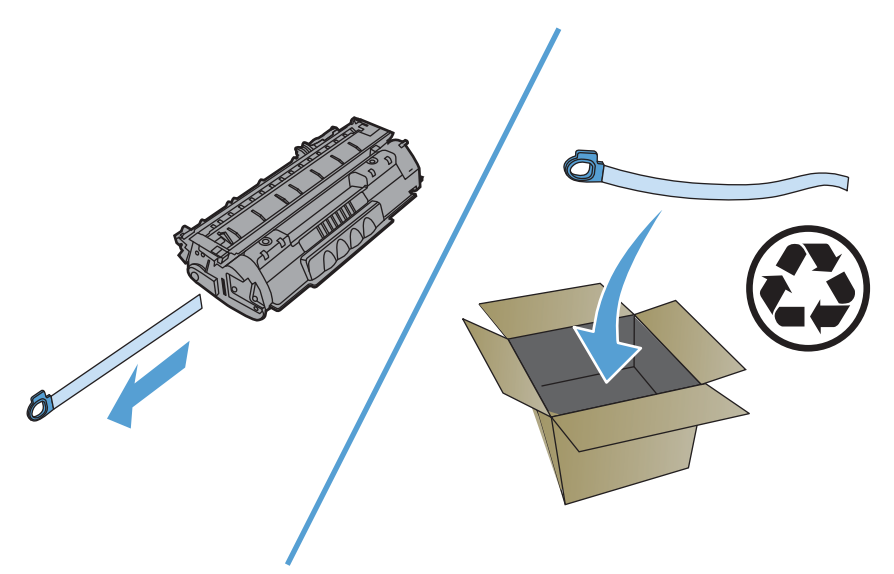

**4.** Agite delicadamente o cartucho de tinta da frente para trás para distribuir o toner de maneira uniforme no cartucho.

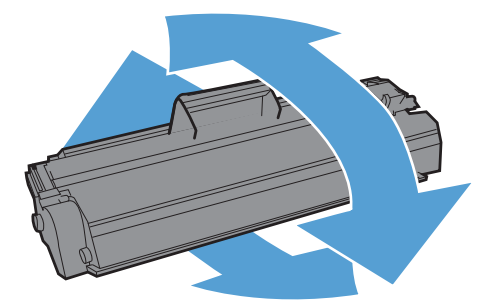

<span id="page-78-0"></span>**5.** Insira novamente o cartucho no produto e feche a porta do cartucho de impressão.

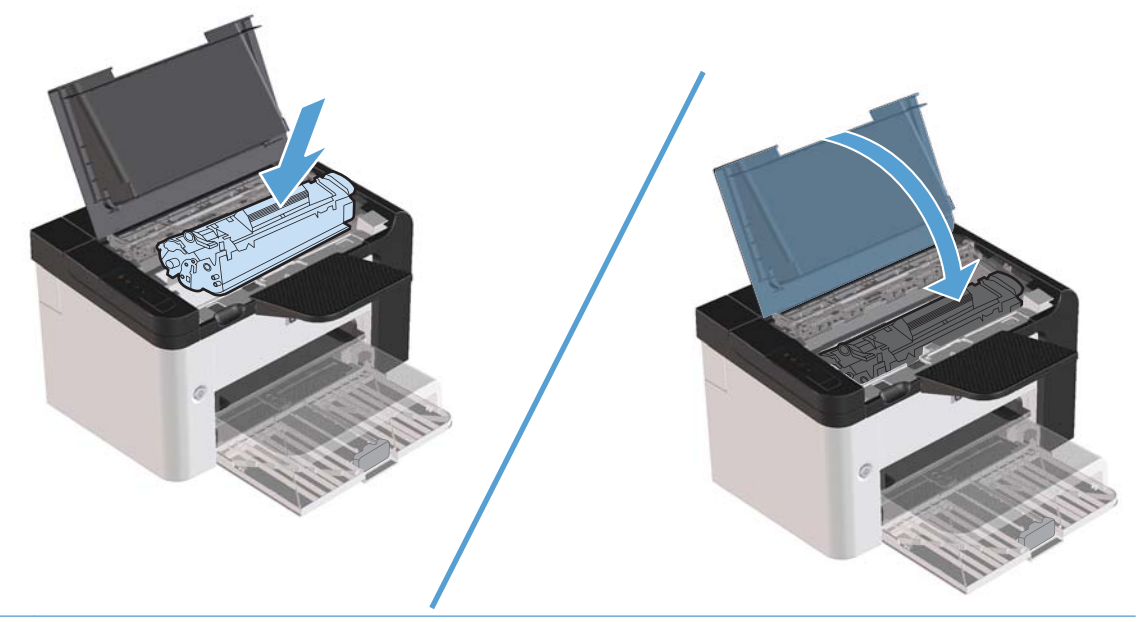

A **CUIDADO:** Se o toner cair na sua roupa, remova-o esfregando com um pano seco e lave a roupa com água fria. *Água quente irá fixar o toner no tecido*.

**EX NOTA:** Quando o toner estiver baixo, áreas fracas ou claras aparecerão na página impressa. Você pode melhorar temporariamente a qualidade da impressão redistribuindo o toner. Para redistribuir um toner, remova o cartucho do produto e agite-o levemente de frente para trás.

### **Como substituir o cilindro de recolhimento**

O uso freqüente de mídia de boa qualidade provoca desgaste. O uso de mídia de baixa qualidade requer que o cilindro de recolhimento seja substituído com mais freqüência.

Se o produto falhar repetidamente ao recolher a mídia (nenhuma mídia é alimentada), poderá ser necessário trocar ou limpar o cilindro de recolhimento. Consulte [Limpeza do cilindro de recolhimento](#page-84-0) [na página 71](#page-84-0) para fazer um pedido de um novo cilindro de recolhimento.

A **AVISO!** Antes de trocar o cilindro de recolhimento, use a chave liga/desliga para desligar o produto e espere-o esfriar.

**CUIDADO:** Se esse procedimento não for executado, o produto poderá ser danificado.

- **1.** Abra a porta de acesso ao cartucho de impressão e remova-o.
- **CUIDADO:** Para evitar danos ao cartucho de impressão, reduza sua exposição direta à luz. Cubra o cartucho de impressão com uma folha de papel.

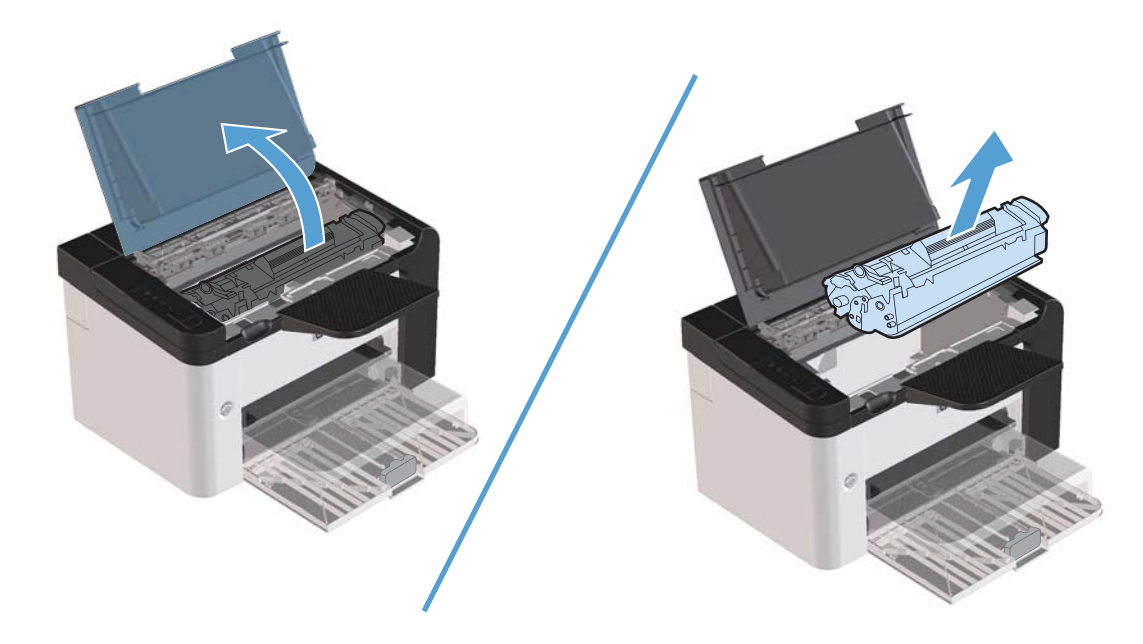

**2.** Localize o cilindro de recolhimento.

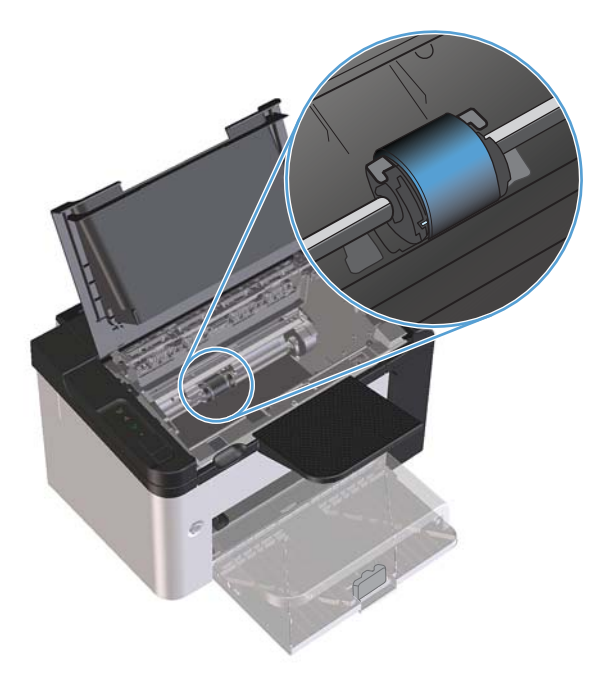

**3.** Solte as pequenas lingüetas brancas de cada lateral do cilindro de recolhimento e gire-o para a frente.

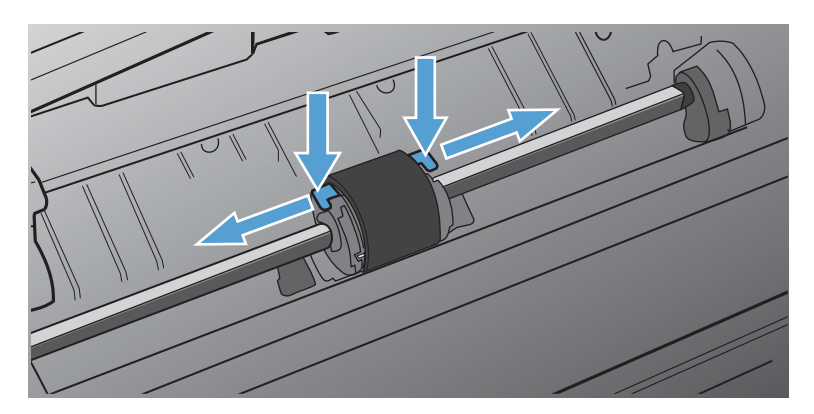

**4.** Retire suavemente o cilindro de recolhimento.

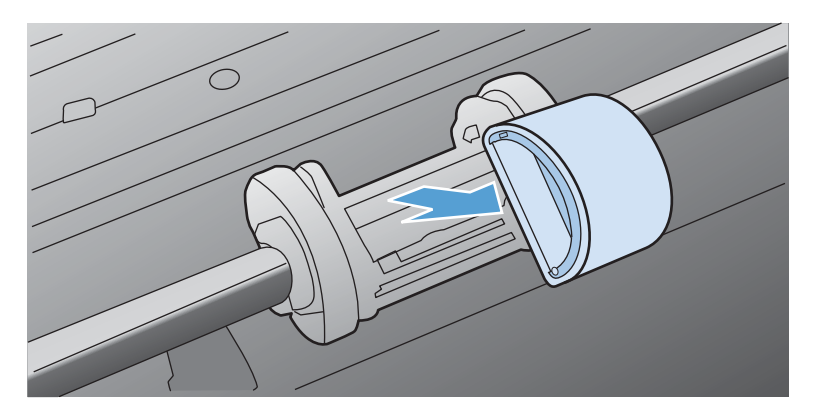

**5.** Posicione o novo cilindro de recolhimento na abertura. As aberturas circular e retangular nas laterais impedem a instalação incorreta do cilindro.

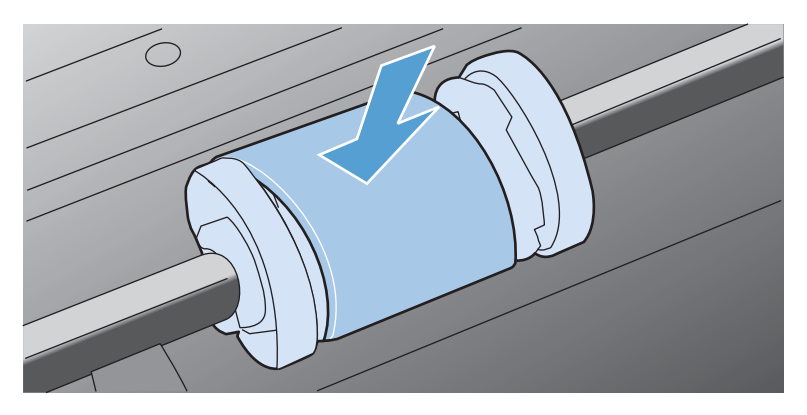

**6.** Gire a parte superior do novo cilindro de recolhimento até que ambos os lados se encaixem no lugar.

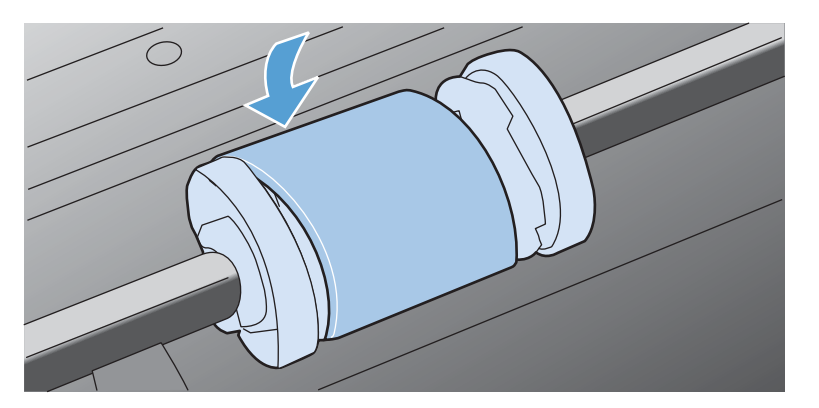

**7.** Insira novamente o cartucho no produto e feche a porta do cartucho de impressão.

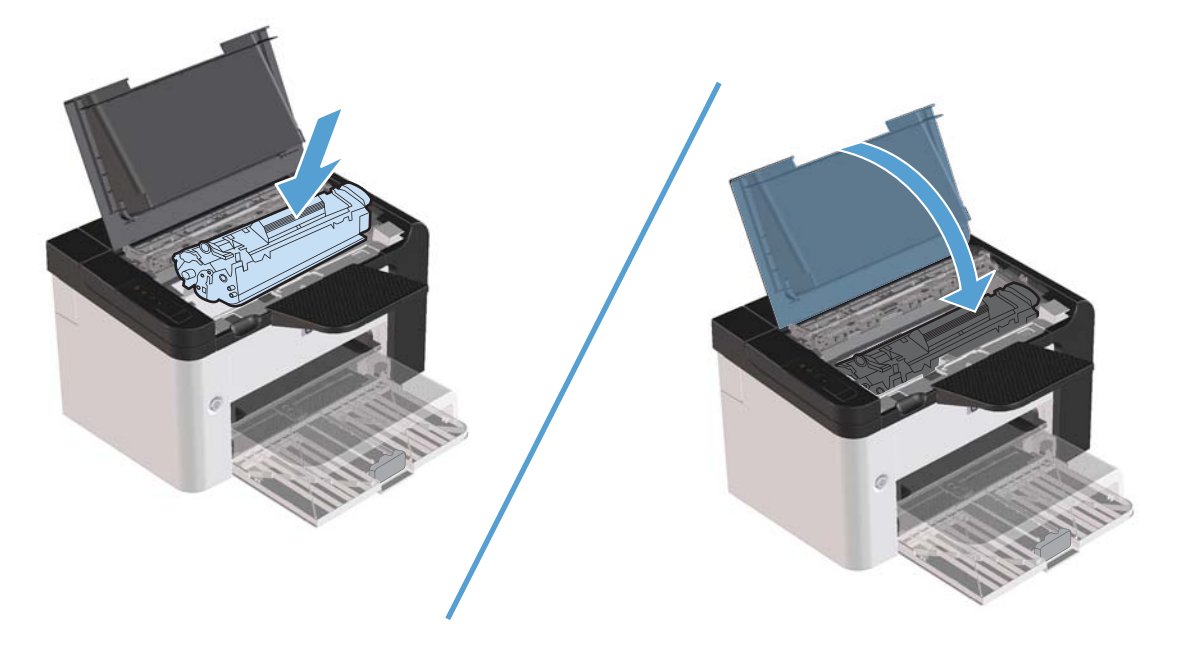

### **Como substituir a almofada de separação**

O uso freqüente de mídia de boa qualidade provoca desgaste. O uso de mídia de baixa qualidade requer que a almofada de separação seja substituída com mais freqüência.

Se o produto puxar repetidamente várias folhas de mídia de uma só vez, poderá ser necessário trocar a almofada de separação.

**AVISO!** Antes de trocar a almofada de separação, use a chave liga/desliga para desligar o produto e espere-o esfriar.

**EX NOTA:** Antes de trocar a almofada de separação, limpe o cilindro de recolhimento. Consulte [Limpeza do cilindro de recolhimento na página 71.](#page-84-0)

**1.** Remova o papel e feche a bandeja de entrada principal. Coloque o produto de frente.

**2.** Na parte inferior do produto, retire os dois parafusos que prendem a almofada de separação no lugar.

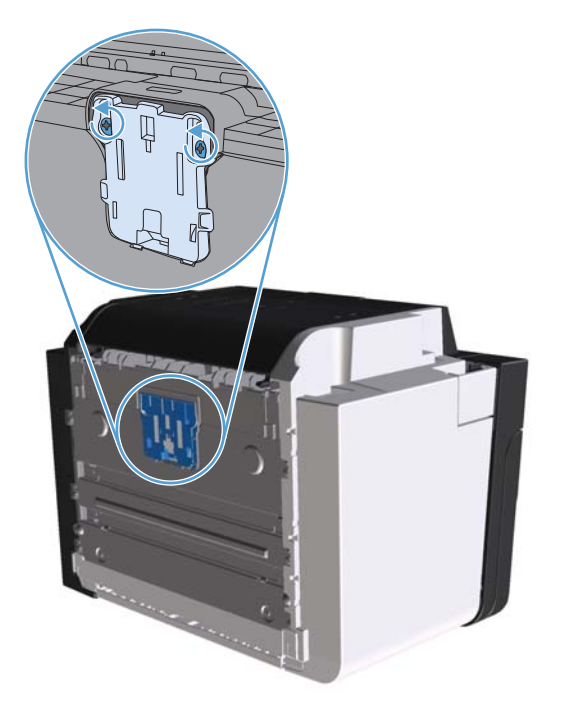

**3.** Remova a almofada de separação.

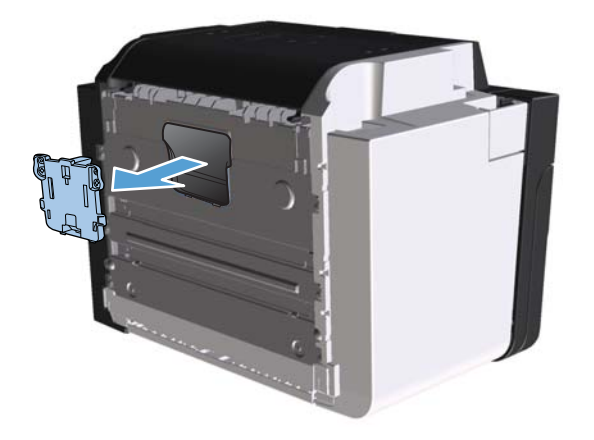

**4.** Insira a nova almofada de separação e parafuse-a no lugar.

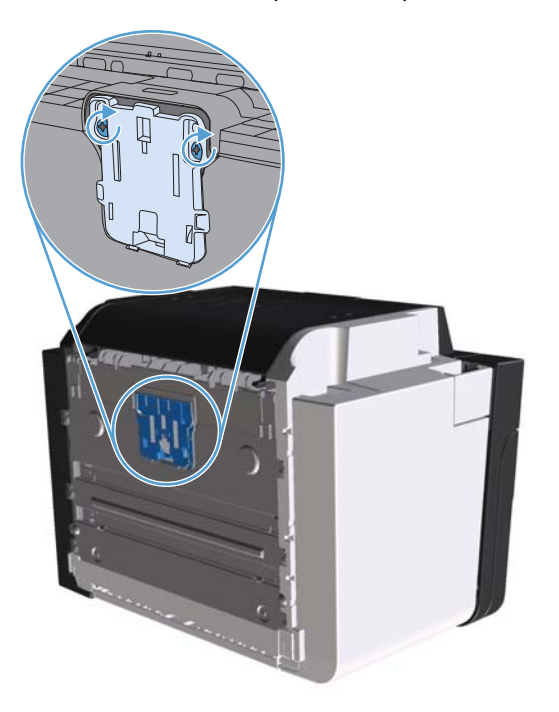

**5.** Conecte o produto à tomada e ligue-o.

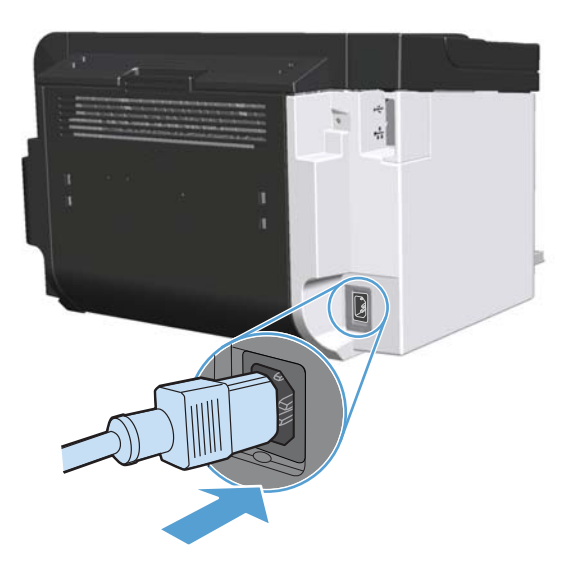

# <span id="page-84-0"></span>**Limpe o produto**

# **Limpeza do cilindro de recolhimento**

Se preferir limpar o cilindro de recolhimento antes de substituí-lo, siga estas instruções:

- **1.** Desconecte o cabo de alimentação do produto e remova o cilindro de recolhimento, como descrito em [Como substituir o cilindro de recolhimento na página 65](#page-78-0).
- **2.** Umedeça um pano sem fiapos com álcool isopropílico e esfregue o cilindro.

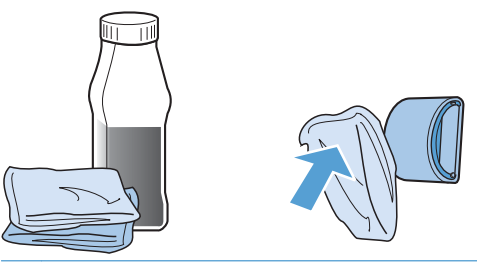

- **AVISO!** O álcool é inflamável. Mantenha o álcool e o pano afastados do fogo. Antes de fechar o produto e conectar o cabo de alimentação, aguarde até o álcool secar completamente.
- **EX NOTA:** Em algumas áreas da Califórnia, os regulamentos sobre controle de poluição do ar restringem o uso do líquido álcool isopropílico (IPA) como agente de limpeza. Nessas áreas da Califórnia, desconsidere as recomendações anteriores e use um pano seco e sem fiapos misturado com água para limpar o cilindro de recolhimento.
- **3.** Use um pano seco e sem fiapos para limpar o cilindro de recolhimento e remover a poeira solta.

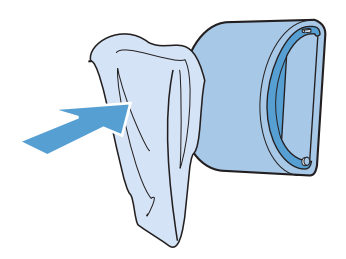

**4.** Aguarde até que o cilindro de recolhimento fique completamente seco antes de reinstalá-lo no produto.

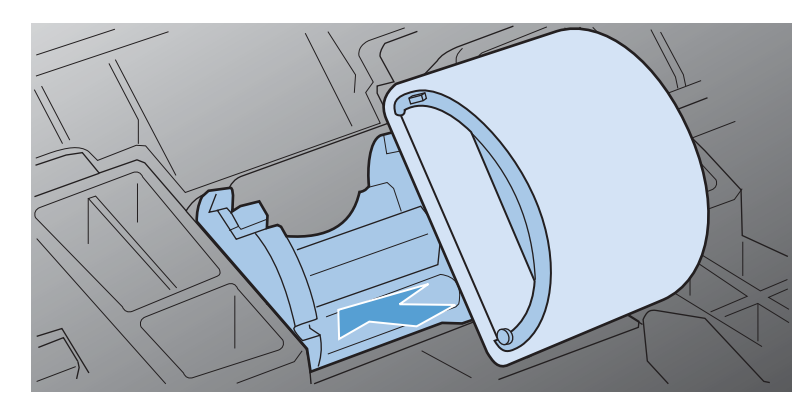

**5.** Reconecte o cabo de alimentação ao produto.

### **Limpar a passagem do papel**

Se houver partículas ou pontos de toner nas impressões, limpe a passagem do papel. Esse processo utiliza uma transparência para remover poeira e toner da passagem do papel. Não utilize papel bond ou áspero.

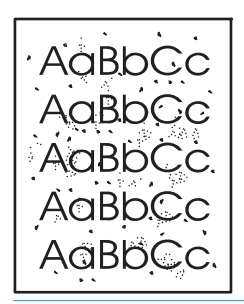

**EX NOTA:** Para obter melhores resultados, utilize uma folha de transparência. Se não for possível utilizar transparências, use mídia com qualidade de copiadora (60 a 163 g/m<sup>2</sup>), com superfície lisa.

- 1. Verifique se o produto está inativo e se a luz Pronta O está acesa.
- **2.** Carregue a mídia na bandeja de entrada.
- **3.** Abra as **Propriedades** da impressora.
- **4.** Clique na guia **Configurações do dispositivo**.
- **5.** Na área **Página de limpeza**, clique no botão **Iniciar** para processar a página de limpeza.

**EX NOTA:** O processo de limpeza leva aproximadamente dois minutos. A página de limpeza pára periodicamente durante o processo de limpeza. Não desligue o produto até que o processo de limpeza tenha sido concluído. Talvez seja necessário repetir o processo de limpeza várias vezes para limpar completamente o produto.

### **Limpeza da área do cartucho de impressão**

Não é necessário limpar a área do cartucho de impressão com freqüência. No entanto, a limpeza dessa área pode melhorar a qualidade das folhas impressas.

- **AVISO!** Antes de limpar o produto, desligue-o desconectando o cabo de alimentação e aguarde até que ele esfrie.
	- **1.** Desconecte o cabo de alimentação do produto. Abra a porta de acesso ao cartucho de impressão e remova-o.

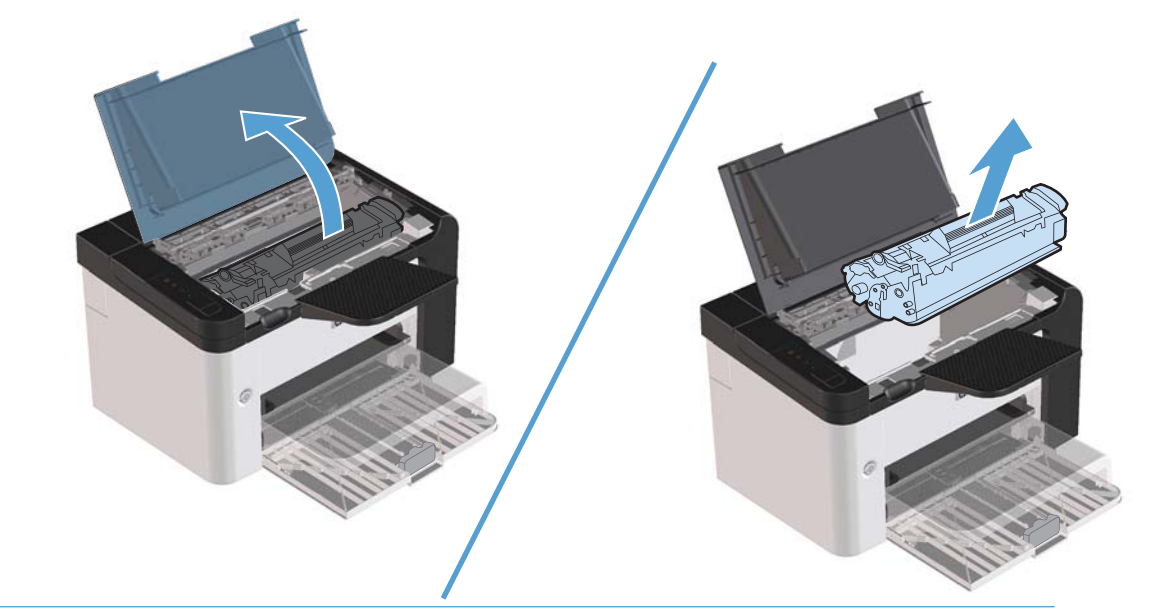

A **CUIDADO:** Não toque na esponja preta do cilindro de transferência no interior do produto. Isso pode danificar o produto.

**CUIDADO:** Para evitar danos, não exponha o cartucho de impressão à luz por um período longo. Cubra-o com uma folha de papel.

**2.** Com um pano seco e sem fiapos, limpe todos os resíduos da área da passagem do papel e a cavidade do cartucho de impressão.

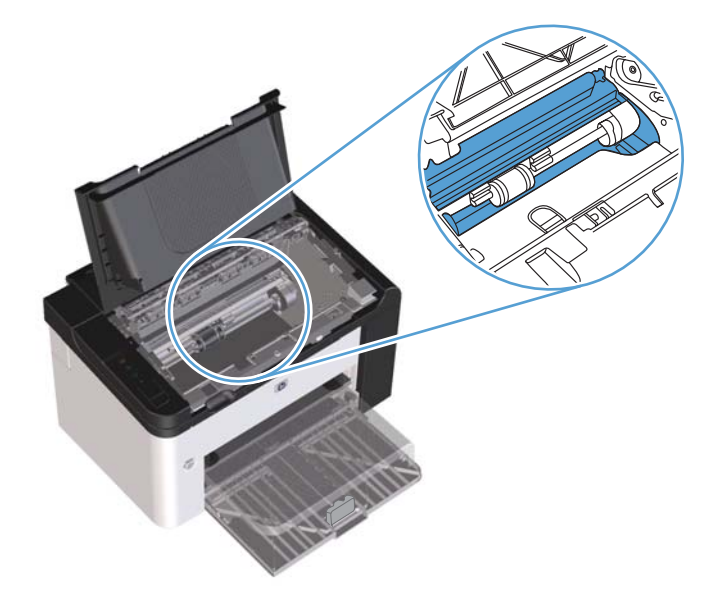

**3.** Recoloque o cartucho de impressão e feche a porta.

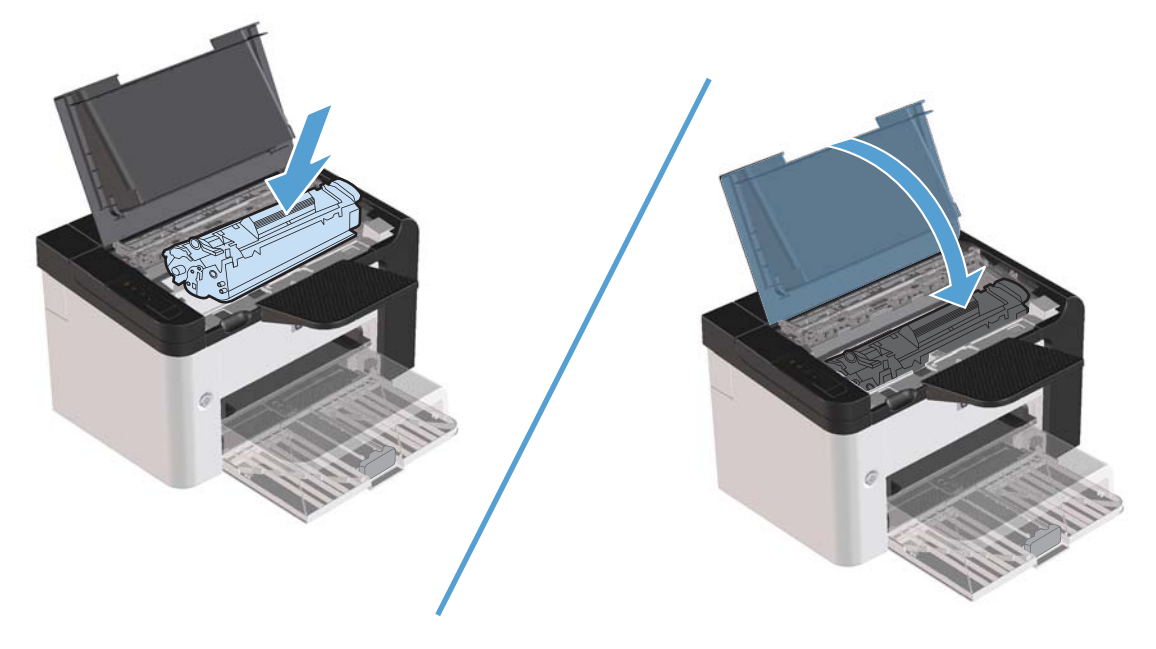

**4.** Reconecte o cabo de alimentação ao produto.

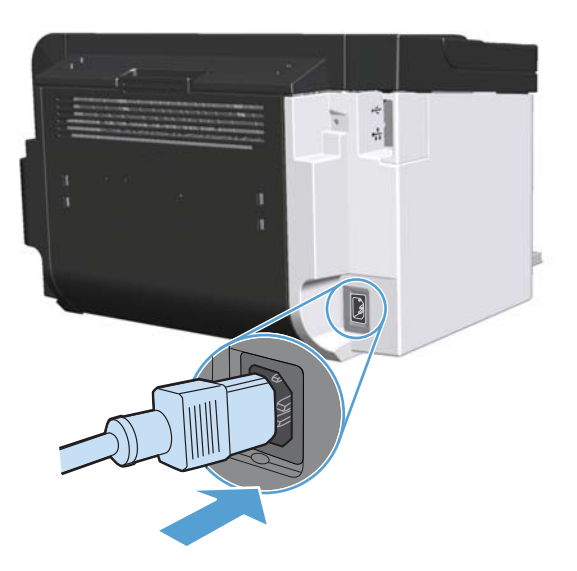

# **Limpeza do exterior**

Use um tecido macio, úmido, que não solte fibras, para retirar poeira e manchas do exterior do dispositivo.

# **Atualizações do produto**

# **Atualizações de firmware**

Instruções de instalação e atualizações de software e firmware desse produto estão disponíveis em [www.hp.com/support/ljp1560series](http://www.hp.com/support/ljp1560series) ou [www.hp.com/support/ljp1600series](http://www.hp.com/support/ljp1600series). Clique em **Downloads e drivers**, clique no sistema operacional e selecione o download do produto.

# **8 Solucionar problemas**

- **•** [Resolver problemas gerais](#page-91-0)
- [Restaurar configurações de fábrica](#page-93-0)
- [Interpretar padrões de luz do painel de controle](#page-94-0)
- [Eliminação de congestionamentos](#page-99-0)
- [Como solucionar problemas de manuseio de papel](#page-109-0)
- **•** [Como solucionar problemas de qualidade de imagem](#page-111-0)
- [Resolver problemas de desempenho](#page-118-0)
- [Resolver problemas de conectividade](#page-119-0)
- **•** [Como solucionar problemas de software](#page-121-0)

# <span id="page-91-0"></span>**Resolver problemas gerais**

Se o produto não estiver respondendo corretamente, execute as etapas da lista de verificação a seguir na ordem em que aparecem. Se o produto não passar em uma etapa, siga as sugestões de solução de problemas correspondentes. Se uma etapa resolver o problema, não será necessário seguir as demais etapas da lista de verificação.

# **Lista de verificação de solução de problemas**

- 1. Verifique se a luz pronta do produto () está acesa. Se nenhuma luz estiver acesa, execute estes procedimentos:
	- **a.** Abra e feche a porta do cartucho de impressão para desativar o modo Auto-Desligar.
	- **b.** Verifique as conexões do cabo de alimentação.
	- **c.** Verifique se a chave liga/desliga está ligada.
	- **d.** Verifique se a tensão de linha está correta para a configuração de energia do produto. (Consulte a etiqueta que fica na parte de trás do produto para saber os requisitos de tensão.) Se você estiver usando um filtro de linha e sua tensão não estiver dentro das especificações, conecte o produto diretamente na parede. Se já estiver conectado na parede, tente outra tomada.
	- **e.** Verifique se o cartucho de impressão está instalado corretamente.
	- **f.** Se nenhuma dessas medidas restaurar a energia, entre em contato com o Atendimento ao cliente HP.
- **2.** Verifique os cabos.
	- **a.** Verifique a conexão do cabo entre o produto e o computador ou porta de rede. Verifique se a conexão está firme.
	- **b.** Verifique se o cabo não está danificado usando um outro cabo, se possível.
	- **c.** Verifique a conexão da rede. Consulte [Resolver problemas de rede na página 106](#page-119-0).
- **3.** Verifique se alguma luz do painel de controle está acesa. Consulte [Interpretar padrões de luz do](#page-94-0) [painel de controle na página 81](#page-94-0).
- **4.** Verifique se o papel que está usando atende às especificações.
- **5.** Verifique se o software do produto está instalado corretamente.
- **6.** Verifique se instalou o driver da impressora desse produto. Verifique o programa para se certificar de que você está usando o driver da impressora do produto.
- **7.** Imprima uma página de configuração. Consulte [Imprimir páginas de informações na página 54.](#page-67-0)
	- **a.** Se as páginas não forem impressas, verifique se ao menos uma das bandejas contém papel.
	- **b.** Se a página ficar congestionada no produto, consulte *[Eliminação de congestionamentos](#page-99-0)* [na página 86](#page-99-0).
- **8.** Se a página de configuração for impressa, verifique os seguintes itens:
	- **a.** Se as páginas não forem impressas corretamente, o problema está no hardware. Entre em contato com o Atendimento ao cliente HP .
	- **b.** Se a página for impressa corretamente, isso indica que o hardware do produto está funcionando. O problema está no computador, no driver da impressora ou no programa.
- **9.** Imprima um documento pequeno a partir de outro programa que já tenha funcionado corretamente antes. Se isso funcionar, o problema estará no programa que você está utilizando. Se não funcionar (se o documento não for impresso), execute estes procedimentos:
	- **a.** Tente imprimir o trabalho de outro computador que tenha o software do produto instalado.
	- **b.** Se o produto estiver conectado à rede, conecte-o diretamente a um computador com um cabo USB. Redirecione o produto para a porta adequada, ou reinstale o software, e escolha o novo tipo de conexão que será usado.
	- **c.** Se a qualidade da impressão não for aceitável, siga estas etapas:
		- Verifique se as configurações de impressão estão corretas para a mídia que está sendo usada. Consulte [Troque o driver de impressão para que corresponda ao tamanho e](#page-47-0) [tipo do papel na página 34](#page-47-0).
		- **Utilize os procedimentos em [Como solucionar problemas de qualidade de imagem](#page-111-0)** [na página 98](#page-111-0) para solucionar problemas de qualidade de impressão.

### **Fatores que afetam o desempenho do produto**

Vários fatores afetam o tempo necessário para imprimir um trabalho:

- Velocidade máxima do produto, medida em páginas por minuto (ppm)
- uso de papel especial (como transparências, papel pesado e de tamanho personalizado);
- Processamento e tempo de download do produto
- complexidade e tamanho dos gráficos;
- A velocidade do computador que você está usando
- conexão USB;
- A configuração de E/S do produto
- sistema operacional de rede e a sua configuração (se aplicável);

# <span id="page-93-0"></span>**Restaurar configurações de fábrica**

Para restaurar as configurações padrão de fábrica do produto, siga essas etapas.

- **1.** Desligue o produto.
- **2.** Ligue o produto e, durante a inicialização, pressione e mantenha pressionados os dois botões do painel de controle ao mesmo tempo até que todas as luzes pisquem de uma só vez.

# <span id="page-94-0"></span>**Interpretar padrões de luz do painel de controle**

#### **Tabela 8-1 Legenda das luzes de status**

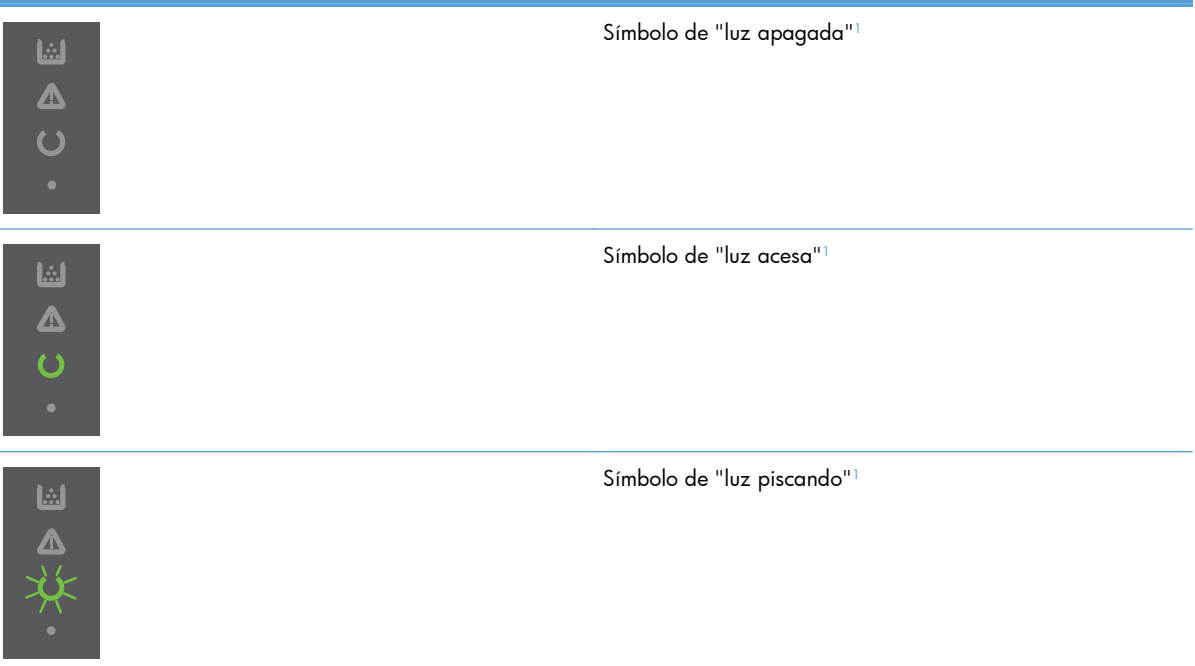

1 Para obter uma descrição dos símbolos e das luzes do painel de controle, consulte [Layout do painel de controle na página 8](#page-21-0).

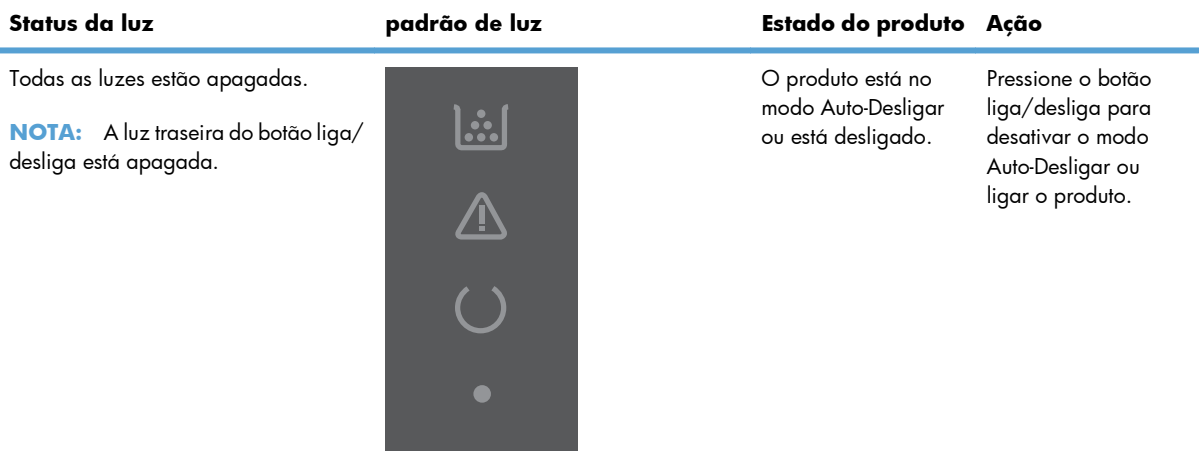

#### **Tabela 8-2 Luzes do painel de controle**

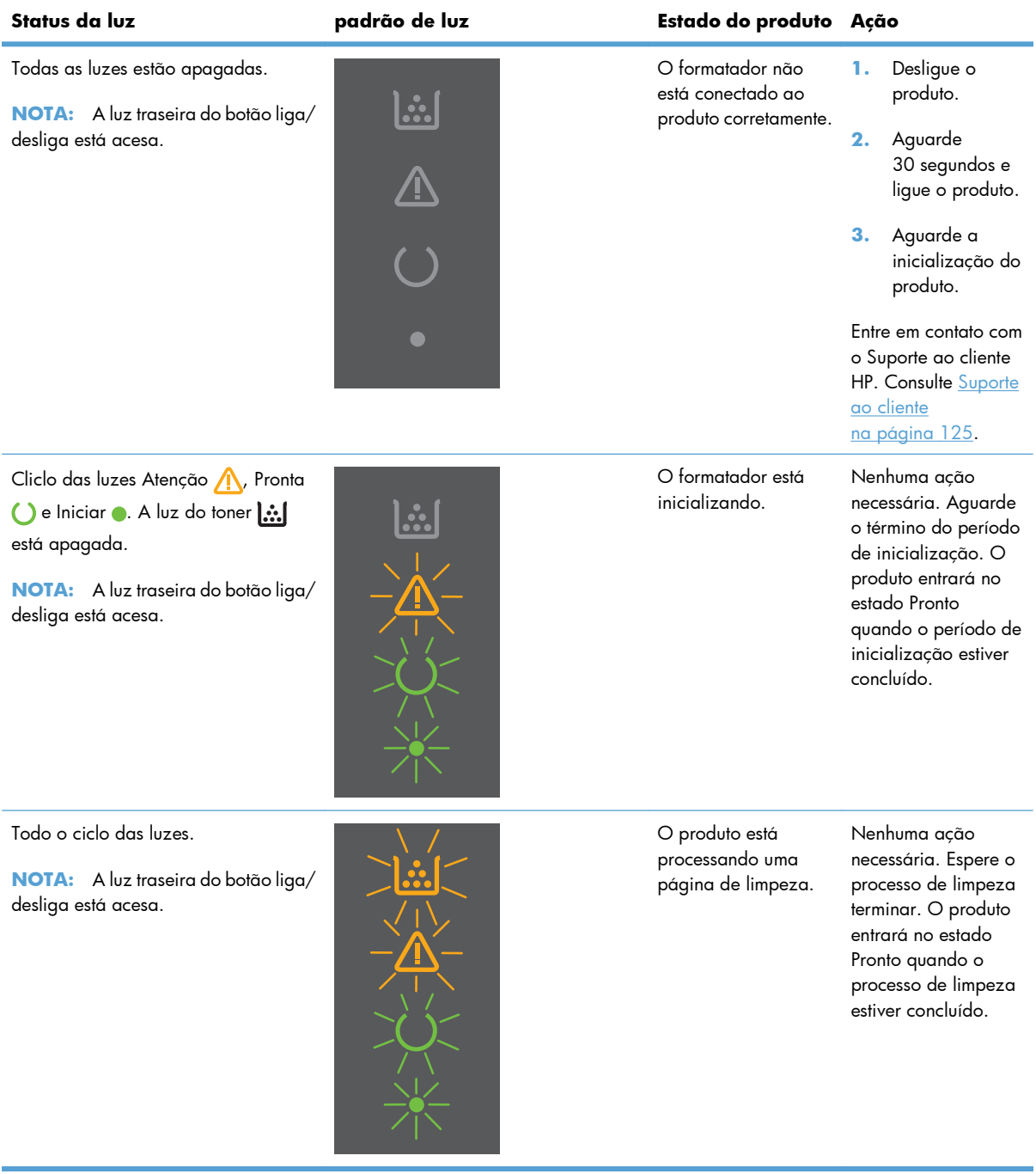

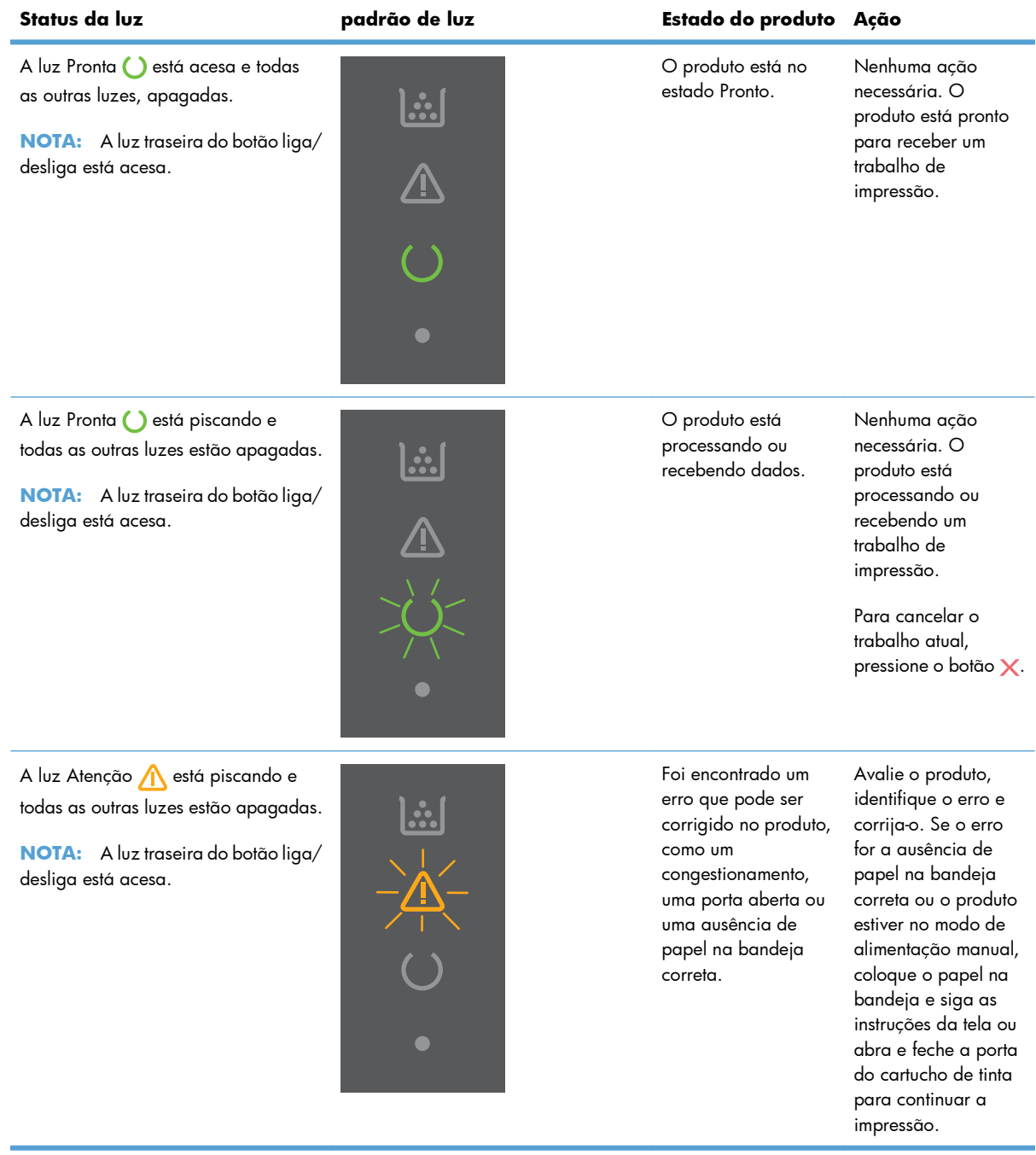

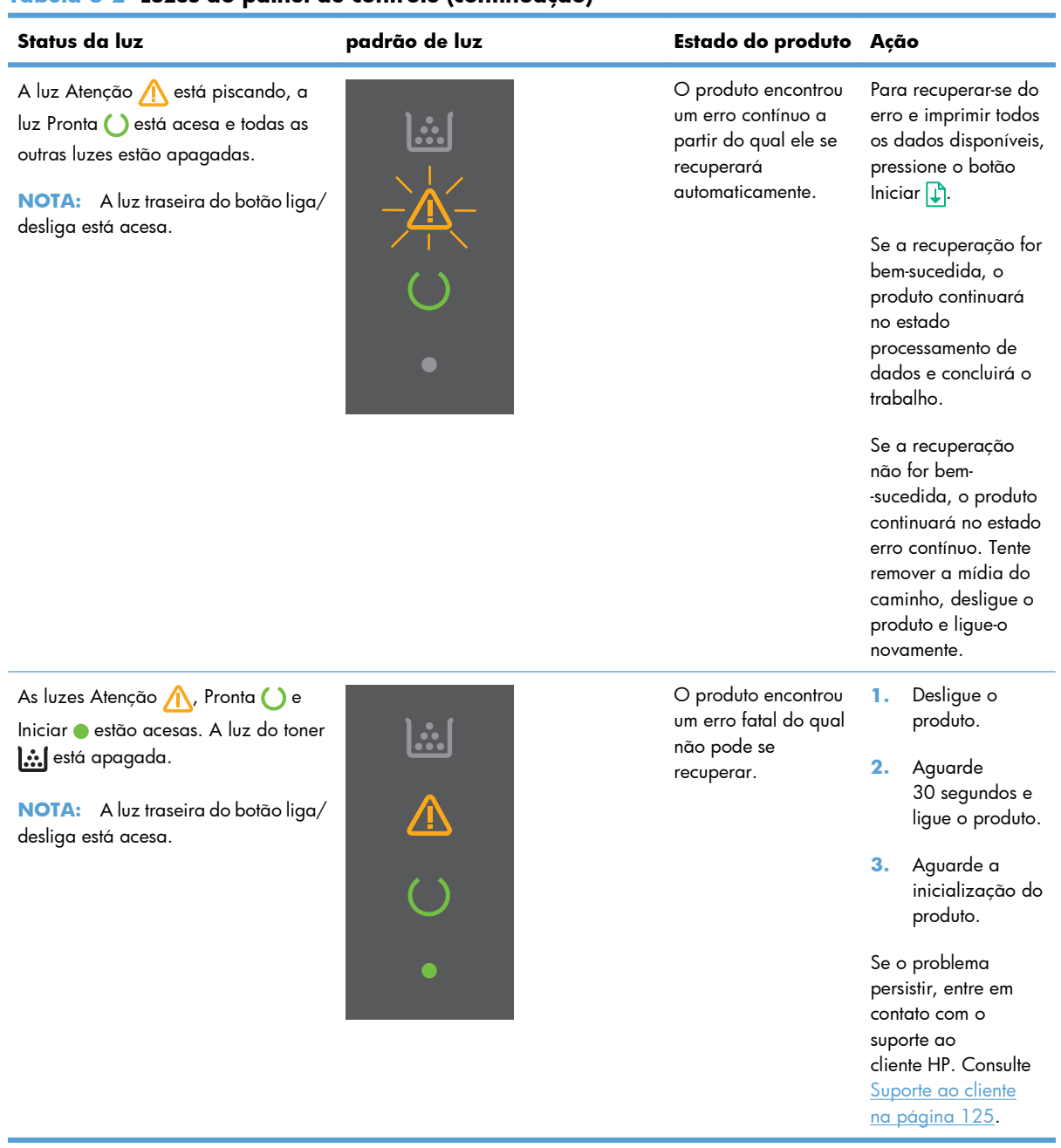

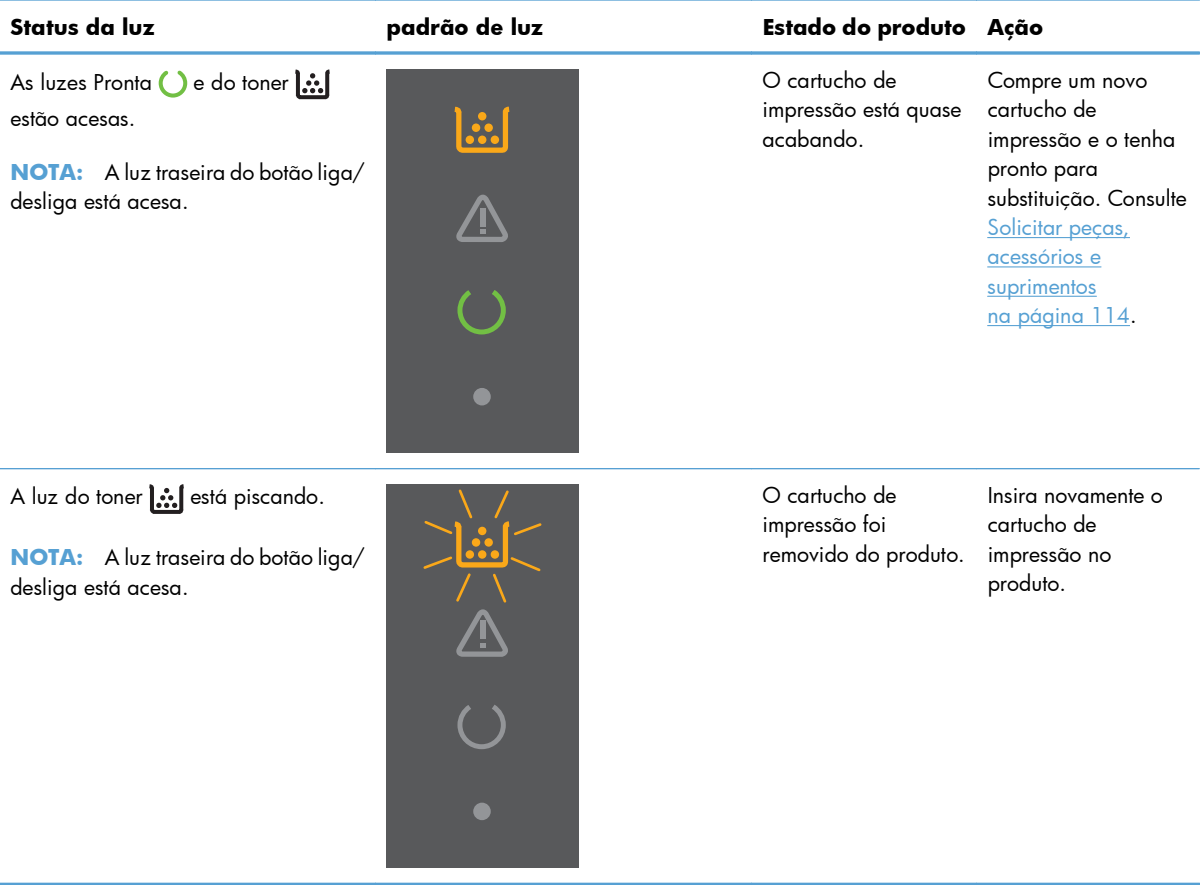

# <span id="page-99-0"></span>**Eliminação de congestionamentos**

Ao remover congestionamentos, tenha cuidado para não rasgar o papel congestionado. Se um pedaço pequeno de papel ficar no produto, ele poderá causar outros congestionamentos.

**CUIDADO:** Antes de limpar o atolamento, desligue o produto e desconecte o cabo de alimentação.

### **Motivos comuns de atolamentos**

As bandejas de entrada estão carregadas de maneira incorreta ou estão muito cheias.

**MOTA:** Quando adicionar mídia nova, sempre remova toda a mídia da bandeja e endireite a pilha inteira. Isso ajuda a evitar alimentações múltiplas e reduz os congestionamentos de mídia.

- A mídia não atende às especificações da HP.
- É necessário limpar o produto para remover poeira de papel e outras partículas no caminho do papel.

Um toner solto pode permanecer no produto após um congestionamento de mídia. Esse toner é limpo depois da impressão de algumas folhas.

**CUIDADO:** Se cair toner em sua roupa ou mãos, lave-as com água fria. *A água quente fixará o toner no tecido*.

### **Locais de atolamento**

atolamentos podem ocorrer nas seguintes partes do produto.

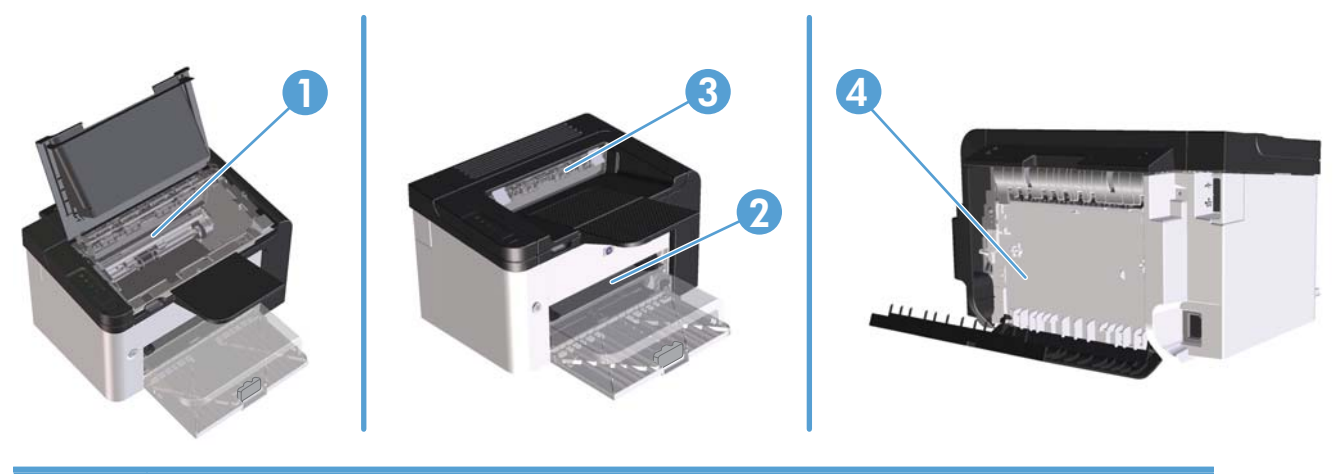

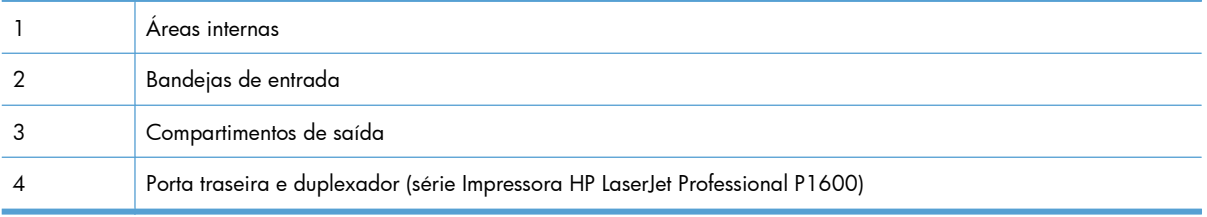

# **Como eliminar congestionamentos das bandejas de entrada**

A **CUIDADO:** Não use objetos pontiagudos, como pinças ou alicates, para remover congestionamentos. Os danos causados por objetos pontiagudos não serão cobertos pela garantia.

Ao remover a mídia congestionada, puxe-a em posição vertical para fora do produto. Puxar a mídia congestionada para fora em ângulo pode danificar o produto.

**EX NOTA:** Dependendo da localização do atolamento, poderão ser necessárias algumas das seguintes etapas.

**1.** Abra a porta do cartucho de impressão e remova o cartucho antigo.

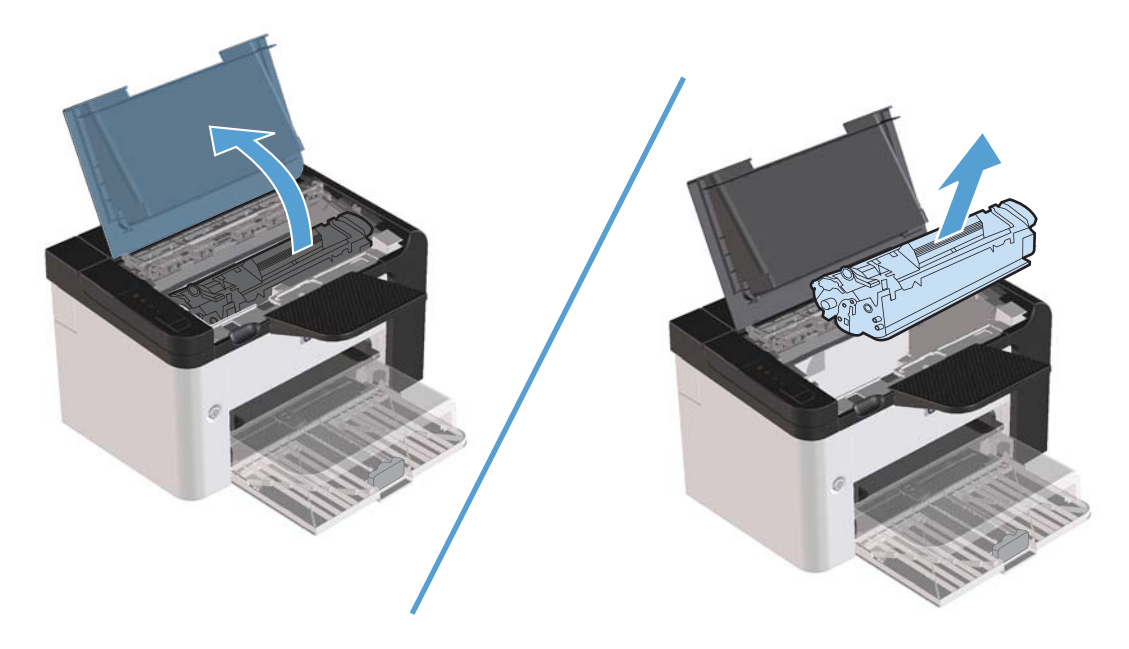

**2.** Na bandeja de entrada principal ou no slot de entrada prioritária, remova a pilha de mídia.

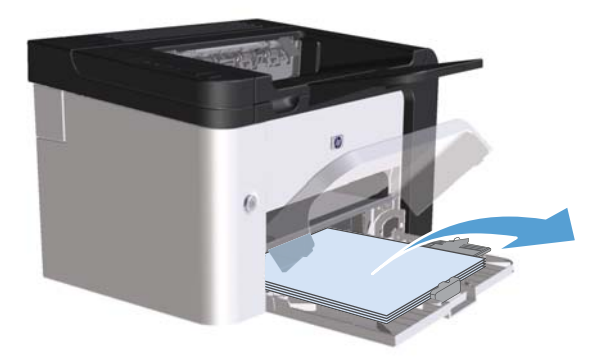

**3.** Com as duas mãos, pegue as laterais da mídia atolada mais visível (incluindo a parte do meio) e puxe-a cuidadosamente até soltá-la do produto.

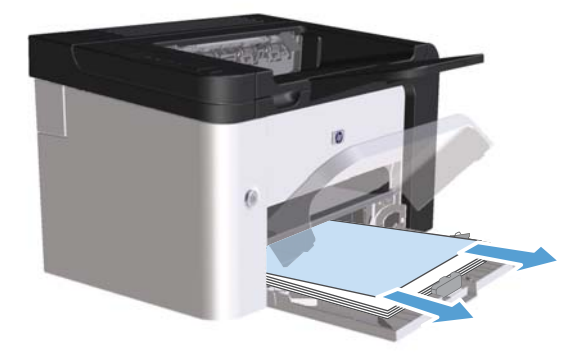

**4.** Reinstale o cartucho de impressão e feche a porta.

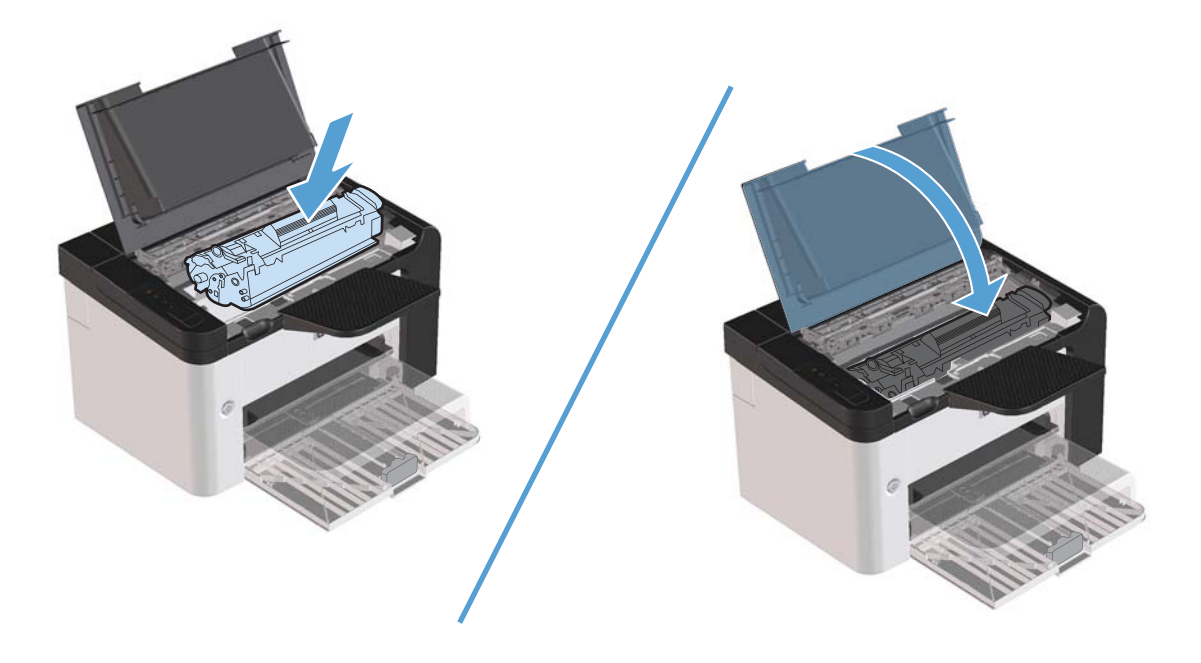

# **Como eliminar congestionamentos no duplexador**

**NOTA:** Somente o produto da série Impressora HP LaserJet Professional P1600 possui um duplexador automático.

**1.** Abra a porta do cartucho de impressão e remova o cartucho antigo.

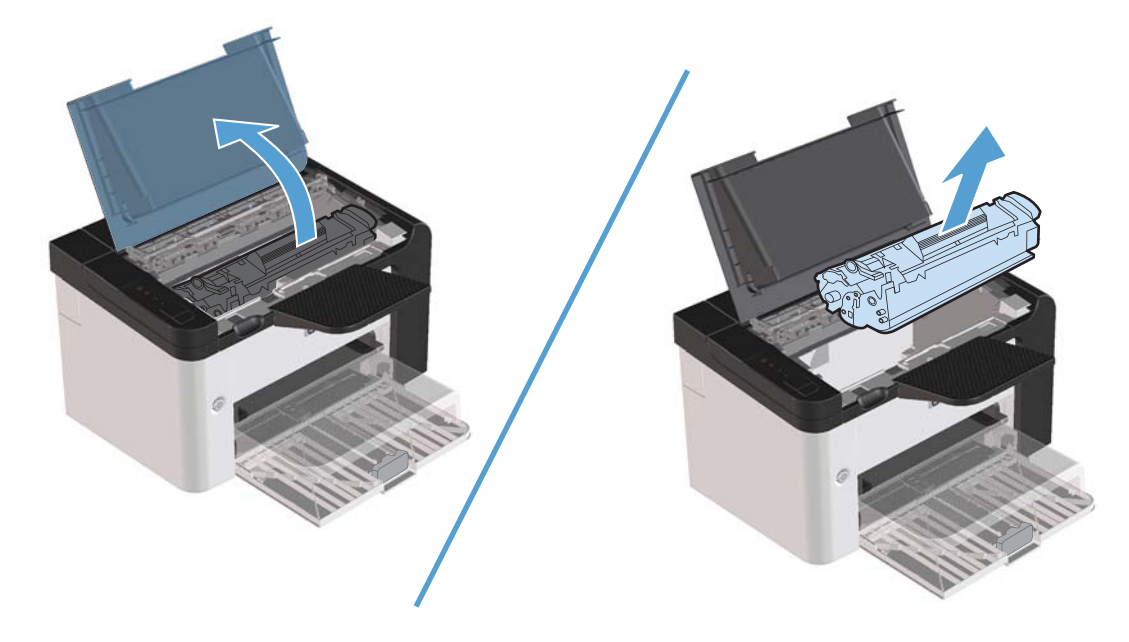

**2.** Abra a porta traseira.

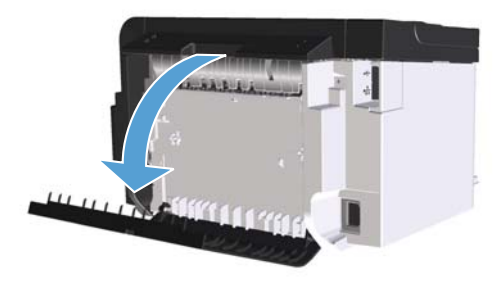

**3.** Pegue, com cuidado, o papel congestionado e retire-o do produto lentamente.

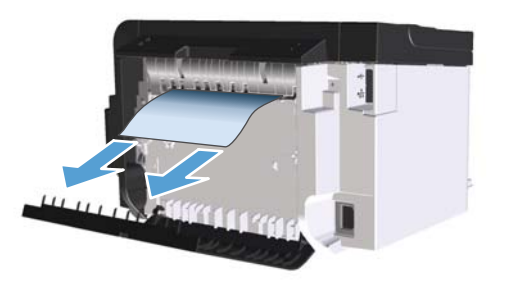

**4.** Feche a porta traseira.

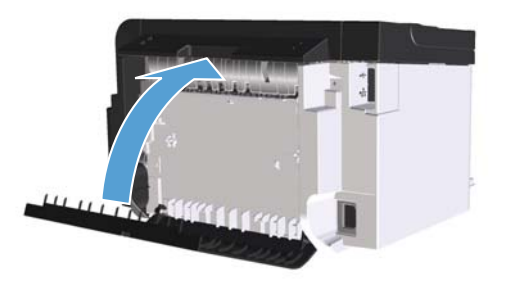

**5.** Reinstale o cartucho de impressão e feche a porta.

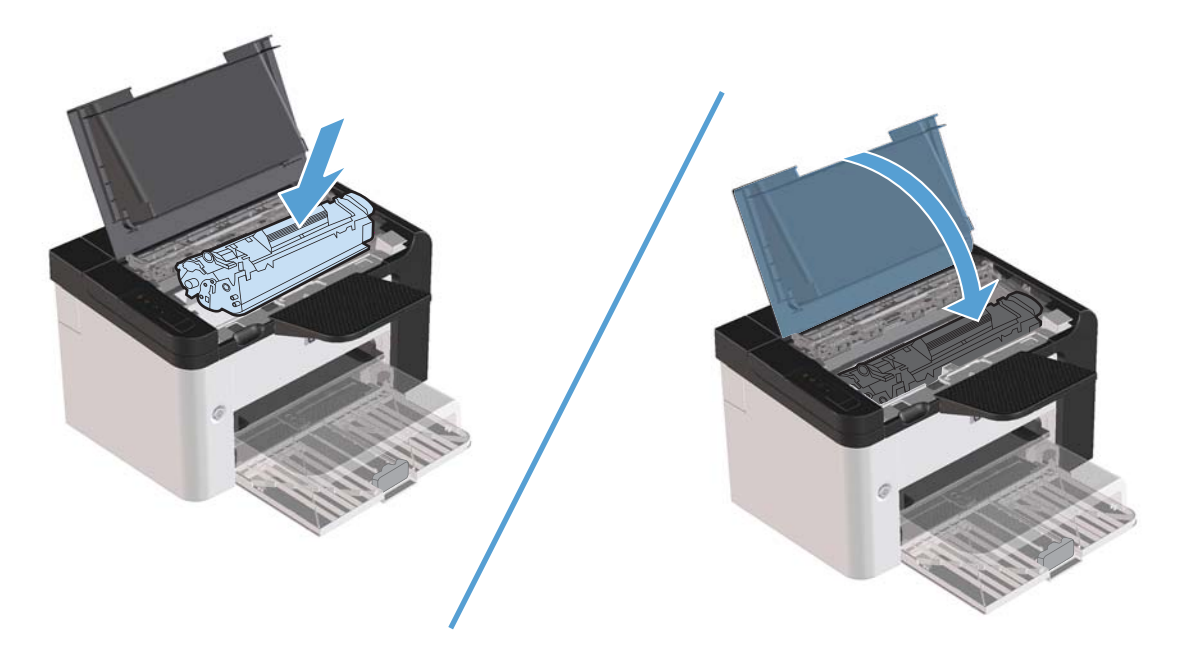

### **Como eliminar congestionamentos das áreas de saída**

**CUIDADO:** Não use objetos pontiagudos, como pinças ou alicates, para remover congestionamentos. Os danos causados por objetos pontiagudos não serão cobertos pela garantia.

**1.** Abra a porta do cartucho de impressão e remova o cartucho antigo.

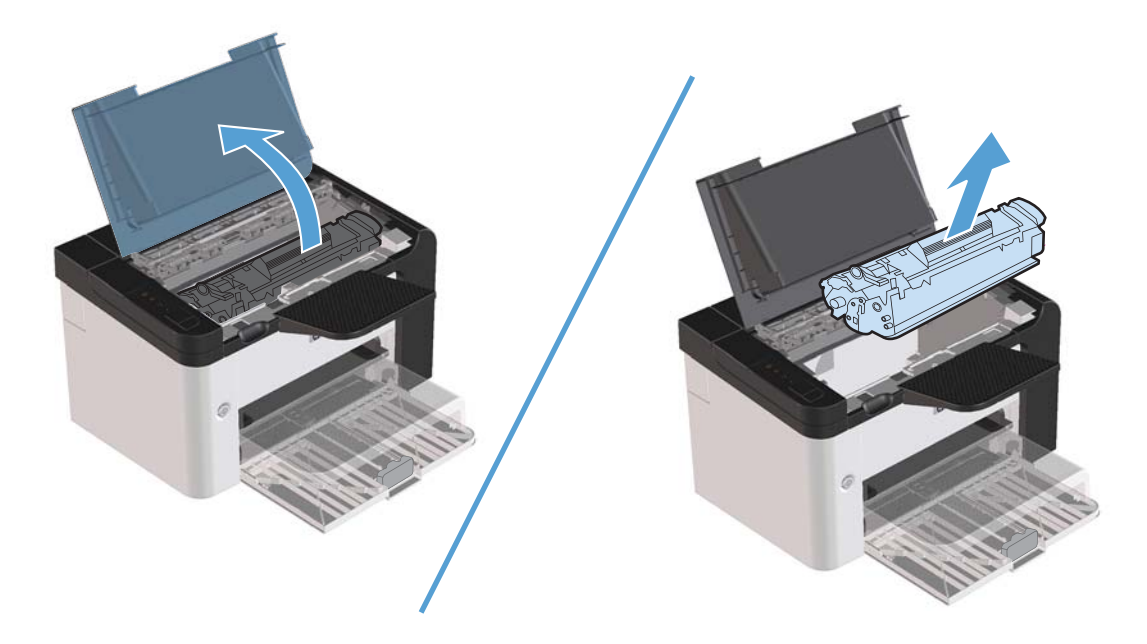

**2.** Mantenha a porta do cartucho de impressão aberta e, com as duas mãos, segure a lateral da mídia que estiver mais visível (inclusive o meio) e puxe-a cuidadosamente para fora da impressora.

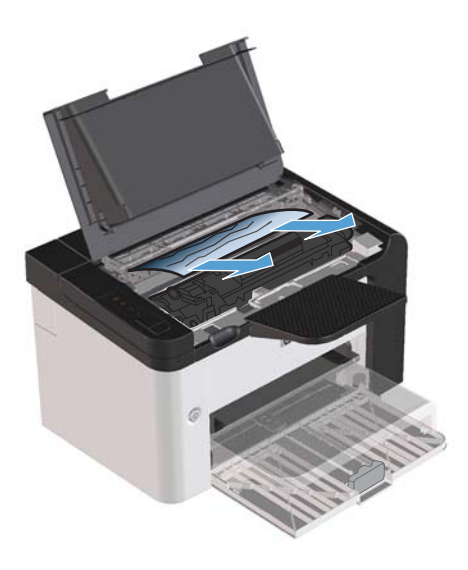

**3.** Reinstale o cartucho de impressão e feche a porta.

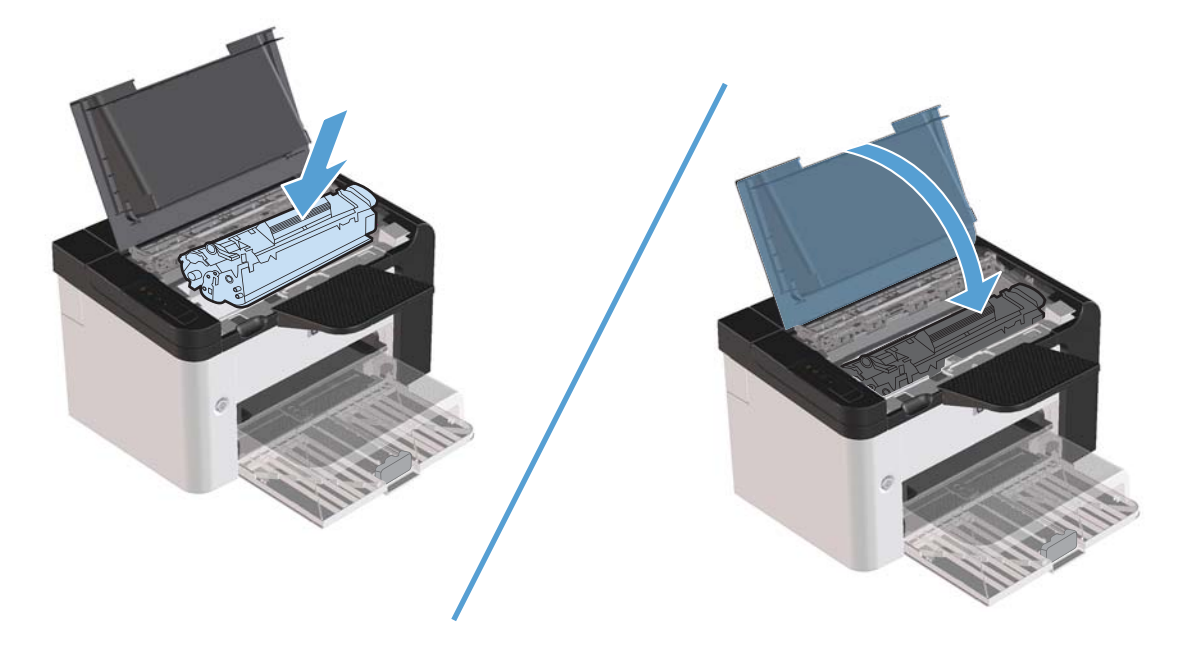

# **Como eliminar congestionamentos de dentro do produto**

**1.** Abra a porta de acesso ao cartucho de impressão e remova-o.

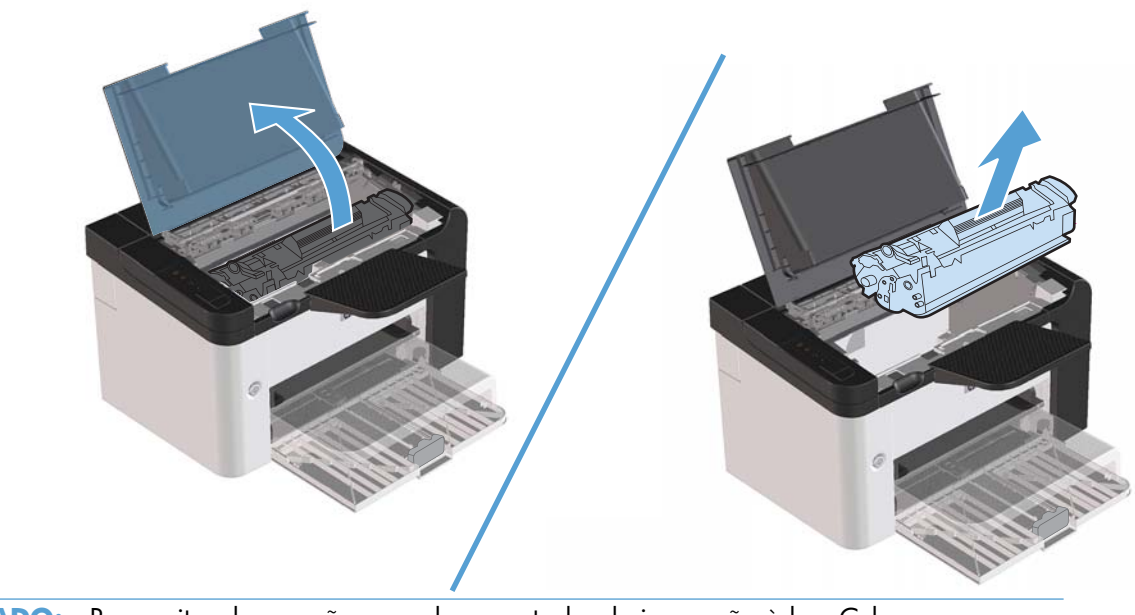

A **CUIDADO:** Para evitar danos, não exponha o cartucho de impressão à luz. Cubra-o com uma folha de papel.

**2.** Se conseguir ver o papel congestionado, pegue-o com cuidado e retire-o do produto lentamente.

**NOTA:** Se não conseguir vir o papel congestionado, vá para a próxima etapa.

Se tiver removido o papel congestionado com êxito, pule a próxima etapa.

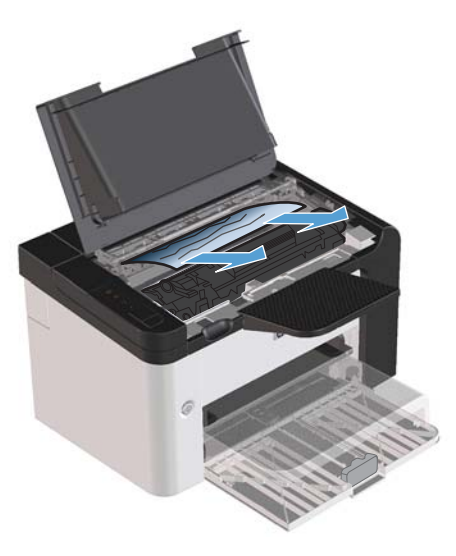

**3.** Pressione a guia verde e abra a porta de acesso ao congestionamento. Pegue, com cuidado, o papel congestionado e retire-o do produto lentamente.

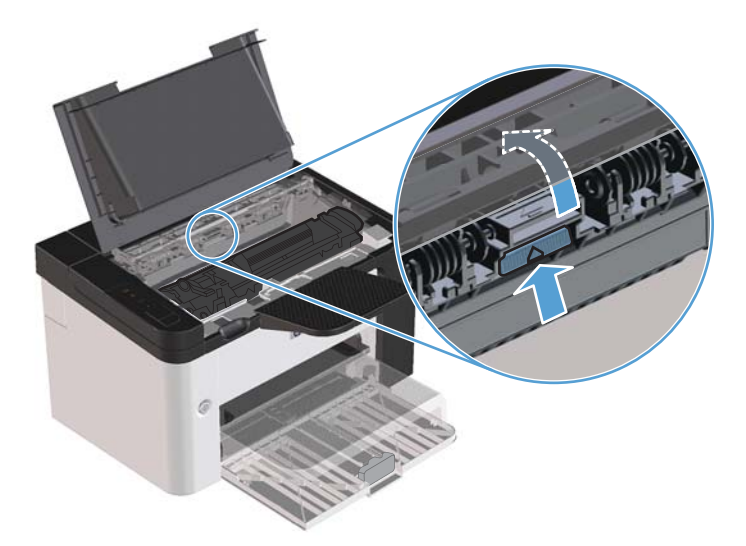

**4.** Reinstale o cartucho de impressão e feche a porta.

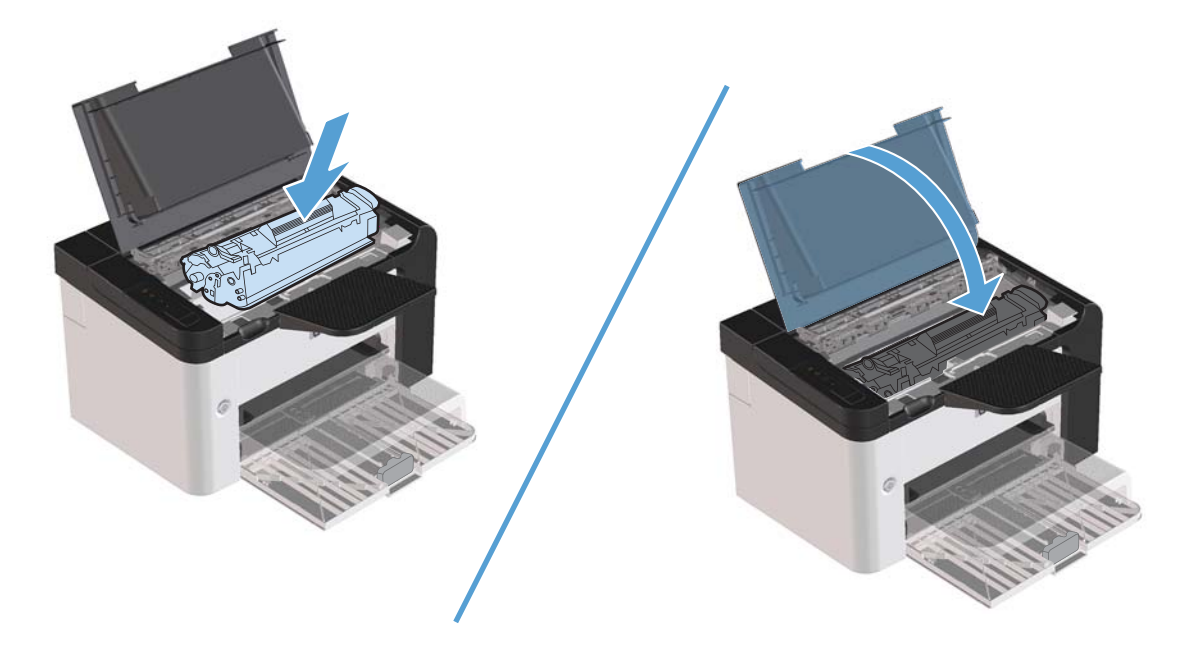

### **Como solucionar congestionamentos repetidos**

- Verifique se a bandeja de entrada não está sobrecarregada. A capacidade da bandeja de entrada varia, dependendo do tipo de mídia de impressão que está sendo usado.
- Verifique se as guias da mídia estão adequadamente ajustadas.
- Verifique se a bandeja de entrada está presa no lugar.
- Não adicione mídia de impressão à bandeja de entrada enquanto o produto estiver imprimindo.
- Use apenas tipos e tamanhos de papel recomendados pela HP.
- Não ventile a mídia antes de carregá-la na bandeja. Para soltar a resma, segure-a firmemente com ambas as mãos e torça a mídia girando as mãos em direções opostas.
- Não deixe mídia de impressão empilhada na bandeja de saída. O tipo de mídia de impressão e a quantidade de toner usado afetam a capacidade da bandeja de saída.
- Verifique a conexão da alimentação. Certifique-se de que o cabo de alimentação esteja firmemente conectado ao produto e à caixa da fonte de alimentação. Conecte o cabo de força a uma tomada de alimentação aterrada.
### **Como alterar a configuração de recuperação de congestionamento**

Quando o recurso Recuperação de atolamentos está ativado, o produto imprime novamente as páginas que foram danificadas pelo atolamento.

- **1.** Abra a caixa de diálogo Propriedades.
- **2.** Clique na guia **Configurações do dispositivo**.
- **3.** Clique na opção **Automático** ou na opção **Desligado** em **Recuperação do congestionamento**.

## **Como solucionar problemas de manuseio de papel**

Os problemas a seguir com a mídia provocam desvios na qualidade da impressão, congestionamentos ou danos ao produto.

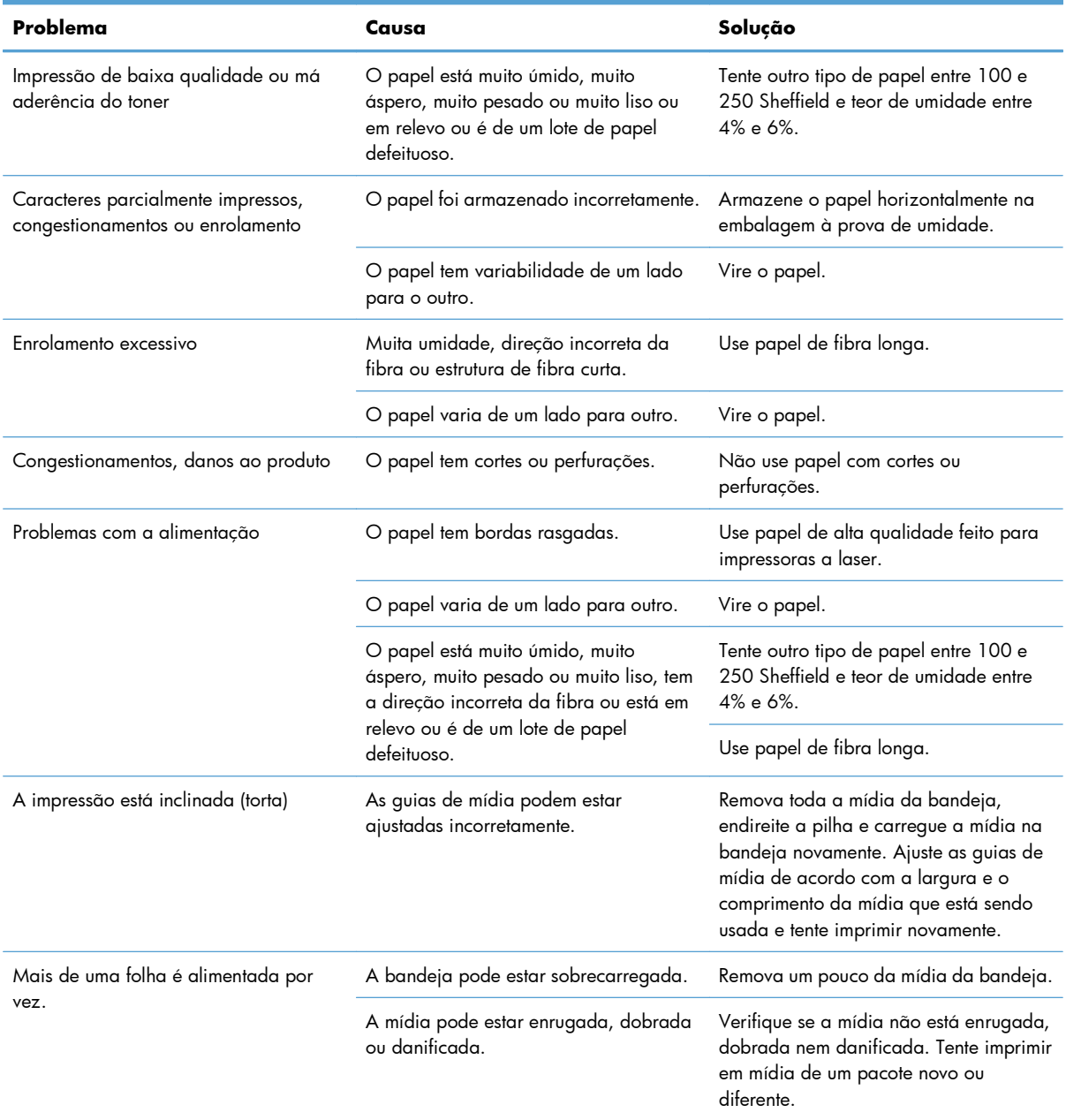

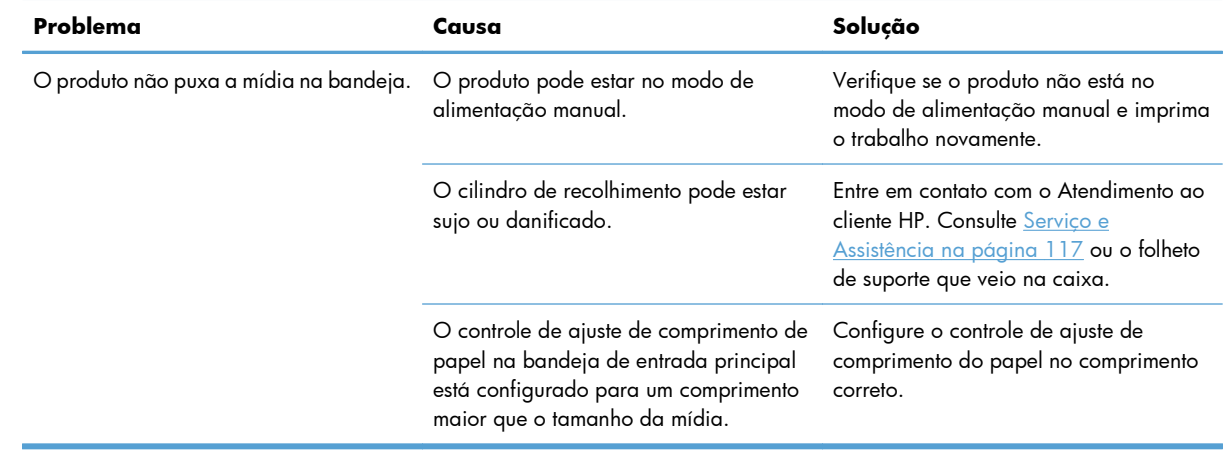

## **Como solucionar problemas de qualidade de imagem**

Você pode evitar a maioria dos problemas de qualidade de impressão seguindo estas diretrizes.

- Use papel que atenda às especificações da HP. Consulte [Papel e mídia de impressão](#page-44-0) [na página 31.](#page-44-0)
- Limpe o produto conforme a necessidade. Consulte [Limpar a passagem do papel na página 72](#page-85-0).

### **Exemplos de imagens com defeitos**

Esta seção fornece informações sobre a identificação e a correção de defeitos na impressão.

**EX NOTA:** Se essas etapas não corrigirem o problema, entre em contato com um revendedor autorizado ou representante de serviços HP.

### **Impressão clara ou fraca**

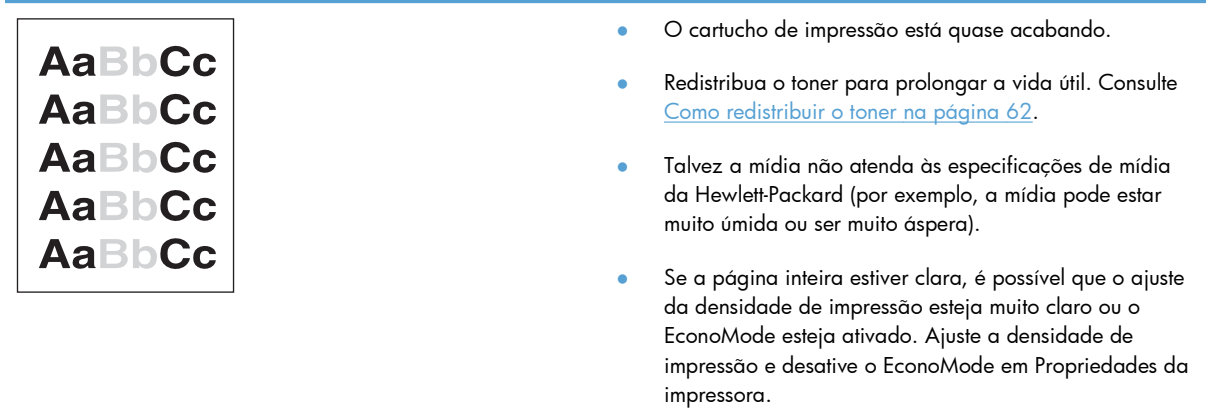

#### **Partículas de toner**

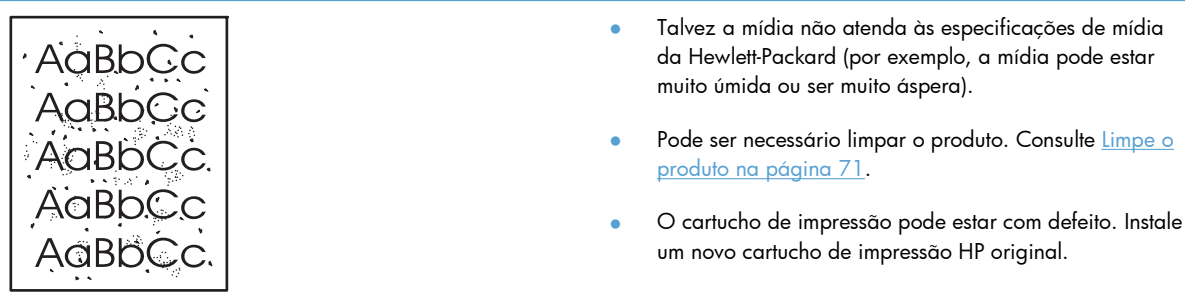

### **Caracteres parcialmente impressos**

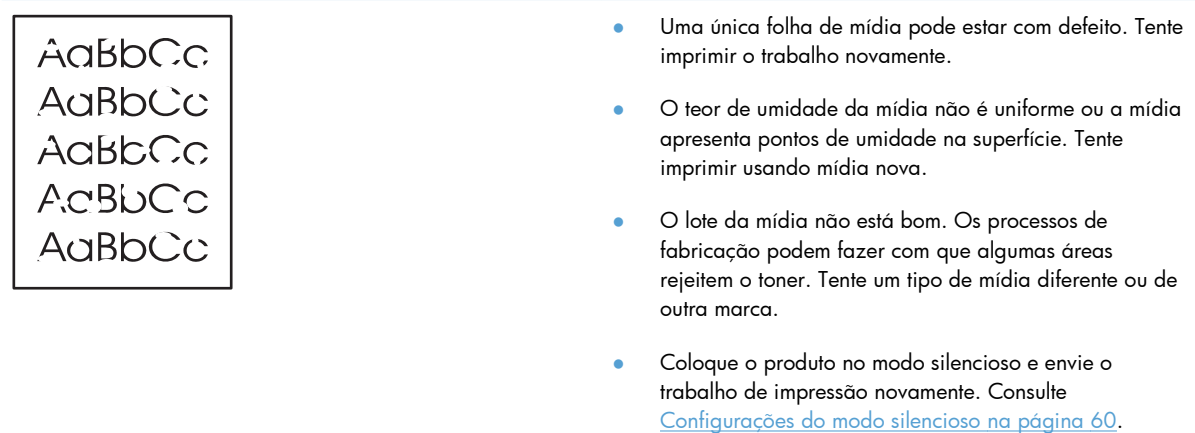

● O cartucho de impressão pode estar com defeito. Instale um novo cartucho de impressão HP original.

### **Linhas verticais**

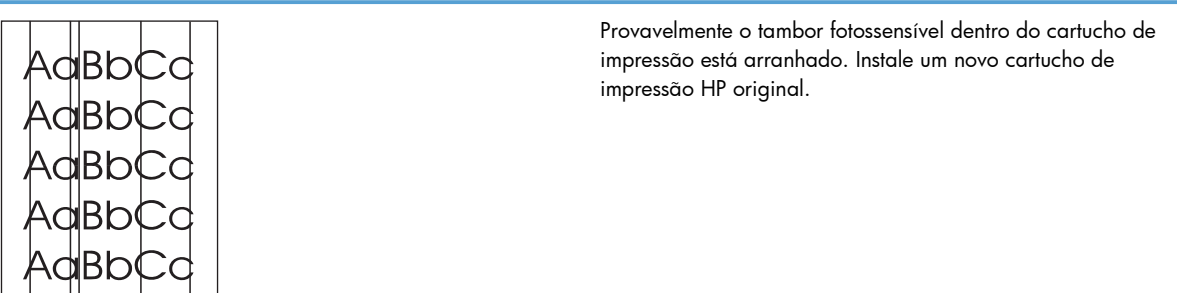

### **Fundo acinzentado**

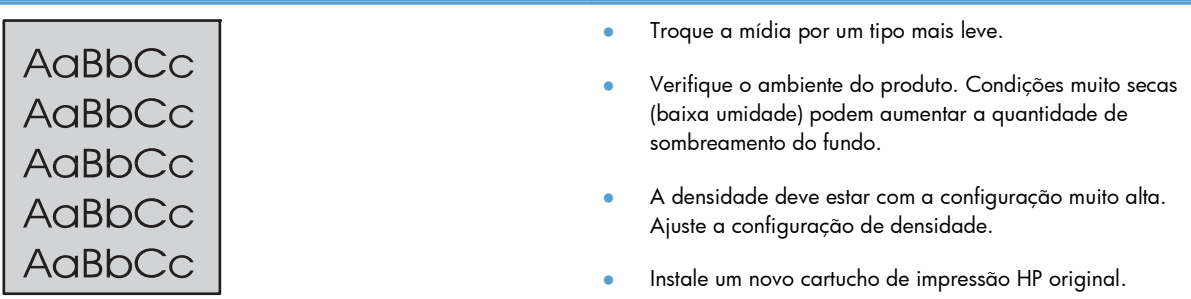

### **Mancha de toner**

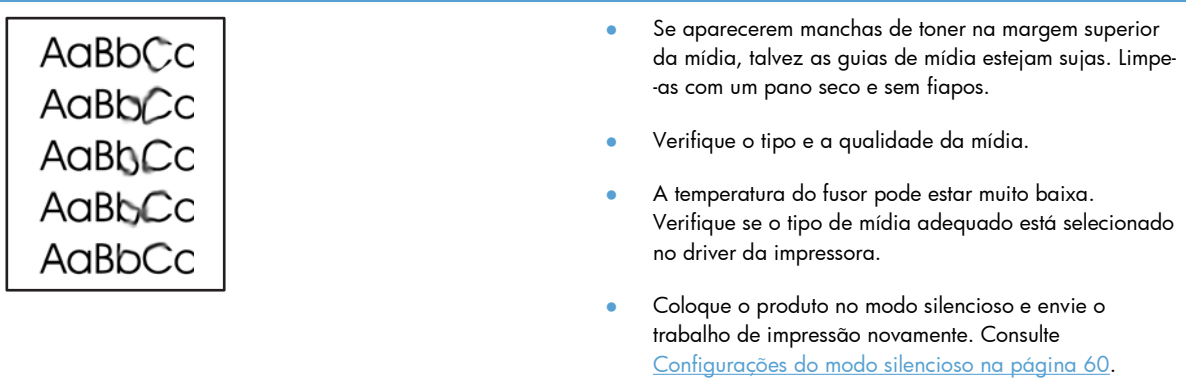

● Instale um novo cartucho de impressão HP original.

CA, em vez de conectá-la a um filtro de linha.

### **Toner solto**

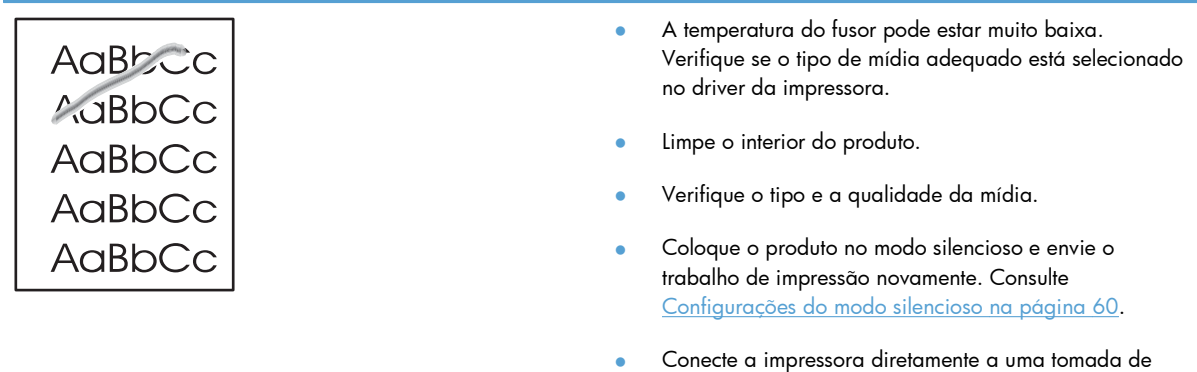

## **Defeitos verticais repetitivos**

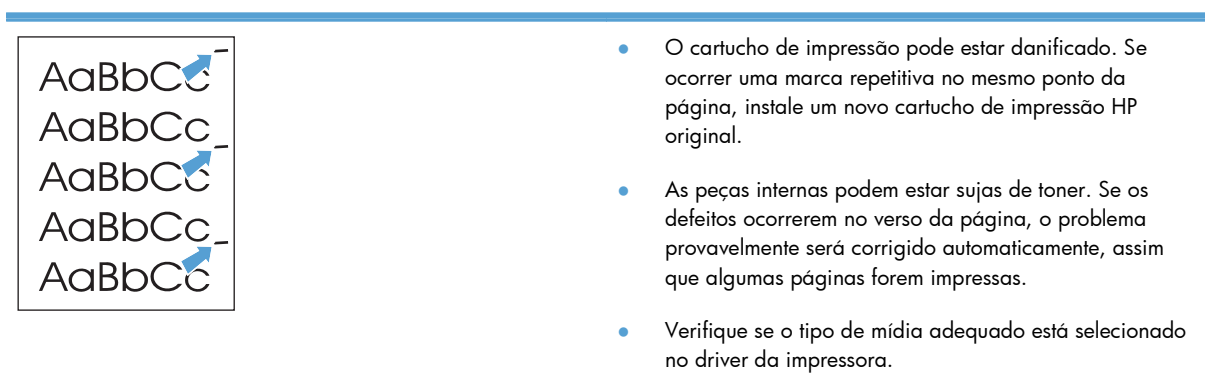

### **Caracteres deformados**

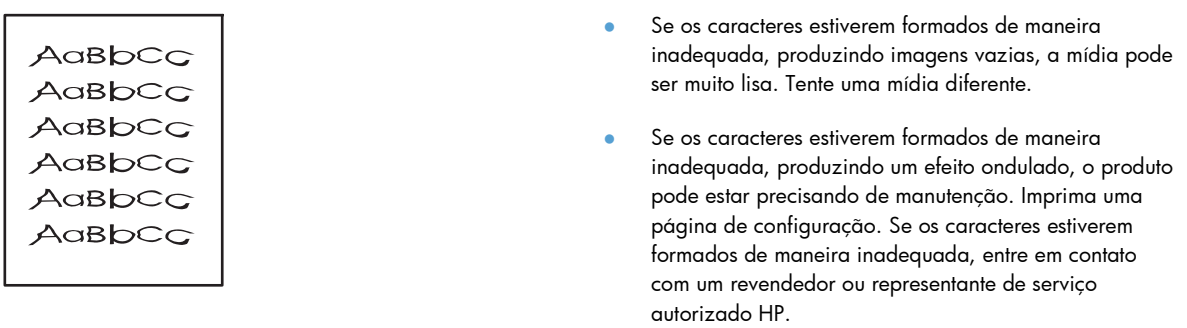

## **Inclinação da página**

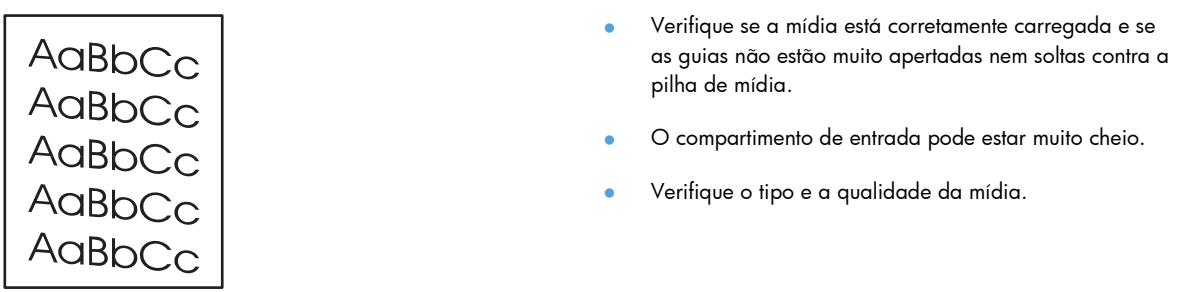

## **Enrolamento ou ondulação**

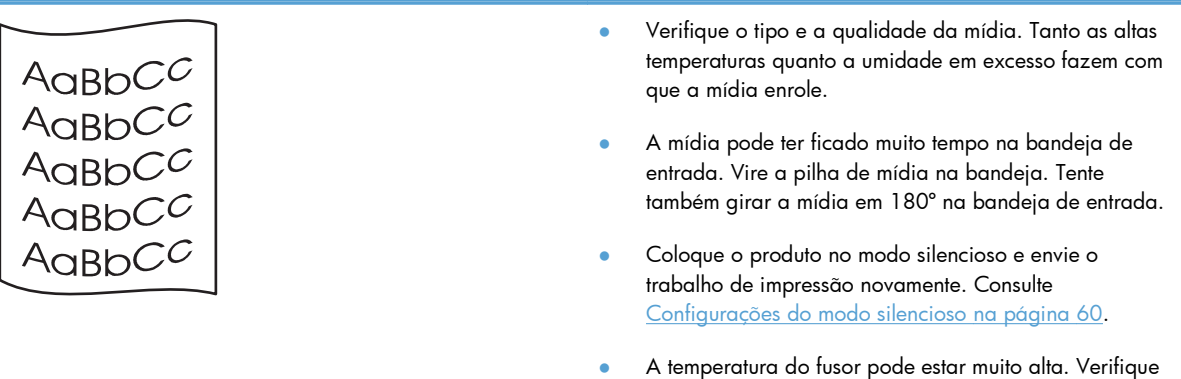

se o tipo de mídia adequado está selecionado no driver da impressora. Se o problema persistir, selecione um tipo de mídia que use uma temperatura de fusor mais baixa, como transparências ou mídia leve.

### **Rugas ou dobras**

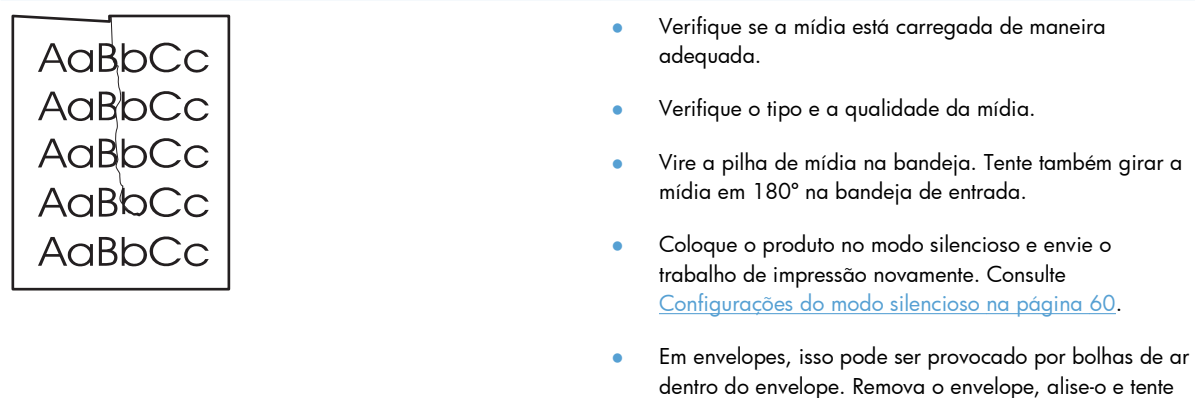

### **Contorno da dispersão de toner**

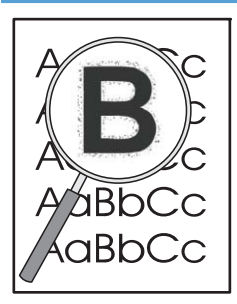

- Se aparecer uma grande quantidade de toner espalhada em torno dos caracteres, a transferência do toner para a mídia não estará ideal (uma pequena quantidade de dispersão de toner é normal na impressão a laser). Experimente outra configuração de tipo de mídia no driver da impressora ou use um tipo de mídia diferente.
- Vire a pilha de mídia na bandeja.

imprimir novamente.

- Use mídia projetada para impressoras a laser.
- Coloque o produto no modo silencioso e envie o trabalho de impressão novamente. Consulte [Configurações do modo silencioso na página 60](#page-73-0).

### **Umidade**

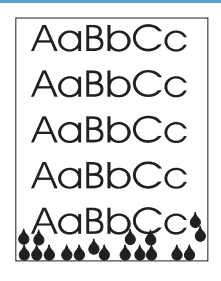

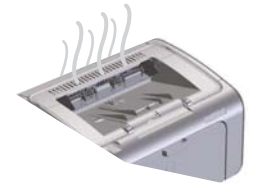

**NOTA:** Este produto dissipa calor com o uso do resfriamento convectivo. O calor e a umidade gerados pelo processo de impressão escapam pelos orifícios no exterior do produto ou pela área do compartimento de saída.

Pingos de água provenientes do processo de resfriamento convectivo não danificarão o produto.

#### **Como verificar operação normal do produto**

A liberação de umidade é resultado da operação normal do produto. Entretanto, a HP recomenda as seguintes etapas para verificar se o produto está liberando vapor e se não apresenta problema de funcionamento.

- **1.** Desligue e ligue o produto.
- **2.** Envie um trabalho de impressão para o produto e, em seguida, verifique se o produto está funcionando corretamente.
- **3.** Quando o vapor estiver visível durante a impressão de um trabalho, reimprima o trabalho imediatamente usando a mesma folha de papel. Não deverá haver vapor visível ou o vapor deverá ser muito menor durante o processo de impressão.

#### **Como limitar ou reduzir o vapor**

- Verifique se o produto está posicionado em uma área bem ventilada que atenda às especificações ambientais neste guia. Consulte [Especificações ambientais](#page-142-0) [na página 129](#page-142-0).
- Não posicione o produto ou armazene papel próximo a uma entrada exterior onde alterações de temperatura possam aumentar a umidade.
- Use um pacote de papel fechado que não tenha sido exposto à alta umidade.
- Armazene o papel em um recipiente a vácuo, onde a absorção de umidade será menos provável.
- Coloque o produto no modo silencioso e envie o trabalho de impressão novamente. Consulte [Configurações do modo silencioso na página 60](#page-73-0).

### **Como otimizar e melhorar a qualidade da imagem**

#### **Como alterar a densidade de impressão**

Você pode alterar as configurações de densidade de impressão na caixa de diálogo propriedades da impressora.

**1. Windows XP, Windows Server 2008 e Windows Server 2003 (usando a exibição padrão do menu Iniciar):** Clique em **Iniciar** e em **Impressoras e aparelhos de fax**.

**-ou-**

**Windows XP, Windows Server 2008 e Windows Server 2003 (usando a exibição clássica do menu Iniciar):** Clique em **Iniciar** e em **Impressoras**.

**-ou-**

**Windows Vista:** Clique em **Iniciar**, em **Painel de controle** e, em seguida, na categoria de **Hardware e som**, clique em **Impressora**.

- **2.** Na lista de impressoras, clique com o botão direito do mouse no nome deste produto e clique no item de menu **Propriedades** para abrir a caixa de diálogo propriedades da impressora.
- **3.** Clique na guia **Configurações do dispositivo** e mova o controle deslizante **Densidade de impressão** para a configuração desejada.
- **4.** Clique no botão **Aplicar** para aceitar a configuração e em **OK** para fechar a caixa de diálogo.

## **Resolver problemas de desempenho**

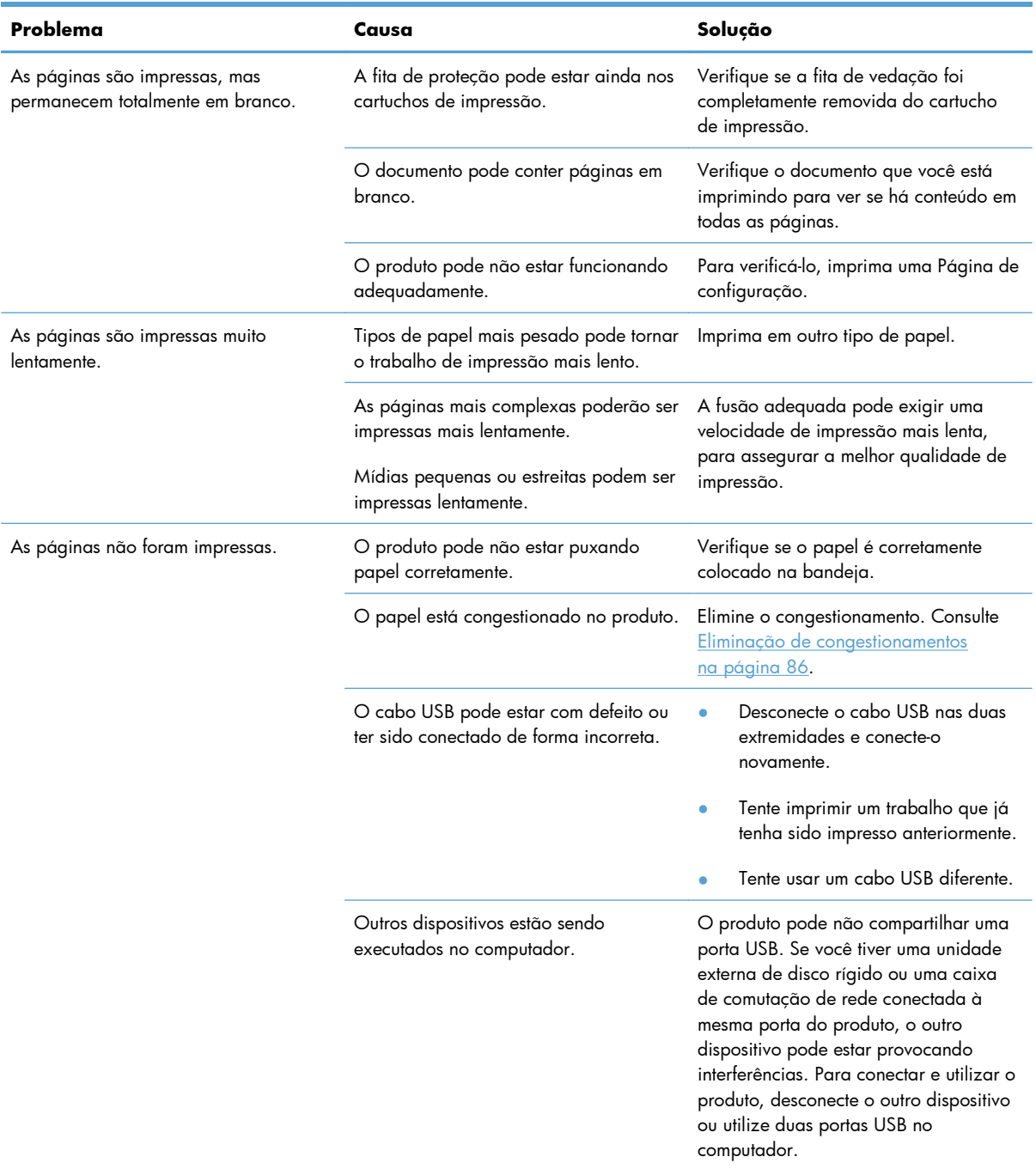

## **Resolver problemas de conectividade**

**EX NOTA:** Restaure as configurações de fábrica padrão no produto. Consulte [Restaurar configurações](#page-93-0) [de fábrica na página 80](#page-93-0). Se o problema persistir, experimente as soluções nesta seção.

### **Resolver problemas de conexão direta**

Se você tiver conectado o produto diretamente ao computador, verifique o cabo.

- Verifique se o cabo está conectado ao computador e ao produto.
- Verifique se o cabo não é maior do que 2 metros. Substitua o cabo se for necessário.
- Verifique se o cabo está funcionando corretamente conectando-o a outro produto. Substitua o cabo se for necessário.

### **Resolver problemas de rede**

**EX NOTA:** Antes de executar os procedimentos nesta seção, restaure as configurações de fábrica padrão no produto. Consulte [Restaurar configurações de fábrica na página 80.](#page-93-0)

Verifique os itens a seguir para verificar se o produto está se comunicando com a rede. Antes de começar, imprima uma página de configuração. Consulte [Imprimir páginas de informações](#page-67-0) [na página 54.](#page-67-0)

**1.** Há algum problema de conexão física entre a estação de trabalho ou servidor de arquivos e o produto?

Verifique o sistema de cabos de rede, as conexões e a exatidão das configurações do roteador. Verifique se o comprimento dos cabos de rede está de acordo com as especificações da rede.

**2.** Os cabos de rede estão conectados adequadamente?

Verifique se o produto está conectado à rede usando a porta e cabo apropriados. Verifique a conexão de cada cabo para garantir que seja segura e no local correto. Se o problema continuar, tente um cabo ou portas diferentes do hub ou transceptor. A luz de atividade âmbar e a luz verde de status do link ao lado da conexão da porta na parte de trás do produto devem estar acesas.

**3.** As configurações da velocidade da conexão e de dúplex estão corretas?

A Hewlett-Packard recomenda deixar essa configuração no modo automático (a configuração padrão).

**4.** Você consegue fazer "ping" do produto?

Use o prompt de comando para fazer ping do produto no seu computador. Por exemplo:

ping 192.168.45.39

Verifique se o ping exibe tempos de ida e volta.

Se você puder fazer ping do produto, verifique se a configuração do endereço IP do produto está correta no computador. Se estiver correta, exclua o produto e adicione-o novamente.

Se o comando de ping falhar, verifique se os hubs de rede estão ligados e, em seguida, verifique se as configurações de rede, o produto e o computador estão todos configurados para a mesma rede.

Verifique se o comando ping é bem-sucedido com outros dispositivos na rede (se não for, um firewall pode estar bloqueando o comando ping).

Tente abrir o servidor da Web incorporado para verificar se o computador está se comunicando com o produto.

**5.** Algum aplicativo de software foi acrescentado à rede?

Verifique se o aplicativo é compatível e se está instalado corretamente com os drivers de impressora corretos.

**6.** Os outros usuários conseguem imprimir?

O problema pode ser específico da estação de trabalho. Verifique os drivers de rede da estação de trabalho, os drivers da impressora e o redirecionamento (captura em Novell NetWare).

**7.** Se outros usuários podem imprimir, eles estão utilizando o mesmo sistema operacional de rede?

Verifique se a configuração do seu sistema operacional de rede está correta.

**8.** Seu protocolo está ativado?

Verifique o status do protocolo na página de configuração. Também é possível usar o servidor da Web incorporado para verificar o status de outros protocolos. Consulte [Seções do servidor da](#page-70-0) [Web incorporado na página 57](#page-70-0).

- **9.** O produto aparece no HP Web Jetadmin ou outro aplicativo de gerenciamento?
	- Verifique as configurações de rede na página de configuração.
	- Confirme as configurações de rede do produto usando o painel de controle (para os produtos que têm painel de controle).

## **Como solucionar problemas de software**

## **Solução de problemas comuns no Windows**

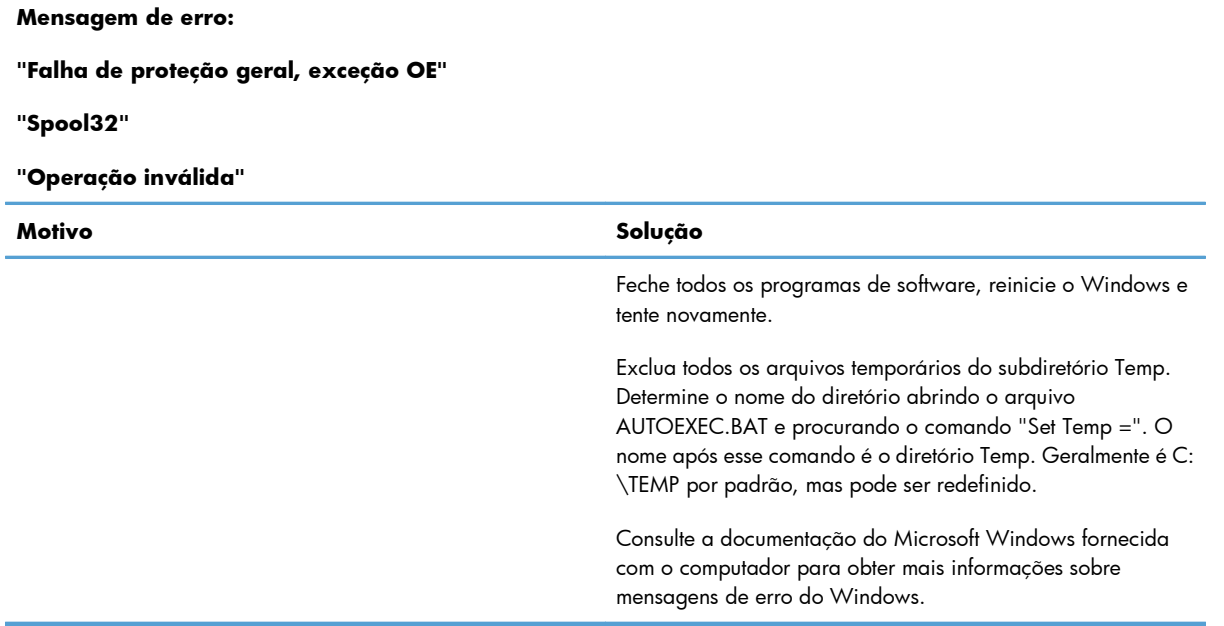

## **Solução de problemas comuns no Macintosh**

#### **Tabela 8-3 Problemas no Mac OS X**

#### **O driver de impressora não está listado no Utilitário de configuração de impressora ou na lista Imprimir & fax.**

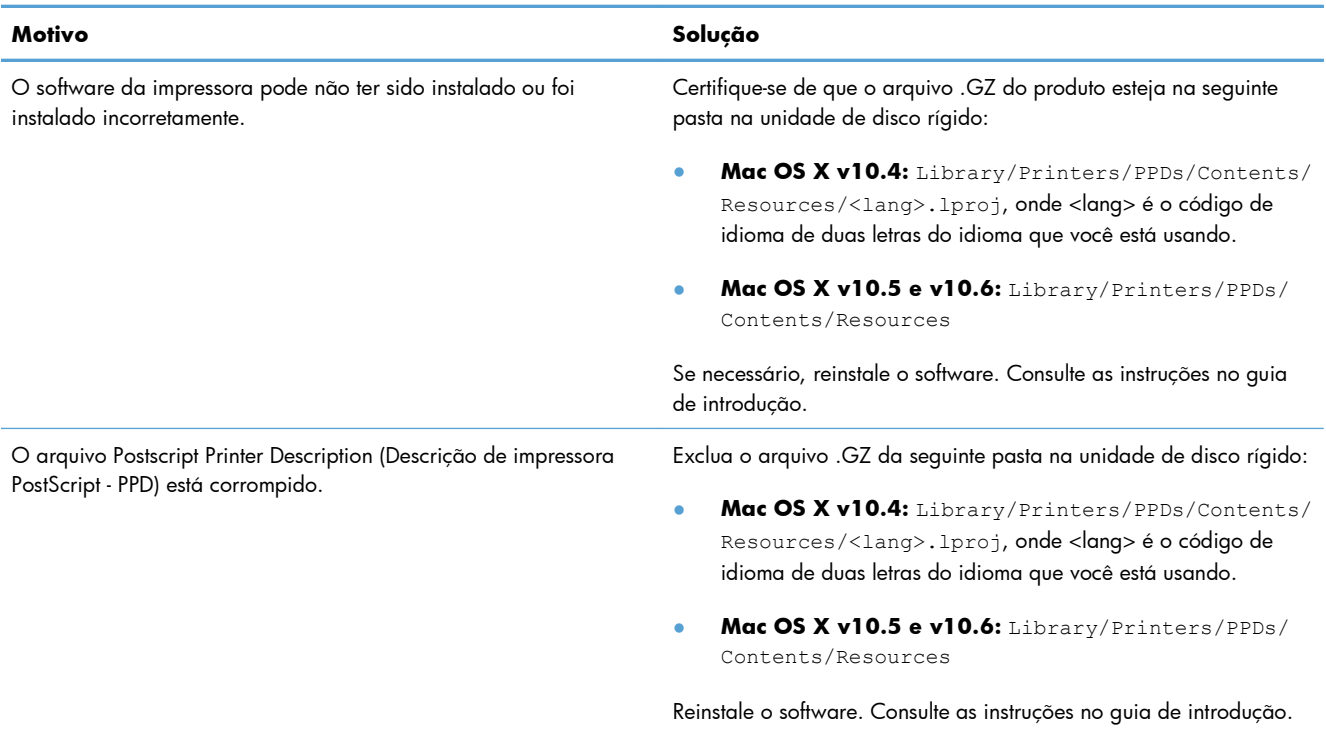

#### **O nome da impressora não aparece na lista de impressoras no Utilitário de configuração de impressora ou na lista Imprimir &Fax.**

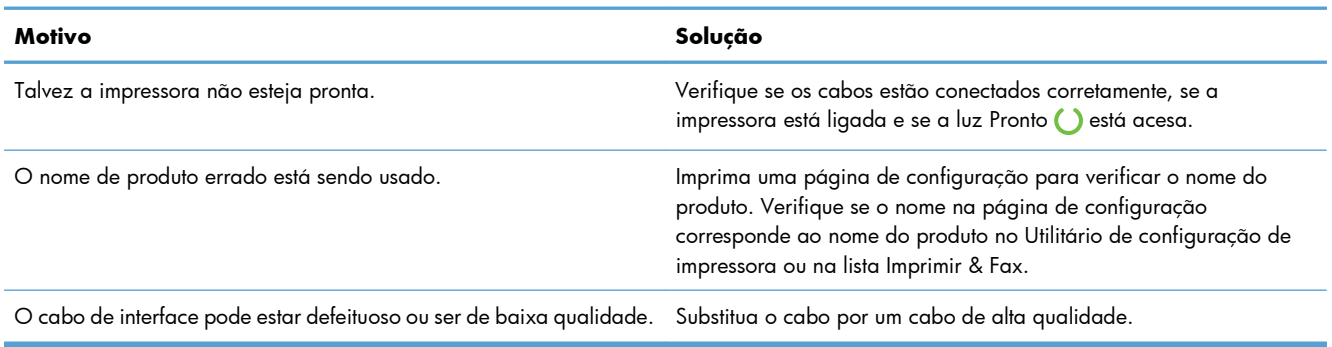

**O driver da impressora não configura automaticamente o produto selecionado no Utilitário de configuração de impressora ou na lista Imprimir & fax.**

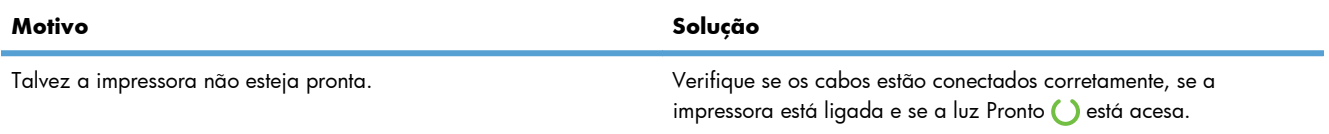

#### **Tabela 8-3 Problemas no Mac OS X (continuação)**

#### **O driver da impressora não configura automaticamente o produto selecionado no Utilitário de configuração de impressora ou na lista Imprimir & fax.**

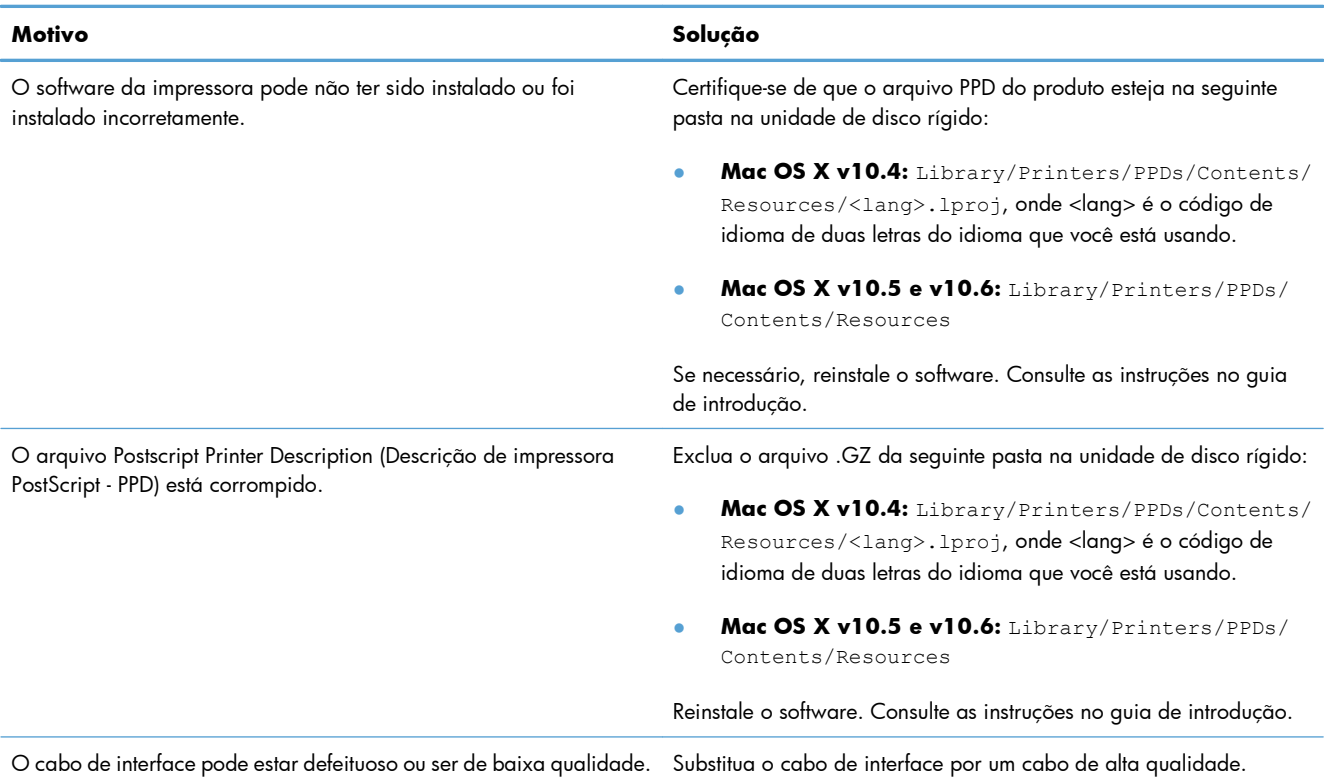

#### **Um trabalho de impressão não foi enviado à impressora desejada.**

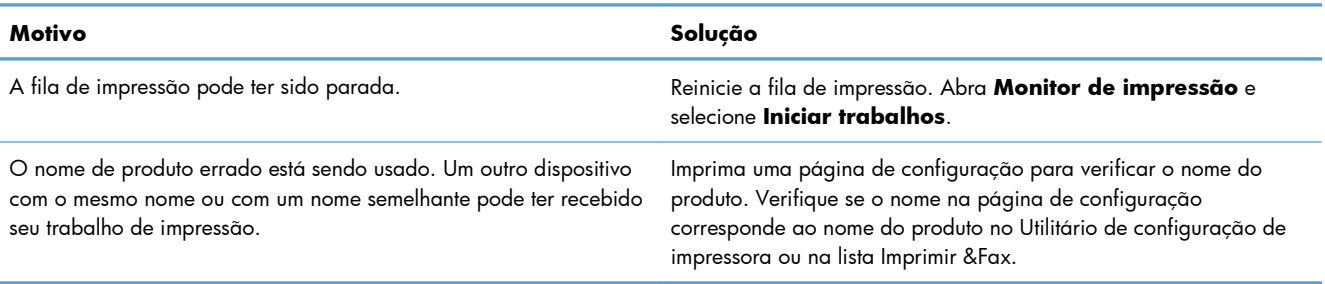

#### **Você não consegue imprimir de um cartão USB de terceiros.**

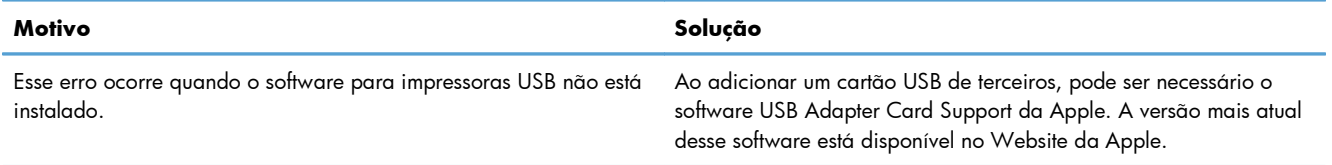

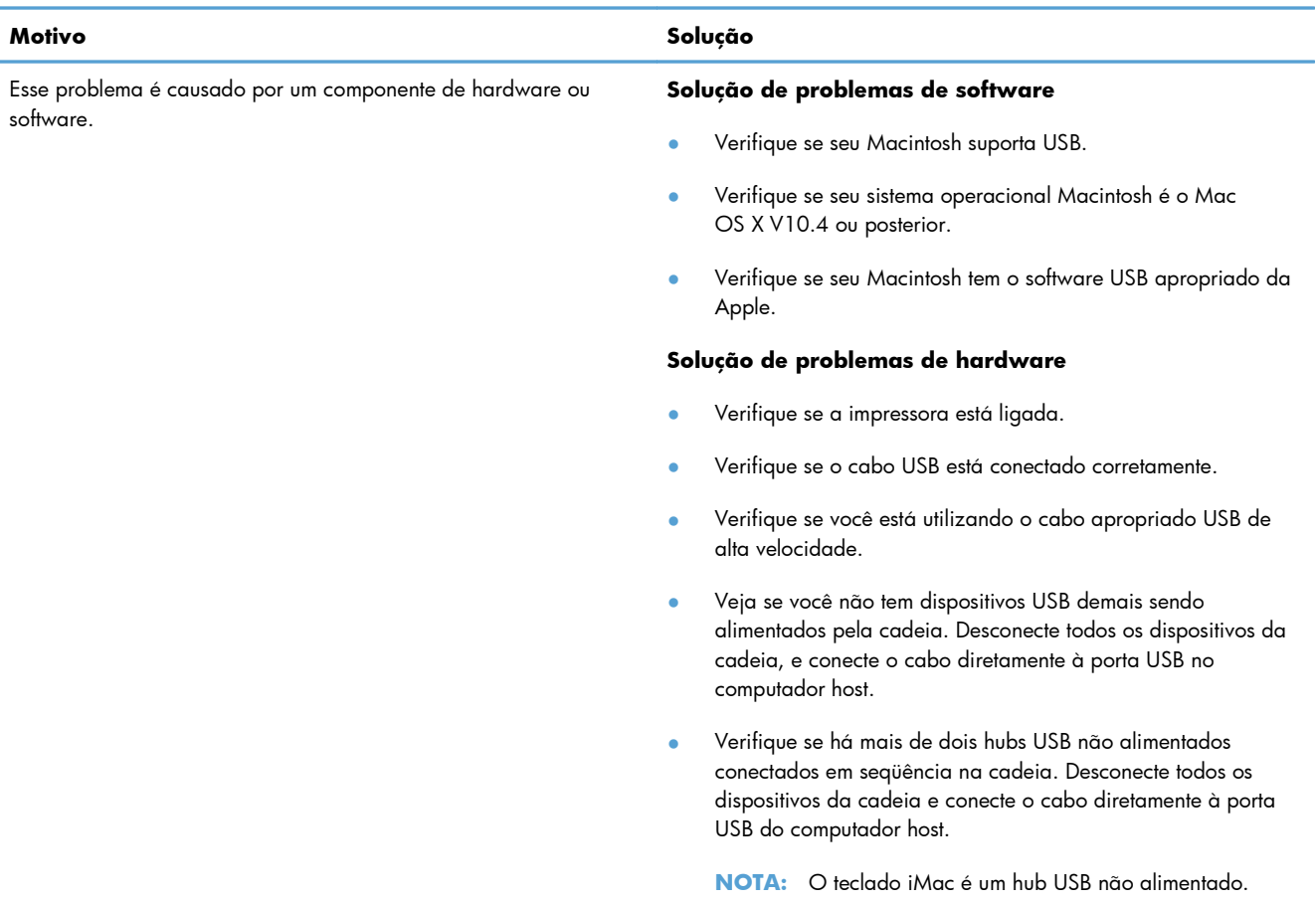

#### **Quando está conectada com um cabo USB, o dispositivo não aparece no Utilitário de configuração de impressora ou na lista Imprimir & fax depois que o driver estiver selecionado.**

# **A Suprimentos e acessórios**

- [Solicitar peças, acessórios e suprimentos](#page-127-0)
- [Números de peça](#page-128-0)

## <span id="page-127-0"></span>**Solicitar peças, acessórios e suprimentos**

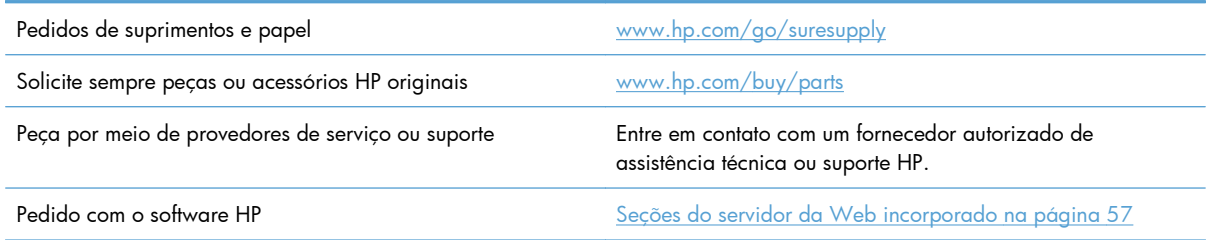

## <span id="page-128-0"></span>**Números de peça**

A lista de acessórios a seguir foi atualizada antes da publicação deste documento. As informações sobre pedidos e a disponibilidade dos acessórios podem mudar no decorrer da vida útil do produto.

### **Acessórios de manuseio de papel**

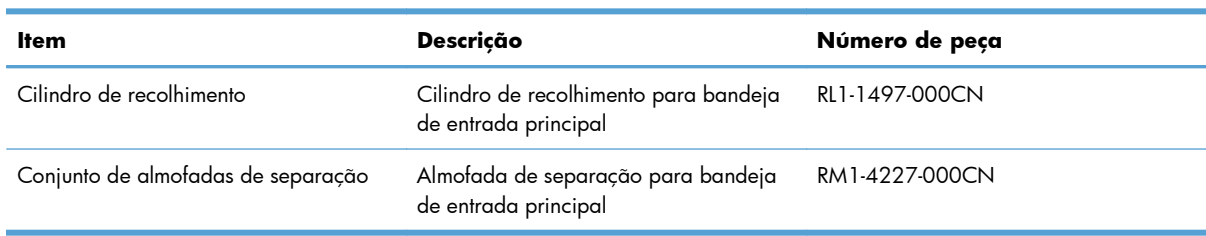

## **Cartuchos de impressão**

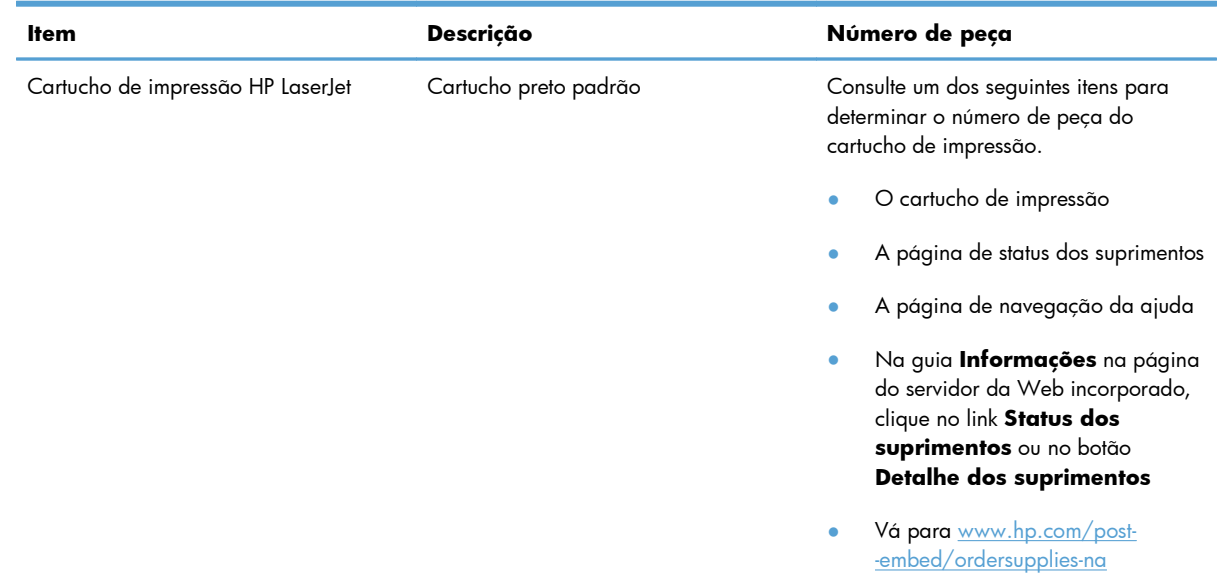

## **Cabos e interfaces**

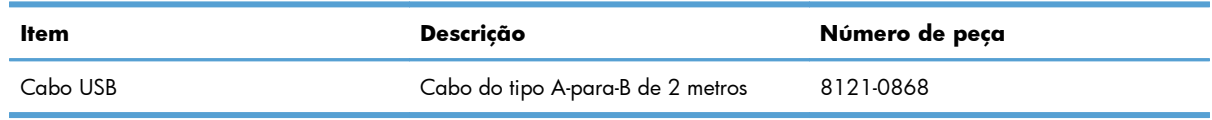

# <span id="page-130-0"></span>**B Serviço e Assistência**

- [Declaração de Garantia Limitada Hewlett-Packard](#page-131-0)
- [Garantia de Proteção Premium da HP: Declaração de garantia limitada para cartuchos de](#page-133-0) [impressão LaserJet](#page-133-0)
- **•** [Contrato de licença do usuário final](#page-134-0)
- [Serviço de garantia de auto-reparo do cliente](#page-137-0)
- [Suporte ao cliente](#page-138-0)
- [Reembalar o produto](#page-139-0)

## <span id="page-131-0"></span>**Declaração de Garantia Limitada Hewlett-Packard**

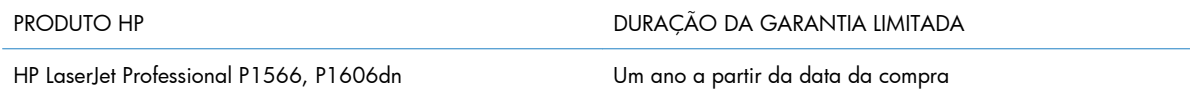

A HP garante a você, o usuário final, que o hardware, os acessórios e os suprimentos HP estarão livres de defeitos de materiais e de fabricação depois da data da compra, pelo período especificado anteriormente. Caso a HP seja notificada de quaisquer defeitos no período de garantia, ela poderá, a seu critério, reparar ou substituir os produtos comprovadamente avariados. Os produtos de substituição podem ser novos ou ter o desempenho equivalente ao de um produto novo.

A HP garante que o software HP não apresentará falhas na execução de suas instruções de programação após a data de compra, pelo período especificado anteriormente, devido a defeitos de materiais e de fabricação, quando instalado e utilizado de maneira adequada. Caso a HP seja notificada de quaisquer defeitos durante o prazo da garantia, ela substituirá o software que não executa suas instruções de programação devido a tais defeitos.

A HP não assegura que a operação dos seus produtos será ininterrupta ou livre de erros. Caso a HP não execute em tempo hábil o reparo ou a substituição necessária, conforme previsto na garantia, o usuário deverá ser reembolsado tão logo faça a devolução do produto.

Os produtos HP podem conter peças recondicionadas equivalentes a novas, em termos de desempenho, ou podem ter sido submetidos à utilização incidental.

A garantia não cobre defeitos resultantes de (a) manutenção ou calibragem impróprias ou inadequadas, (b) software, interfaces, peças ou materiais que não sejam fornecidos pela HP, (c) modificação não autorizada ou má utilização, (d) operação fora das especificações ambientais publicadas para o produto ou (e) manutenção ou preparação inadequadas do local de instalação.

NA MEDIDA EM QUE PERMITIDO PELA LEGISLAÇÃO LOCAL, AS GARANTIAS ACIMA SÃO EXCLUSIVAS E NENHUMA OUTRA GARANTIA OU CONDIÇÃO, SEJA ESCRITA OU ORAL, ESTÁ EXPRESSA OU IMPLÍCITA. A HP ISENTA-SE ESPECIFICAMENTE DE QUAISQUER GARANTIAS OU CONDIÇÕES IMPLÍCITAS DE COMERCIALIZAÇÃO, QUALIDADE SATISFATÓRIA E ADEQUAÇÃO PARA UMA FINALIDADE ESPECÍFICA. Alguns países/regiões, estados ou províncias não permitem limitar a duração de uma garantia implícita. Portanto, a limitação ou a exclusão mencionadas anteriormente podem não se aplicar ao seu caso. Esta garantia concede a você direitos legais específicos e é possível que você tenha outros direitos que podem variar entre os países/regiões, estados ou distritos. **NÃO APLICÁVEL AO BRASIL. QUEIRA DESCONSIDERAR.**

A garantia limitada da HP é válida em qualquer país/região ou localidade onde a HP tem presença de suporte para esse produto e onde a HP o comercialize. O nível dos serviços de garantia recebido pelo usuário poderá variar de acordo com os padrões locais. A HP não alterará o formato, a adequação ou a função de um produto para operar em um país/região para o qual ele não foi desenvolvido por motivos legais ou de regulamentação.

NA MEDIDA EM QUE PERMITIDO PELA LEGISLAÇÃO LOCAL, OS RECURSOS DESTA DECLARAÇÃO DE GARANTIA SÃO ÚNICOS E EXCLUSIVOS AO USUÁRIO. EXCETO SE INDICADO ACIMA, EM NENHUMA CIRCUNSTÂNCIA A HP OU SEUS FORNECEDORES SERÃO RESPONSABILIZADOS POR PERDA DE DADOS OU DANOS DIRETOS, ESPECIAIS, INCIDENTAIS, CONSEQÜENCIAIS (INCLUINDO PERDA DE LUCROS OU DADOS) OU OUTROS, SEJA BASEADO EM CONTRATO,

AÇÃO DE REPARAÇÃO DE DANOS OU OUTROS. Alguns países/regiões, estados ou províncias não permitem a exclusão ou a limitação de danos incidentais ou conseqüenciais, portanto, a limitação ou a exclusão mencionadas anteriormente podem não se aplicar ao seu caso.

OS TERMOS DE GARANTIA DESTA DECLARAÇÃO, EXCETO NA MEDIDA EM QUE PERMITIDO POR LEI, NÃO PODEM SER EXCLUÍDOS, RESTRINGIDOS OU MODIFICADOS E SÃO ADICIONAIS AOS DIREITOS ESTATUTÁRIOS OBRIGATÓRIOS APLICÁVEIS À VENDA DESTE PRODUTO AO USUÁRIO.

## <span id="page-133-0"></span>**Garantia de Proteção Premium da HP: Declaração de garantia limitada para cartuchos de impressão LaserJet**

Este produto HP é garantido contra defeitos de materiais e de fabricação.

Esta garantia não se aplica a produtos que (a) foram reabastecidos, remodelados, recondicionados ou violados de alguma forma, que (b) experienciem problemas devido ao mal uso, armazenamento inadequado ou operação fora das especificações ambientais publicadas para o produto da impressora ou (c) exibem desgaste pelo uso comum.

Para obter serviço de garantia, retorne o produto para o local da compra (com uma descrição escrita do problema e amostras de impressão) ou entre em contato com a Assistência ao cliente HP. Se assim decidido pela própria HP, a HP fará a substituição dos produtos que provaram ser defeituosos ou reembolsará o valor da sua compra.

NA EXTENSÃO DO PERMITIDO PELAS LEIS LOCAIS, AS GARANTIAS ACIMA SÃO EXCLUSIVAS, E NENHUMA OUTRA GARANTIA, ESCRITA OU ORAL, ESTÁ EXPRESSA OU IMPLÍCITA. A HP ISENTA- -SE ESPECIFICAMENTE DE QUALQUER GARANTIA OU CONDIÇÃO DE COMERCIALIZAÇÃO, QUALIDADE SATISFATÓRIA E ADEQUAÇÃO PARA FINS PESSOAIS QUE ESTEJAM IMPLÍCITAS.

NA EXTENSÃO MÁXIMA PERMITIDA PELA LEGISLAÇÃO LOCAL, EM HIPÓTESE ALGUMA A HP OU SEUS FORNECEDORES SERÃO RESPONSÁVEIS POR DANO DIRETO, ESPECIAL, INCIDENTAL, CONSEQÜENCIAL (INCLUINDO LUCROS CESSANTES OU PERDA DE DADOS) OU POR OUTROS DANOS, QUER SEJAM BASEADOS EM CONTRATO,INFRAÇÃO OU OUTROS.

OS TERMOS DE GARANTIA CONTIDOS NESTA DECLARAÇÃO, EXCETO NA EXTENÃO MÁXIMA PERMITIDA PELA LEGISLAÇÃO, NÃO EXCLUEM, RESTRINGEM NEM MODIFICAM OS DIREITOS LEGAIS OBRIGATÓRIOS APLICÁVEIS À VENDA DESTE PRODUTO A VOCÊ. OS TERMOS DA GARANTIA COMPLEMENTAM OS DIREITOS LEGAIS OBRIGATÓRIOS.

## <span id="page-134-0"></span>**Contrato de licença do usuário final**

LEIA COM ATENÇÃO ANTES DE USAR ESSE PRODUTO DE SOFTWARE: Este Contrato de Licença do Usuário Final ("EULA" - End-User License Agreement) é um contrato entre (a) você (seja pessoa física ou o órgão que representa) e a (b) Hewlett-Packard Company ("HP") que rege o uso do produto de software ("Software"). Este EULA não terá validade se houver um contrato de licença separado entre você e a HP ou seus fornecedores para o Software, incluindo um acordo de licença na documentação online. O termo "Software" pode incluir (i) mídia associada, (ii) um guia do usuário e outros materiais impressos e (iii) documentação "online" ou eletrônica (chamados conjuntamente de "Documentação do usuário").

O DIREITO DE USO DO SOFTWARE É OFERECIDO APENAS SOB A CONDIÇÃO DE QUE VOCÊ CONCORDE COM TODOS OS TERMOS E CONDIÇÕES DESTE EULA. AO INSTALAR, COPIAR, BAIXAR OU DE OUTRA FORMA USAR O SOFTWARE, VOCÊ CONCORDA COM OS TERMOS DESTE EULA. CASO NÃO ACEITE ESTE EULA, NÃO INSTALE, NÃO BAIXE NEM USE ESSE SOFTWARE DE QUALQUER OUTRA MANEIRA. CASO TENHA COMPRADO O SOFTWARE, MAS NÃO CONCORDE COM ESTE EULA, DEVOLVA O SOFTWARE AO LOCAL DE COMPRA DENTRO DE 14 DIAS PARA RECEBER O REEMBOLSO DO PREÇO DA VENDA. SE O SOFTWARE ESTIVER INSTALADO OU DISPONÍVEL COM OUTRO PRODUTO HP, VOCÊ PODE DEVOLVER O PRODUTO INTEIRO NÃO USADO.

1. SOFTWARE DE TERCEIRO. O Software pode incluir, além do software de propriedade da HP ("Software da HP"), programas licenciados por terceiros ("Software de terceiro" e "Licença de terceiro"). O Software de terceiro é licenciado para você de acordo com os termos e condições da Licença de terceiro. Em geral, a Licença de terceiro fica em um arquivo como license.txt. Entre em contato com o suporte da HP caso não consiga encontrar a Licença de terceiro. Se as Licenças de terceiros incluírem licenças que forneçam acesso ao código-fonte (como a Licença Pública Geral GNU), mas o respectivo código-fonte não for incluído com o Software, verifique as páginas de suporte ao produto do site da HP (hp.com) para saber como obter tal código-fonte.

2. DIREITOS DA LICENÇA. Você terá os seguintes direitos, desde que cumpra todos os termos e condições deste EULA:

a. Uso. A HP lhe concede uma licença para Usar uma cópia do Software da HP. "Usar" significa instalar, copiar, armazenar, carregar, executar, exibir, ou usar de qualquer outra forma o Software da HP. Você não pode modificar o Software da HP nem desabilitar qualquer licença ou recurso de controle do Software da HP. Se esse Software for fornecido pela HP para Uso com um produto de processamento de imagens ou de impressão (por exemplo, se o Software for um driver de impressora, firmware ou suplemento), o Software da HP só poderá ser usado com tal produto ("Produto da HP"). Outras restrições quanto ao Uso podem aparecer na Documentação do usuário. Você não pode separar partes constituintes do Software da HP para Uso. Você não tem o direito de distribuir o Software da HP.

b. Cópia. Seu direito de copiar significa que você pode fazer cópias do Software da HP para arquivamento ou backup, desde que cada cópia possua todos os avisos de propriedade do Software original da HP e que seja usada apenas para fins de backup.

3. ATUALIZAÇÕES. Para Usar o Software da HP fornecido pela HP como atualização ou suplemento (chamados conjuntamente de "Atualização"), é preciso que primeiro você obtenha a licença para o Software original da HP identificado pela HP como apto para a Atualização. Caso a Atualização passe a substituir o Software original da HP, você não poderá mais usar tal Software da HP. Este EULA

é válido para cada Atualização, a menos que a HP forneça outros termos com a Atualização. Em caso de conflito entre este EULA e tais outros termos, os outros termos prevalecerão.

4. TRANSFERÊNCIA.

a. Transferência para terceiro. O primeiro usuário final do Software da HP pode fazer uma transferência, uma única vez, do Software da HP para outro usuário final. As transferências incluem todas as partes constituintes, mídia, Documentação do usuário, este EULA e, se for o caso, o Certificado de autenticidade. A transferência não pode ser indireta, como em caso de consignação. Antes da transferência, o usuário final que está recebendo o Software transferido deve concordar com este EULA. Com a transferência do Software da HP, a licença concedida a você será automaticamente encerrada.

b. Restrições. Você não pode alugar, arrendar nem emprestar o Software da HP, nem Usar o Software da HP para uso comercial simultâneo ou uso em bureau. Você não pode sublicenciar, atribuir ou de outra forma transferir o Software da HP, exceto conforme expressamente descrito neste EULA.

5. DIREITOS DE PROPRIEDADE. Todos os direitos de propriedade intelectual do Software e da Documentação do usuário pertencem a HP ou a seus fornecedores e são protegidos por lei, incluindo as respectivas leis de direitos autorais, segredos comerciais, patentes e marcas comerciais. Você não pode retirar do Software qualquer identificação do produto, aviso de direito autoral nem restrição de propriedade.

6. LIMITAÇÃO DE ENGENHARIA REVERSA. Você não pode praticar engenharia reversa, descompilar nem desmontar o Software da HP, exceto e apenas quando o direito a fazê-lo for concedido pela lei aplicável.

7. CONSENTIMENTO PARA O USO DE DADOS. A HP e suas afiliadas podem coletar e usar informações técnicas fornecidas por você em relação a (i) seu Uso do Software ou do Produto da HP, ou à (ii) provisão de serviços de suporte relacionados ao Software ou ao Produto da HP. Todas essas informações estarão sujeitas à política de privacidade da HP. A HP não usará essas informações de forma que o identifique pessoalmente, exceto na extensão necessária para aperfeiçoar seu Uso ou fornecer serviços de suporte.

8. LIMITAÇÃO DE RESPONSABILIDADE. Apesar dos danos que você possa ter, toda a responsabilidade da HP e de seus fornecedores sob este EULA, e sua única solução sob este EULA, ficará limitada ao máximo da quantia paga por você pelo Produto ou US\$ 5,00 (cinco dólares americanos). ATÉ ONDE PERMITIDO PELA LEI APLICÁVEL, EM HIPÓTESE ALGUMA A HP OU SEUS FORNECEDORES SERÃO RESPONSÁVEIS POR QUALQUER DANO ESPECIAL, INCIDENTAL, INDIRETO OU CONSEQÜENCIAL (INCLUINDO DANOS POR PERDA DE LUCROS, PERDA DE DADOS, INTERRUPÇÃO NOS NEGÓCIOS, DANOS PESSOAIS OU PERDA DE PRIVACIDADE) DE ALGUMA FORMA RELACIONADO AO USO OU À INABILIDADE PARA USAR O SOFTWARE, AINDA QUE A HP OU QUALQUER FORNECEDOR TENHAM SIDO AVISADOS SOBRE A POSSIBILIDADE DE TAIS DANOS, E AINDA QUE A SOLUÇÃO SUPRACITADA NÃO ATINJA SUA FINALIDADE ESSENCIAL. Alguns estados ou outras jurisdições não permitem a exclusão ou a limitação de danos incidentais ou conseqüenciais, de forma que a limitação ou exclusão supracitada pode não se aplicar a você.

9. CLIENTES DO GOVERNO DOS EUA. Se você for um órgão do governo dos EUA, então, de acordo com a FAR 12.211 e FAR 12.212, o Software comercial de computador, Documentação de software de computador, e Dados técnicos pra itens comerciais serão licenciados conforme o respectivo contrato de licença comercial da HP.

10. CONFORMIDADE COM AS LEIS DE EXPORTAÇÃO. Você agirá em conformidade com todas as leis, regras e regulamentações (i) aplicáveis à exportação e à importação do Software, ou (ii) que restrinjam o Uso do Software, incluindo quaisquer restrições relativas à proliferação de armas nucleares, químicas ou biológicas.

11. RESERVAS DE DIREITOS. A HP e seus fornecedores se reservam todos os direitos não expressamente concedidos a você neste EULA.

(c) 2007 Hewlett-Packard Development Company, L.P.

Rev. 11/06

## <span id="page-137-0"></span>**Serviço de garantia de auto-reparo do cliente**

Os produtos HP são projetados com muitas peças de auto-reparo do cliente (Customer Self Repair, CSR) para minimizar o tempo de reparo e permitir maior flexibilidade na substituição de peças com defeito. Se durante o período de diagnóstico a HP identificar que o reparo pode ser feito com uma peça CSR, ela enviará essa peça diretamente a você para substituição. Existem duas categorias de peças CSR: 1) Peças cujo auto-reparo do cliente é obrigatório. Se você pedir que a HP troque essas peças, será cobrado pelos custos de deslocamento e mão-de-obra relativos à execução desse serviço. 2) Peças cujo auto-reparo do cliente é opcional. Essas peças também são destinadas ao auto-reparo do cliente. Porém, se você pedir que a HP as substitua, isso poderá ser feito sem custo adicional, de acordo com o tipo de serviço de garantia designado ao seu produto.

Com base na disponibilidade e de acordo com a localização geográfica, as peças CSR serão enviadas com entrega prevista para o dia útil seguinte. É possível oferecer entregas para o mesmo dia ou num prazo de quatro horas, por um custo adicional e de acordo com a localização geográfica. Caso precise de ajuda, você pode ligar para o Centro de Suporte Técnico HP, que um técnico o ajudará por telefone. A HP especifica, nos materiais enviados com uma peça CSR de reposição, se a peça correspondente com defeito deverá ser devolvida à HP. Nos casos em que é preciso devolver a peça com defeito à HP, você deverá enviar essa peça defeituosa dentro de um prazo definido, em geral cinco (5) dias úteis. A peça com defeito deverá ser devolvida juntamente com a documentação associada constante no material de remessa fornecido. Caso você não devolva a peça com defeito, a HP poderá lhe cobrar pela reposição. No caso de um auto-reparo do cliente, a HP pagará todas as despesas de remessa e devolução de peças, e determinará o courier/transportadora a ser usado(a).

## <span id="page-138-0"></span>**Suporte ao cliente**

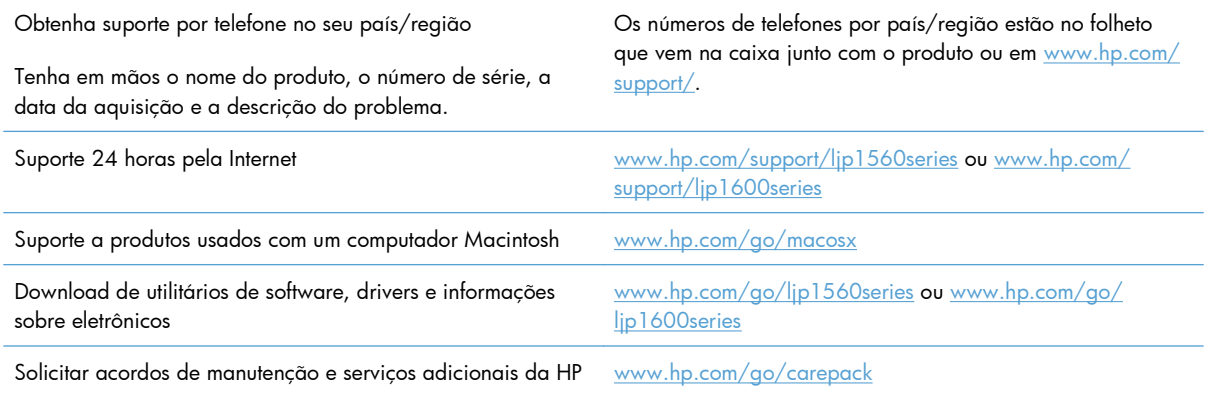

## <span id="page-139-0"></span>**Reembalar o produto**

Se o Atendimento ao cliente HP determinar que seu produto precisa retornar à HP para reparos, siga essas etapas para reembalar o produto antes de enviá-lo.

**CUIDADO:** Os danos no envio causados por embalagens inadequadas são responsabilidade do cliente.

**1.** Remova e guarde o cartucho de impressão.

**CUIDADO:** É *extremamente importante* remover os cartuchos de impressão antes de transportar o produto. Um cartucho de impressão que permanecer no produto durante o transporte pode vazar e cobrir o motor do produto e outras peças com toner.

Para evitar danos ao cartucho de impressão, evite tocar no cilindro e guarde o cartucho na embalagem original ou de forma a não deixá-lo exposto à luz.

- **2.** Remova e guarde todos os cabos de alimentação, cabos de interface e acessórios opcionais, como uma placa EIO.
- **3.** Se possível, inclua amostras de impressão e 50 a 100 folhas de papel ou de outra mídia que não tenha sido impressa corretamente.
- **4.** Nos EUA, telefone para o Atendimento ao cliente HP para solicitar uma nova embalagem. Nas demais localidades, se possível, utilize a embalagem original. A Hewlett-Packard recomenda fazer um seguro do equipamento para transporte.

# **C Especificações**

- [Especificações físicas](#page-141-0)
- [Consumo de energia, especificações elétricas e emissões acústicas](#page-142-0)
- [Especificações ambientais](#page-142-0)

## <span id="page-141-0"></span>**Especificações físicas**

#### **Tabela C-1 Características físicas1**

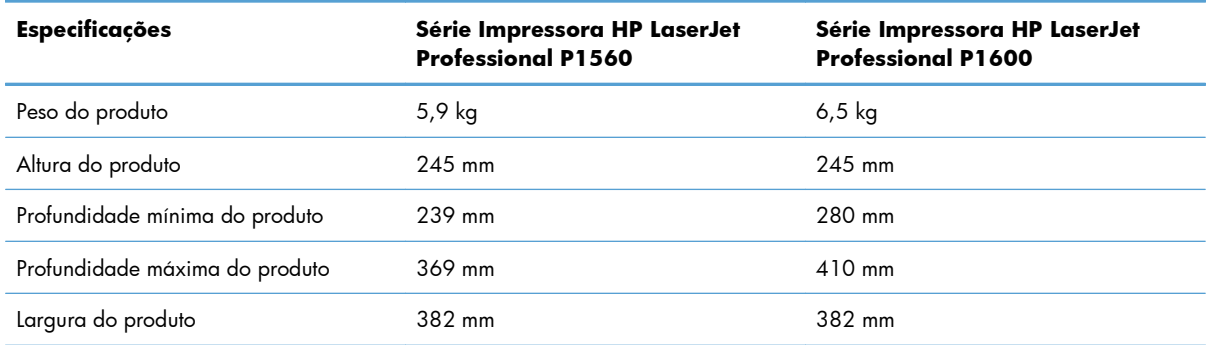

<sup>1</sup> Os valores se baseiam em dados preliminares. Consulte [www.hp.com/support/ljp1560series](http://www.hp.com/support/ljp1560series) ou [www.hp.com/support/](http://www.hp.com/support/ljp1600series) [ljp1600series.](http://www.hp.com/support/ljp1600series)

## <span id="page-142-0"></span>**Consumo de energia, especificações elétricas e emissões acústicas**

Consulte [www.hp.com/go/ljp1560\\_regulatory](http://www.hp.com/go/ljp1560_regulatory) ou [www.hp.com/go/ljp1600\\_regulatory](http://www.hp.com/go/ljp1600_regulatory) para obter informações atualizadas.

## **Especificações ambientais**

#### **Tabela C-2 Especificações ambientais**

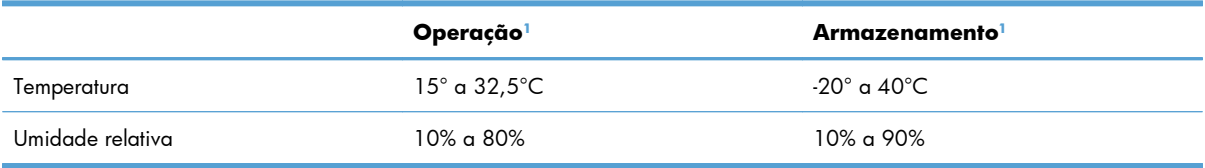

<sup>1</sup> Os valores se baseiam em dados preliminares. Consulte [www.hp.com/support/ljp1560series](http://www.hp.com/support/ljp1560series) ou [www.hp.com/support/](http://www.hp.com/support/ljp1600series) lip1600series.
# **D Informações regulamentares**

- [Normas da FCC](#page-145-0)
- [Programa de proteção ambiental](#page-146-0)
- [Declaração de conformidade](#page-150-0)
- [Declarações de segurança](#page-151-0)

## <span id="page-145-0"></span>**Normas da FCC**

Esse equipamento foi testado e está em conformidade com os limites para dispositivo digital da Classe B, de acordo com a Parte 15 dos regulamentos da FCC. Esses limites foram criados para fornecer proteção razoável contra interferência prejudicial em uma instalação residencial. Esse equipamento gera, utiliza e pode emitir energia de radiofreqüência. Se esse equipamento não for instalado e utilizado de acordo com as instruções, poderá causar interferências prejudiciais às comunicações de rádio. Não há garantia, contudo, de que não possa ocorrer interferência em determinada instalação. Se esse equipamento causar interferência prejudicial na recepção de rádio ou de televisão, que pode ser detectada ao desligar o equipamento e ligá-lo novamente, o usuário deve tentar corrigir a interferência tomando uma ou mais das medidas a seguir:

- Mudar a direção ou o local da antena de recepção.
- Aumentar a distância entre o equipamento e o receptor.
- Conectar o equipamento a uma tomada em um circuito que não seja o do receptor.
- Consultar o revendedor ou um técnico experiente de rádio/TV.

**EX NOTA:** Qualquer alteração ou modificação na impressora que não seja expressamente aprovada pela HP pode anular a autoridade do usuário de operar esse equipamento.

É obrigatória a utilização de um cabo de interface blindado, conforme os limites da Classe B da Parte 15 dos regulamentos da FCC.

## <span id="page-146-0"></span>**Programa de proteção ambiental**

## **Proteção do meio ambiente**

A Hewlett-Packard Company tem o compromisso de fornecer produtos de qualidade, preservando ao máximo o meio ambiente. Este produto foi desenvolvido com vários atributos para minimizar impactos ambientais.

## **Produção de ozônio**

Este produto não gera gás ozônio  $(O_3)$  considerável.

## **Consumo de energia**

O consumo de energia cai significativamente enquanto a impressora está no modo Pronto ou Auto- -Desligar o que economiza recursos naturais e propicia economia sem afetar o alto desempenho deste produto. As impressoras e equipamentos de captura de imagem da Hewlett-Packard marcados com o logotipo ENERGY STAR® estão de acordo com as especificações ENERGY STAR da United States Environmental Protection Agency. A marca a seguir aparecerá nos produtos de captura de imagem que estão de acordo com o ENERGY STAR.

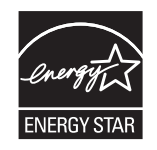

Outras informações sobre modelos de produtos que estão de acordo com o ENERGY STAR estão listadas em:

[www.hp.com/go/energystar](http://www.hp.com/go/energystar)

#### **Consumo de toner**

O EconoMode utiliza uma quantidade menor de toner, podendo assim aumentar a vida útil do cartucho de impressão.

## **Uso do papel**

O recurso de impressão frente e verso manual/automática (impressão nos dois lados da folha) e de impressão de n páginas por folha (várias páginas impressas em uma página) deste produto pode reduzir o uso de papel e a conseqüente demanda por recursos naturais.

### **Plásticos**

As peças plásticas com mais de 25 gramas possuem marcas, de acordo com os padrões internacionais, para facilitar a identificação de plásticos para reciclagem no fim da vida útil do produto.

## <span id="page-147-0"></span>**Suprimentos para impressão da HP LaserJet**

É fácil devolver e reciclar os cartuchos de impressão da HP LaserJet após o uso — gratuitamente com o programa Planet Partners da HP. Há informações do programa e instruções incluídas, em vários idiomas, em cada novo cartucho de impressão HP LaserJet e embalagem de suprimentos. Você ajuda a reduzir mais o impacto no meio ambiente quando devolve vários cartuchos juntos em vez de separadamente.

A HP tem o compromisso de fornecer produtos e serviços originais e de alta qualidade que preservam ao máximo o meio ambiente, desde o desenvolvimento e a fabricação até a distribuição, o uso pelo cliente e a reciclagem. Ao participar do programa HP Planet Partners, tenha certeza de que seus cartuchos de impressão HP LaserJet serão reciclados da forma correta e processados para a recuperação de plásticos e metais que possam ser utilizados em novos produtos, e de que milhões de toneladas de lixo deixarão de ser descartadas em aterros sanitários. Como este cartucho está sendo reciclado e usado em novos materiais, ele não será devolvido para você. Agradecemos seu respeito pelo meio ambiente!

**EX NOTA:** Utilize a etiqueta de devolução para devolver apenas cartuchos de impressão originais HP LaserJet. Não utilize essa etiqueta para cartuchos de impressoras jato de tinta da HP, cartuchos que não sejam da HP, cartuchos remanufaturados ou reabastecidos, ou para devoluções sob garantia. Para obter informações sobre como reciclar cartuchos de impressoras jato de tinta da HP, vá para [http://www.hp.com/recycle.](http://www.hp.com/recycle)

## **Instruções de reciclagem e devolução**

#### **Estados Unidos e Porto Rico**

A etiqueta na caixa do cartucho de toner da HP LaserJet destina-se à devolução e à reciclagem de um ou mais cartuchos de impressão HP LaserJet após o uso. Siga as instruções aplicáveis abaixo.

#### **Várias devoluções (mais de um cartucho)**

- **1.** Coloque cada cartucho de impressão HP LaserJet em sua embalagem original.
- **2.** Embale as caixas usando uma correia ou fita de embalagem. O pacote pode pesar até 31 kg (70 lb).
- **3.** Use uma única etiqueta de remessa pré-paga.

#### **OU**

- **1.** Use sua própria caixa apropriada ou solicite uma caixa de paletes em [www.hp.com/recycle](http://www.hp.com/recycle) ou ligue para 1-800-340-2445 (suporta até 31 kg (70 lb) de cartuchos de impressão HP LaserJet).
- **2.** Use uma única etiqueta de remessa pré-paga.

#### **Devoluções individuais**

- **1.** Coloque o cartucho de impressão HP LaserJet em sua embalagem original.
- **2.** Coloque a etiqueta de remessa na parte da frente da caixa.

#### <span id="page-148-0"></span>**Remessa**

Em todas as devoluções de reciclagem de cartuchos de impressão HP LaserJet, forneça o pacote à UPS durante sua próxima entrega ou retirada ou leve-o para um centro autorizado da UPS. Para saber a localização do seu centro local da UPS, ligue para 1-800-PICKUPS ou visite [www.ups.com](http://www.ups.com). Se você estiver devolvendo pela etiqueta da UPS, forneça o pacote a um transportador do correio dos EUA ou deixe-o em uma agência dos correios dos EUA. Para obter mais informações ou solicitar etiquetas ou caixas adicionais para devoluções em massa, visite [www.hp.com/recycle](http://www.hp.com/recycle) ou ligue para 1-800-340-2445. O recolhimento solicitado à UPS será cobrado com as taxas normais de recolhimento. Informações sujeitas a alterações sem aviso prévio.

#### **Para residentes no Alasca e Havaí**

Não use a etiqueta UPS. Ligue para 1-800-340-2445 para obter informações e instruções. Os correios dos EUA fornecem serviços gratuitos de devolução de cartuchos por um contrato com a HP, para o Alasca e Havaí.

#### **Devoluções fora dos EUA**

Para participar do programa de devolução e reciclagem HP Planet Partners, basta seguir as instruções do guia de reciclagem (encontrado dentro da embalagem do item de suprimentos do seu novo produto) ou visite [www.hp.com/recycle](http://www.hp.com/recycle). Selecione seu país/região para obter informações sobre como devolver seus suprimentos de impressão HP LaserJet.

#### **Papel**

Este produto é capaz de utilizar papel reciclado que atenda às diretrizes definidas no *HP LaserJet Printer Family Print Media Guide*(Guia de Mídia de Impressão da Família de Impressoras HP LaserJet). Este produto é adequado para o uso de papel reciclado conforme a norma EN12281:2002.

#### **Restrições de materiais**

Este produto HP não contém mercúrio adicionado.

Este produto HP não contém bateria.

## **Descarte de equipamentos usados por usuários em residências privadas na União Européia**

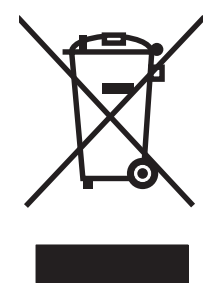

Esse símbolo no produto ou em sua embalagem indica que esse produto não deve ser descartado junto com o lixo doméstico. É de sua responsabilidade descartar o equipamento rejeitado entregando-o em um posto de recolhimento indicado para a reciclagem de equipamentos eletro-eletrônicos rejeitados. O recolhimento e reciclagem em separado do seu equipamento rejeitado durante o descarte ajudará a conservar os recursos naturais e a garantir que a reciclagem seja feita de modo a proteger a saúde humana e o meio ambiente. Para obter mais informações sobre locais onde você possa se desfazer de equipamentos rejeitados para fins de reciclagem, entre em contato com a sua prefeitura, o serviço de recolhimento de lixo local ou a loja na qual você adquiriu o produto.

## <span id="page-149-0"></span>**Substâncias químicas**

A HP tem o compromisso de fornecer aos seus clientes as informações sobre as substâncias químicas contidas em seus produtos como forma de cumprir requisitos legais, como os da REACH (Regulamentação EC Nº. 1907/2006 do Parlamento e do Conselho Europeu). Um relatório de informações químicas sobre este produto pode ser encontrado no site: [www.hp.com/go/reach](http://www.hp.com/go/reach).

## **Folha de dados de segurança de materiais**

É possível obter as folhas de dados de segurança de materiais (Material Safety Data Sheets, MSDS) para suprimentos que contêm substâncias químicas (por exemplo, toner) no site da HP, no endereço [www.hp.com/go/msds](http://www.hp.com/go/msds) ou [www.hp.com/hpinfo/community/environment/productinfo/safety.](http://www.hp.com/hpinfo/community/environment/productinfo/safety)

## **Como obter mais informações**

Para obter informações sobre esses tópicos ambientais:

- folha de perfil ambiental para este e vários outros produtos HP;
- compromisso da HP com o meio ambiente;
- sistema de gerenciamento ambiental HP;
- programa de devolução e reciclagem de produtos HP no fim da vida útil;
- folha de dados de segurança de materiais.

Visite [www.hp.com/go/environment](http://www.hp.com/go/environment) ou [www.hp.com/hpinfo/globalcitizenship/environment.](http://www.hp.com/hpinfo/globalcitizenship/environment)

## <span id="page-150-0"></span>**Declaração de conformidade**

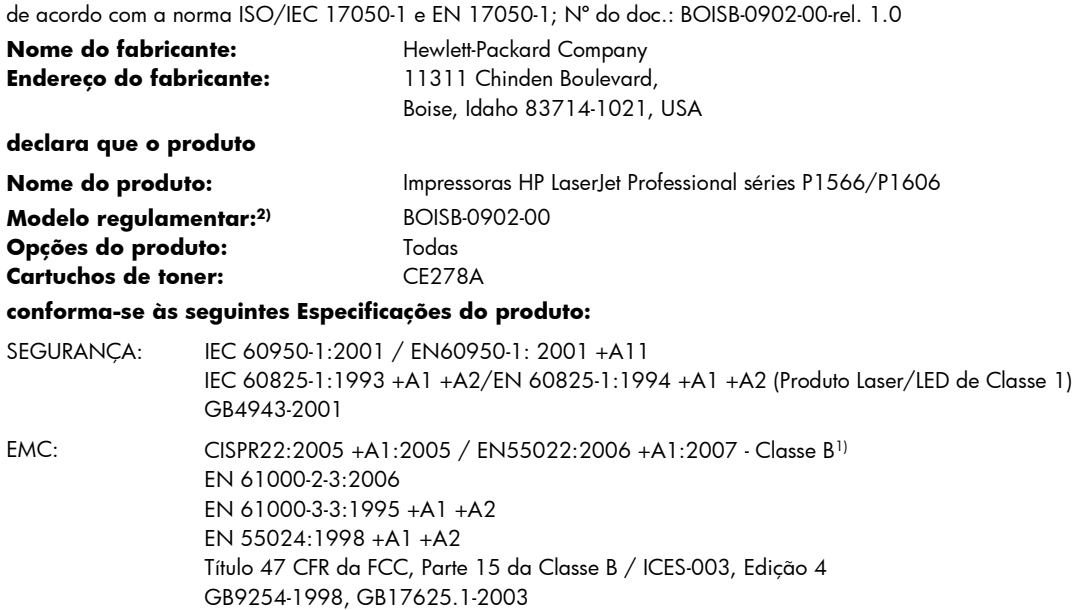

#### **Informações complementares:**

O produto aqui descrito está de acordo com os requisitos da Diretriz EMC 2004/108/EEC e da Diretriz de baixa tensão 2006/95/EC e apresenta a respectiva marca de conformidade CE  $\bigcap$   $\bigcap$ 

Esse Dispositivo está em conformidade com a Parte 15 das normas da FCC. A operação está sujeita às duas condições a seguir: (1) este dispositivo não deve provocar interferência prejudicial e (2) este dispositivo deve aceitar qualquer interferência recebida, inclusive interferência que possa provocar uma operação indesejada.

1) O produto foi testado em uma configuração típica com os Sistemas de computador pessoal da Hewlett-Packard.

2) Para fins de regulamentação, esses produtos recebem um número de modelo. Esse número não deve ser confundido com o nome do produto ou com o(s) número(s) do produto.

Boise, Idaho 83713, USA

#### **Março de 2010**

#### **Somente para tópicos regulamentares:**

- Contato na Europa Seu escritório de vendas e serviços HP local ou a Hewlett-Packard Gmbh, Departamento HQ-TRE / Standards Europe, Herrenberger Straße 140, D-71034 Böblingen, Alemanha, (FAX+49-7031-14-3143), [http://www.hp.com/go/](http://www.hp.com/go/certificates) [certificates](http://www.hp.com/go/certificates)
- Contato nos EUA Product Regulations Manager, Hewlett-Packard Company, PO Box 15, Mail Stop 160. Boise, ID 83707-0015, EUA, (Telefone: 208-396-6000)

## <span id="page-151-0"></span>**Declarações de segurança**

### **Segurança do laser**

O Centro de Dispositivos e Saúde Radiológica (CDRH) da Administração de Alimentos e Medicamentos (FDA) dos EUA implementou normas para produtos a laser fabricados a partir de 1 de agosto de 1976. Todos os produtos comercializados nos Estados Unidos devem obedecer a essas normas. O dispositivo é certificado como um produto laser "Classe 1" de acordo com o Padrão de Desempenho de Radiação definido pelo Departamento de Saúde e Serviços Humanos dos EUA (DHHS) e a Lei de Controle de Radiação para a Saúde e Segurança de 1968. Como a radiação emitida dentro do dispositivo está completamente confinada pelos invólucros protetores e pelas tampas externas, o feixe de laser não escapa durante nenhuma fase da operação normal do usuário.

**AVISO!** O uso de controles, a execução de ajustes ou procedimentos não especificados neste Guia do usuário podem resultar em exposição à radiação perigosa.

## **Regulamentações DOC canadenses**

Complies with Canadian EMC Class B requirements.

« Conforme à la classe B des normes canadiennes de compatibilité électromagnétiques. « CEM ». »

## **Declaração VCCI (Japão)**

```
この装置は、情報処理装置等電波障害自主規制協議会(VCCI)の基準
に基づくクラスB情報技術装置です。この装置は、家庭環境で使用すること
を目的としていますが、この装置がラジオやテレビジョン受信機に近接して
使用されると、受信障害を引き起こすことがあります。
 取扱説明書に従って正しい取り扱いをして下さい。
```
## **Instruções para cabo de energia**

Verifique se a sua fonte de alimentação é adequada para a voltagem do produto. A voltagem está na etiqueta do produto. O produto usa 110-127 Vac ou 220-240 Vac e 50/60 Hz.

Conecte o cabo de alimentação entre o produto e a tomada CA aterrada.

**CUIDADO:** Para prevenir danos ao produto, use somente o cabo de alimentação fornecido com o produto.

## **Declaração para o cabo de alimentação (Japão)**

製品には、同梱された電源コードをお使い下さい。 同梱された電源コードは、他の製品では使用出来ません。

## <span id="page-152-0"></span>**Declaração da EMC (Coréia)**

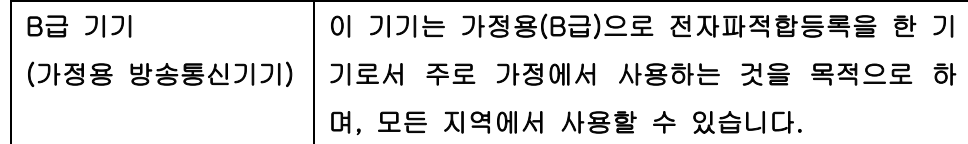

## <span id="page-153-0"></span>**Declaração sobre laser para a Finlândia**

#### **Luokan 1 laserlaite**

Klass 1 Laser Apparat

HP LaserJet Professional P1566, P1606dn, laserkirjoitin on käyttäjän kannalta turvallinen luokan 1 laserlaite. Normaalissa käytössä kirjoittimen suojakotelointi estää lasersäteen pääsyn laitteen ulkopuolelle. Laitteen turvallisuusluokka on määritetty standardin EN 60825-1 (1994) mukaisesti.

#### **VAROITUS !**

Laitteen käyttäminen muulla kuin käyttöohjeessa mainitulla tavalla saattaa altistaa käyttäjän turvallisuusluokan 1 ylittävälle näkymättömälle lasersäteilylle.

#### **VARNING !**

Om apparaten används på annat sätt än i bruksanvisning specificerats, kan användaren utsättas för osynlig laserstrålning, som överskrider gränsen för laserklass 1.

#### **HUOLTO**

HP LaserJet Professional P1566, P1606dn - kirjoittimen sisällä ei ole käyttäjän huollettavissa olevia kohteita. Laitteen saa avata ja huoltaa ainoastaan sen huoltamiseen koulutettu henkilö. Tällaiseksi huoltotoimenpiteeksi ei katsota väriainekasetin vaihtamista, paperiradan puhdistusta tai muita käyttäjän käsikirjassa lueteltuja, käyttäjän tehtäväksi tarkoitettuja ylläpitotoimia, jotka voidaan suorittaa ilman erikoistyökaluja.

#### **VARO !**

Mikäli kirjoittimen suojakotelo avataan, olet alttiina näkymättömällelasersäteilylle laitteen ollessa toiminnassa. Älä katso säteeseen.

#### **VARNING !**

Om laserprinterns skyddshölje öppnas då apparaten är i funktion, utsättas användaren för osynlig laserstrålning. Betrakta ej strålen. Tiedot laitteessa käytettävän laserdiodin säteilyominaisuuksista: Aallonpituus 775-795 nm Teho 5 m W Luokan 3B laser.

## **Declaração de GS (Alemanha)**

Das Gerät ist nicht für die Benutzung im unmittelbaren Gesichtsfeld am Bildschirmarbeitsplatz vorgesehen. Um störende Reflexionen am Bildschirmarbeitsplatz zu vermeiden, darf dieses Produkt nicht im unmittelbaren Gesichtsfeld platziert warden.

## **Tabela de conteúdo (China)**

## 有毒有害物质表

根据中国电子信息产品污染控制管理办法的要求而出台

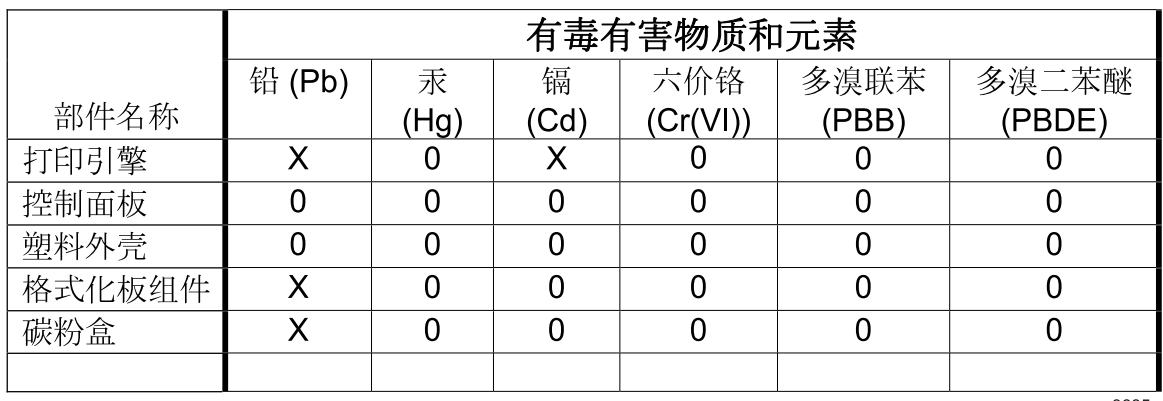

3685

0: 表示在此部件所用的所有同类材料中, 所含的此有毒或有害物质均低于 SJ/T11363-2006 的限制要求。

X: 表示在此部件所用的所有同类材料中, 至少一种所含的此有毒或有害物质高于 SJ/T11363-2006 的限制要求。

注:引用的"环保使用期限"是根据在正常温度和湿度条件下操作使用产品而确定的。

## **Restrição na declaração de Substâncias perigosas (Turquia)**

Türkiye Cumhuriyeti: EEE Yönetmeliğine Uygundur

# **Índice**

#### **A**

acessórios encomendar [114](#page-127-0) números de peça [115](#page-128-0) pedidos [113](#page-126-0) advertências [iii](#page-4-0) AirPrint [50](#page-63-0) almofada de separação troca [68](#page-81-0) armazenamento cartuchos de impressão [61](#page-74-0) produto [129](#page-142-0) atolamentos causas comuns de [86](#page-99-0) locais [86](#page-99-0) atolamentos de papel. *Consulte* atolamentos atualizações de firmware [75](#page-88-0) avisos [iii](#page-4-0)

#### **B**

bandeja 1 congestionamentos, eliminação [87](#page-100-0) Bandeja 1 [23](#page-36-0) bandeja de entrada carregamento no slot de alimentação prioritária [39](#page-52-0) bandeja de entrada principal capacidade [38](#page-51-0) bandeja de entrada prioritária congestionamentos, eliminação [87](#page-100-0) bandejas capacidade [38](#page-51-0) carregamento [39](#page-52-0) congestionamentos, eliminação [87](#page-100-0)

impressão frente e verso [23](#page-36-0) recursos [4](#page-17-0) bandejas, saída capacidade [38](#page-51-0) bandejas de entrada recursos [4](#page-17-0) bandejas de entrada de papel recursos [4](#page-17-0)

#### **C**

cabos USB, solução de problemas [105](#page-118-0) cabo USB, número de peça [115](#page-128-0) cancelamento impressão [42](#page-55-0) cancelando uma solicitação de impressão [42](#page-55-0) carregamento de mídia slot de entrada prioritária [39](#page-52-0) cartuchos armazenamento [61](#page-74-0) garantia [120](#page-133-0) não-HP [61](#page-74-0) números de peça [115](#page-128-0) reciclagem [61,](#page-74-0) [134](#page-147-0) cartuchos de impressão armazenamento [61](#page-74-0) garantia [120](#page-133-0) não-HP [61](#page-74-0) números de peça [115](#page-128-0) reciclagem [61,](#page-74-0) [134](#page-147-0) redistribuindo o toner [62](#page-75-0) cartuchos de toner. *Consulte* cartuchos de impressão central de fraudes [61](#page-74-0) Central de fraudes HP [61](#page-74-0)

cilindro de recolhimento limpeza [71](#page-84-0) troca [65](#page-78-0) com baterias [135](#page-148-0) compartimento, de saída congestionamentos, eliminação [91](#page-104-0) compartimento de saída capacidade [38](#page-51-0) recursos [4](#page-17-0) compartimento de saída de papel recursos [4](#page-17-0) compartimentos, saída recursos [4](#page-17-0) compartimento superior de saída recursos [4](#page-17-0) conexão com a rede [28](#page-41-0) conexões de rede [28](#page-41-0) configuração EconoMode [58](#page-71-0) configuração padrão, restaurar [80](#page-93-0) configurações drivers [14](#page-27-0), [19](#page-32-0) predefinições do driver (Macintosh) [21](#page-34-0) prioridade [13](#page-26-0), [18](#page-31-0) configurações de driver Macintosh papel de tamanho personalizado [21](#page-34-0) configurações de papel de tamanho personalizado Macintosh [21](#page-34-0) configurações de velocidade de link [30](#page-43-0) configurações rápidas [44](#page-57-0) congestionamentos bandejas, eliminação [87](#page-100-0)

como evitar [94](#page-107-0) compartimento de saída, eliminação [91](#page-104-0) convenções, documento [iii](#page-4-0) convenções de documentos [iii](#page-4-0)

#### **D**

Declaração da EMC para a Coréia [139](#page-152-0) declaração de conformidade [137](#page-150-0) Declaração de segurança do laser em finlandês [140](#page-153-0) Declaração VCCI japonesa [138](#page-151-0) declarações de segurança [138,](#page-151-0) [140](#page-153-0) declarações de segurança do laser [138](#page-151-0), [140](#page-153-0) densidade de impressão [104](#page-117-0) descarte, final da vida útil [135](#page-148-0) descarte no final da vida útil [135](#page-148-0) desinstalação de softwares do Macintosh [18](#page-31-0) desinstalação do software Windows [15](#page-28-0) desinstalação do software Windows [15](#page-28-0) desinstalando software no Windows [15](#page-28-0) dicas [iii](#page-4-0) dimensionar documentos Macintosh [21](#page-34-0) dpi (pontos por polegada) especificações [4](#page-17-0) drivers configurações [13,](#page-26-0) [14,](#page-27-0) [18,](#page-31-0) [19](#page-32-0) configurações do Macintosh [21](#page-34-0) configurações rápidas (Windows) [44](#page-57-0) Macintosh, solução de problemas [109](#page-122-0) predefinições (Macintosh) [21](#page-34-0) tipos de papel [37](#page-50-0) universal [12](#page-25-0) Windows, abrir [43](#page-56-0)

#### **E**

eliminar atolamentos locais [86](#page-99-0)

embalagem do produto [126](#page-139-0) encomendar suprimentos e acessórios [114](#page-127-0) endereço, impressora Macintosh, solução de problemas [109](#page-122-0) endereço IP configuração manual [30](#page-43-0) Macintosh, solução de problemas [109](#page-122-0) energia consumo [129](#page-142-0) solução de problemas [78](#page-91-0) enviar o produto [126](#page-139-0) ePrint [49](#page-62-0) AirPrint [50](#page-63-0) Impressão em nuvem da HP [49](#page-62-0) erros software [108](#page-121-0) erros de Operação inválida [108](#page-121-0) erros de Spool32 [108](#page-121-0) especificações ambiente [129](#page-142-0) elétricas e acústicas [129](#page-142-0) físicas [128](#page-141-0) recursos do produto [4](#page-17-0) especificações acústicas [129](#page-142-0) especificações de altitude [129](#page-142-0) especificações de tamanho, produto [128](#page-141-0) especificações de temperatura [129](#page-142-0) especificações de umidade [129](#page-142-0) especificações do ambiente [129](#page-142-0) especificações do ambiente operacional [129](#page-142-0) especificações elétricas [129](#page-142-0) especificações físicas [128](#page-141-0) EWS. *Consulte* servidor da Web incorporado exibição, produto [6](#page-19-0)

#### **F**

Falha de proteção geral, exceção OE [108](#page-121-0) Folha de dados de segurança de materiais [136](#page-149-0)

#### **G**

garantia auto-reparo do cliente [124](#page-137-0) cartuchos de impressão [120](#page-133-0) licença [121](#page-134-0) produto [118](#page-131-0) gerenciamento da rede [29](#page-42-0) Guia Configurações (servidor da Web incorporado) [57](#page-70-0) Guia Informações (servidor da Web incorporado) [57](#page-70-0) Guia Rede (servidor da Web incorporado) [57](#page-70-0)

#### **H**

HP Universal Print Driver [12](#page-25-0) HP Web Jetadmin [16](#page-29-0)

#### **I**

impressão página de configuração [54](#page-67-0) página de demonstração [55](#page-68-0) página de status dos suprimentos [54](#page-67-0) solução de problemas [105](#page-118-0) impressão de n páginas ou mais [22](#page-35-0) impressão dúplex [23](#page-36-0) Macintosh [23](#page-36-0) *Consulte também* impressão frente e verso Impressão em nuvem da HP [49](#page-62-0) impressão frente e verso [23](#page-36-0) Macintosh [23](#page-36-0) *Consulte também* impressão dúplex interrompendo uma solicitação de impressão [42](#page-55-0)

#### **J**

Jetadmin, HP Web [16](#page-29-0)

### **L**

licença, software [121](#page-134-0) limpeza cilindro de recolhimento [71](#page-84-0) exterior [74](#page-87-0) passagem de mídia [72](#page-85-0) produto [71](#page-84-0)

**M**

Macintosh configurações do driver [19](#page-32-0), [21](#page-34-0) drivers, solução de problemas [109](#page-122-0) placa USB, solução de problemas [110](#page-123-0) problemas, solução de problemas [109](#page-122-0) redimensionar documentos [21](#page-34-0) remoção de softwares [18](#page-31-0) sistemas operacionais suportados [18](#page-31-0) suporte [125](#page-138-0) manuseio de papel solução de problemas [96](#page-109-0) melhorar qualidade de impressão [98](#page-111-0) mídia páginas por folha [22](#page-35-0) primeira página [21](#page-34-0) seleção de tamanho e tipo [34](#page-47-0) tamanho personalizado, configurações Macintosh [21](#page-34-0) tamanhos suportados [35](#page-48-0) mídia de impressão suportada [35](#page-48-0) mídias especiais diretrizes [33](#page-46-0) mídia suportada [35](#page-48-0) modo silencioso ativação [60](#page-73-0)

#### **N**

notas [iii](#page-4-0) número de série [7](#page-20-0) número do modelo [7](#page-20-0) números de peça cartuchos de impressão [115](#page-128-0)

#### **P**

padrões das luzes de status [81](#page-94-0) padrões de luz [81](#page-94-0) página de configuração [54](#page-67-0) página de demonstração [55](#page-68-0) página de status dos suprimentos [54](#page-67-0) páginas em branco [105](#page-118-0)

impressão lenta [105](#page-118-0) sem impressão [105](#page-118-0) páginas, inclinadas [96](#page-109-0) páginas de informações página de configuração [54](#page-67-0) página de demonstração [55](#page-68-0) página de status dos suprimentos [54](#page-67-0) páginas de rosto [21](#page-34-0), [44](#page-57-0) páginas em branco solução de problemas [105](#page-118-0) páginas inclinadas [96](#page-109-0) páginas por folha [22](#page-35-0) páginas tortas [96](#page-109-0) painel de controle configurações [13](#page-26-0), [18](#page-31-0) padrões das luzes de status [81](#page-94-0) papéis especiais diretrizes [33](#page-46-0) papel capas, uso de papéis diferentes [44](#page-57-0) páginas por folha [22](#page-35-0) primeira e última página, uso de papéis diferentes [44](#page-57-0) primeira página [21](#page-34-0) tamanho, seleção [44](#page-57-0) tamanho personalizado, configurações Macintosh [21](#page-34-0) tamanho personalizado, seleção [44](#page-57-0) tamanhos suportados [35](#page-48-0) tipo, seleção [44](#page-57-0) tipos suportados [37](#page-50-0) papel, encomendar [114](#page-127-0) papel bandejas de entrada problemas com a alimentação, solução [96](#page-109-0) parada da solicitação de impressão [42](#page-55-0) parada de uma solicitação de impressão [42](#page-55-0) passagem de mídia, limpeza [72](#page-85-0) pausando uma solicitação de impressão [42](#page-55-0) PCL drivers universal [12](#page-25-0) pedidos números de peça para [115](#page-128-0)

pedidos de suprimentos Websites [113](#page-126-0) pontos por polegada (dpi) especificações [4](#page-17-0) portas solução de problemas Macintosh [110](#page-123-0) tipos incluídos [4](#page-17-0) portas de interface tipos incluídos [4](#page-17-0) porta traseira de saída recursos [4](#page-17-0) porta USB solução de problemas [105](#page-118-0) solução de problemas Macintosh [110](#page-123-0) tipo incluído [4](#page-17-0) predefinições (Macintosh) [21](#page-34-0) primeira página usar papel diferente [21](#page-34-0) prioridade, configurações [13](#page-26-0), [18](#page-31-0) problemas com a alimentação, solução [96](#page-109-0) produto exibição [6](#page-19-0) software para Windows [9](#page-22-0) produto sem mercúrio [135](#page-148-0) programa antifalsificações de suprimentos [61](#page-74-0) programa de proteção ambiental [133](#page-146-0)

### **Q**

qualidade especificações [4](#page-17-0) qualidade da impressão. *Consulte* qualidade de impressão qualidade de imagem solução de problemas [98](#page-111-0) qualidade de impressão caracteres deformados [101](#page-114-0) caracteres parcialmente impressos [99](#page-112-0) contorno da dispersão de toner [102](#page-115-0) defeitos verticais repetitivos [100](#page-113-0) dobras [102](#page-115-0) enrolamento [101](#page-114-0)

especificações [4](#page-17-0) fundo acinzentado [99](#page-112-0) impressão clara ou fraca [98](#page-111-0) inclinação da página [101](#page-114-0) linhas verticais [99](#page-112-0) mancha de toner [100](#page-113-0) melhorar [98](#page-111-0) ondulação [101](#page-114-0) partículas de toner [98](#page-111-0) rugas [102](#page-115-0) toner solto [100](#page-113-0) umidade na borda traseira [103](#page-116-0) vapor no produto [103](#page-116-0)

#### **R**

reciclagem [3](#page-16-0), [134](#page-147-0) Programa ambiental e devolução de suprimentos de impressão HP [134](#page-147-0) reciclagem de suprimentos [61](#page-74-0) recursos para preservação ambiental [3](#page-16-0) rede configuração do endereço IP [30](#page-43-0) configurações, mudando [29](#page-42-0) configurações, visualizando [29](#page-42-0) configurações de velocidade de link [30](#page-43-0) senha, alteração [30](#page-43-0) senha, definição [30](#page-43-0) sistemas operacionais suportados [26](#page-39-0) redimensionar documentos Macintosh [21](#page-34-0) redistribuição de toner [62](#page-75-0) reembalar o produto [126](#page-139-0) Regulamentações DOC canadenses [138](#page-151-0) remoção de softwares Windows [15](#page-28-0) remoção de softwares do Macintosh [18](#page-31-0) resolução especificações [4](#page-17-0) qualidade, solução de problemas [98](#page-111-0)

resolver problemas com a conexão direta [106](#page-119-0) problemas de rede [106](#page-119-0) resolver problemas problemas com a conexão direta [106](#page-119-0) problemas de rede [106](#page-119-0) restrições de materiais [135](#page-148-0)

#### **S**

serviço reembalar o produto [126](#page-139-0) Servidor da Web, incorporado [56](#page-69-0) servidor da Web incorporado [16,](#page-29-0) [19](#page-32-0) Guia Configurações [57](#page-70-0) Guia Informações [57](#page-70-0) Guia Rede [57](#page-70-0) página de configuração [57](#page-70-0) pedido de suprimentos [57](#page-70-0) status do produto [57](#page-70-0) status dos suprimentos [57](#page-70-0) suporte ao produto [57](#page-70-0) uso [56](#page-69-0) sistemas operacionais, redes [26](#page-39-0) sistemas operacionais suportados [18](#page-31-0) sistemas operacionais Windows, suportados [10](#page-23-0) slot de entrada prioritária capacidade [38](#page-51-0) carregamento [39](#page-52-0) software configurações [13](#page-26-0), [18](#page-31-0) contrato de licença de software [121](#page-134-0) desinstalação para Windows [15](#page-28-0) desinstalando no Windows [15](#page-28-0) HP Web Jetadmin [16](#page-29-0) Macintosh, desinstalação [18](#page-31-0) problemas [108](#page-121-0) servidor da Web incorporado [16](#page-29-0), [19](#page-32-0) sistemas operacionais suportados [18](#page-31-0) sistemas operacionais Windows suportados [10](#page-23-0)

solução [78](#page-91-0) caracteres deformados [101](#page-114-0) caracteres parcialmente impressos [99](#page-112-0) contorno da dispersão de toner [102](#page-115-0) defeitos verticais repetitivos [100](#page-113-0) dobras [102](#page-115-0) enrolamento [101](#page-114-0) fundo acinzentado [99](#page-112-0) impressão clara ou fraca [98](#page-111-0) inclinação da página [101](#page-114-0) linhas verticais [99](#page-112-0) mancha de toner [100](#page-113-0) ondulação [101](#page-114-0) páginas inclinadas [96](#page-109-0) partículas de toner [98](#page-111-0) problemas com a alimentação [96](#page-109-0) rugas [102](#page-115-0) toner solto [100](#page-113-0) umidade na borda traseira [103](#page-116-0) vapor no produto [103](#page-116-0) *Consulte também* solução de problemas; solução de problemas solução de problemas [78](#page-91-0) Cabos USB [105](#page-118-0) lista de verificação [78](#page-91-0) manuseio de papel [96](#page-109-0) padrões das luzes de status [81](#page-94-0) páginas, impressão lenta [105](#page-118-0) páginas em branco [105](#page-118-0) páginas sem impressão [105](#page-118-0) problemas com Macintosh [109](#page-122-0) problemas no Windows [108](#page-121-0) qualidade da impressão [98](#page-111-0) *Consulte também* solução; solução de problemas; solução; solução de problemas Soluções de Suporte HP [125](#page-138-0) suporte on-line [125](#page-138-0) reembalar o produto [126](#page-139-0)

suporte ao cliente embalagem do produto [126](#page-139-0) on-line [125](#page-138-0) suporte on-line [125](#page-138-0) suporte técnico on-line [125](#page-138-0) reembalar o produto [126](#page-139-0) suprimentos encomenda [114](#page-127-0) falsificação [61](#page-74-0) não-HP [61](#page-74-0) números de peça [115](#page-128-0) pedidos [113](#page-126-0) reciclagem [61,](#page-74-0) [134](#page-147-0) suprimentos falsificados [61](#page-74-0) suprimentos não-HP [61](#page-74-0)

### **T**

tamanho, mídia seleção de bandeja [34](#page-47-0) tarefas de impressão [41](#page-54-0) TCP/IP sistemas operacionais suportados [26](#page-39-0) tipos, mídia seleção da bandeja [34](#page-47-0) toner baixo [98](#page-111-0) contorno da dispersão [102](#page-115-0) mancha [100](#page-113-0) partículas [98](#page-111-0) redistribuindo [62](#page-75-0) toner solto [100](#page-113-0) troca almofada de separação [68](#page-81-0) cilindro de recolhimento [65](#page-78-0)

#### **U**

União Européia, descarte de material [135](#page-148-0) universal print driver [12](#page-25-0)

#### **V**

várias páginas por folha [22](#page-35-0)

#### **W**

**Websites** como reportar fraudes [61](#page-74-0) Folhas de dados de segurança de materiais (MSDS) [136](#page-149-0) pedidos de suprimentos [113](#page-126-0)

Web sites suporte ao cliente [125](#page-138-0) suporte ao cliente Macintosh [125](#page-138-0) universal print driver [12](#page-25-0) **Windows** configurações de driver [14](#page-27-0) solução de problemas [108](#page-121-0) universal print driver [12](#page-25-0)

© 2011 Hewlett-Packard Development Company, L.P.

www.hp.com

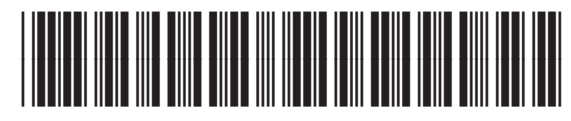

CE663-90967

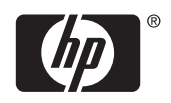